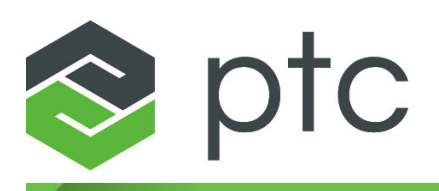

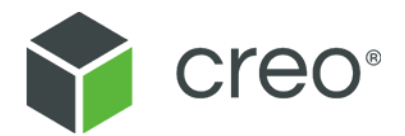

# **Inspection with Creo Elements/Direct 2D Access Classic User Interface**

**Creo Elements/Direct 2D Access 20.2.4.0**

#### **Copyright © 2021 PTC Inc. and/or Its Subsidiary Companies. All Rights Reserved.**

User and training guides and related documentation from PTC Inc. and its subsidiary companies (collectively "PTC") are subject to the copyright laws of the United States and other countries and are provided under a license agreement that restricts copying, disclosure, and use of such documentation. PTC hereby grants to the licensed software user the right to make copies in printed form of this documentation if provided on software media, but only for internal/personal use and in accordance with the license agreement under which the applicable software is licensed. Any copy made shall include the PTC copyright notice and any other proprietary notice provided by PTC. Training materials may not be copied without the express written consent of PTC. This documentation may not be disclosed, transferred, modified, or reduced to any form, including electronic media, or transmitted or made publicly available by any means without the prior written consent of PTC and no authorization is granted to make copies for such purposes. Information described herein is furnished for general information only, is subject to change without notice, and should not be construed as a warranty or commitment by PTC. PTC assumes no responsibility or liability for any errors or inaccuracies that may appear in this document.

The software described in this document is provided under written license agreement, contains valuable trade secrets and proprietary information, and is protected by the copyright laws of the United States and other countries. It may not be copied or distributed in any form or medium, disclosed to third parties, or used in any manner not provided for in the software licenses agreement except with written prior approval from PTC.

#### UNAUTHORIZED USE OF SOFTWARE OR ITS DOCUMENTATION CAN RESULT IN CIVIL DAMAGES AND CRIMINAL PROSECUTION.

PTC regards software piracy as the crime it is, and we view offenders accordingly. We do not tolerate the piracy of PTC software products, and we pursue (both civilly and criminally) those who do so using all legal means available, including public and private surveillance resources. As part of these efforts, PTC uses data monitoring and scouring technologies to obtain and transmit data on users of illegal copies of our software. This data collection is not performed on users of legally licensed software from PTC and its authorized distributors. If you are using an illegal copy of our software and do not consent to the collection and transmission of such data (including to the United States), cease using the illegal version, and contact PTC to obtain a legally licensed copy.

**Important Copyright, Trademark, Patent, and Licensing Information:** See the About Box, or copyright notice, of your PTC software.

#### **UNITED STATES GOVERNMENT RIGHTS**

PTC software products and software documentation are "commercial items" as that term is defined at 48 C.F. R. 2.101. Pursuant to Federal Acquisition Regulation (FAR) 12.212 (a)-(b) (Computer Software) (MAY 2014) for civilian agencies or the Defense Federal Acquisition Regulation Supplement (DFARS) at 227.7202-1(a) (Policy) and 227.7202-3 (a) (Rights in commercial computer software or commercial computer software documentation) (FEB 2014) for the Department of Defense, PTC software products and software documentation are provided to the U.S. Government under the PTC commercial license agreement. Use, duplication or disclosure by the U.S. Government is subject solely to the terms and conditions set forth in the applicable PTC software license agreement.

PTC Inc., 121 Seaport Blvd, Boston, MA 02210 USA

# **Contents**

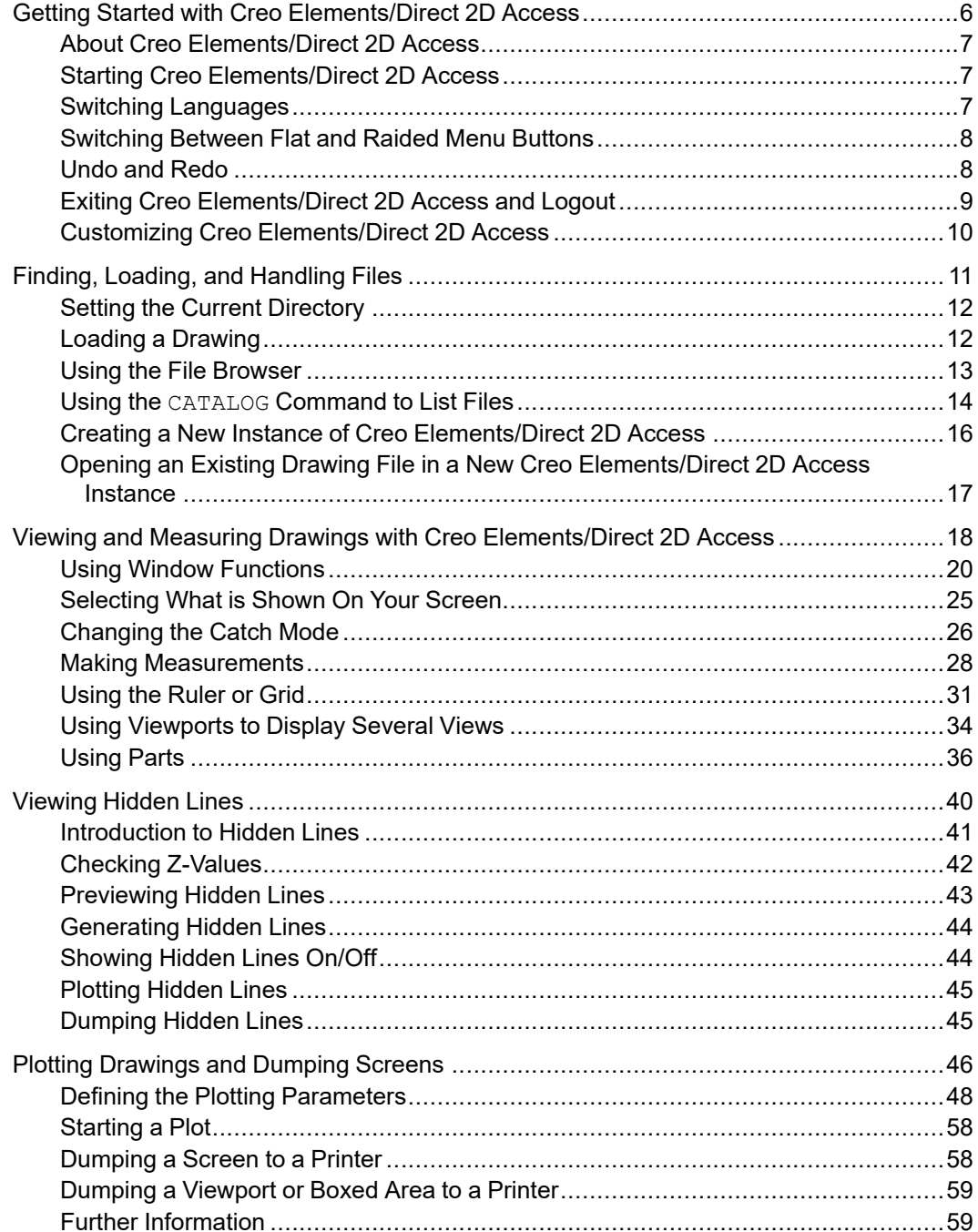

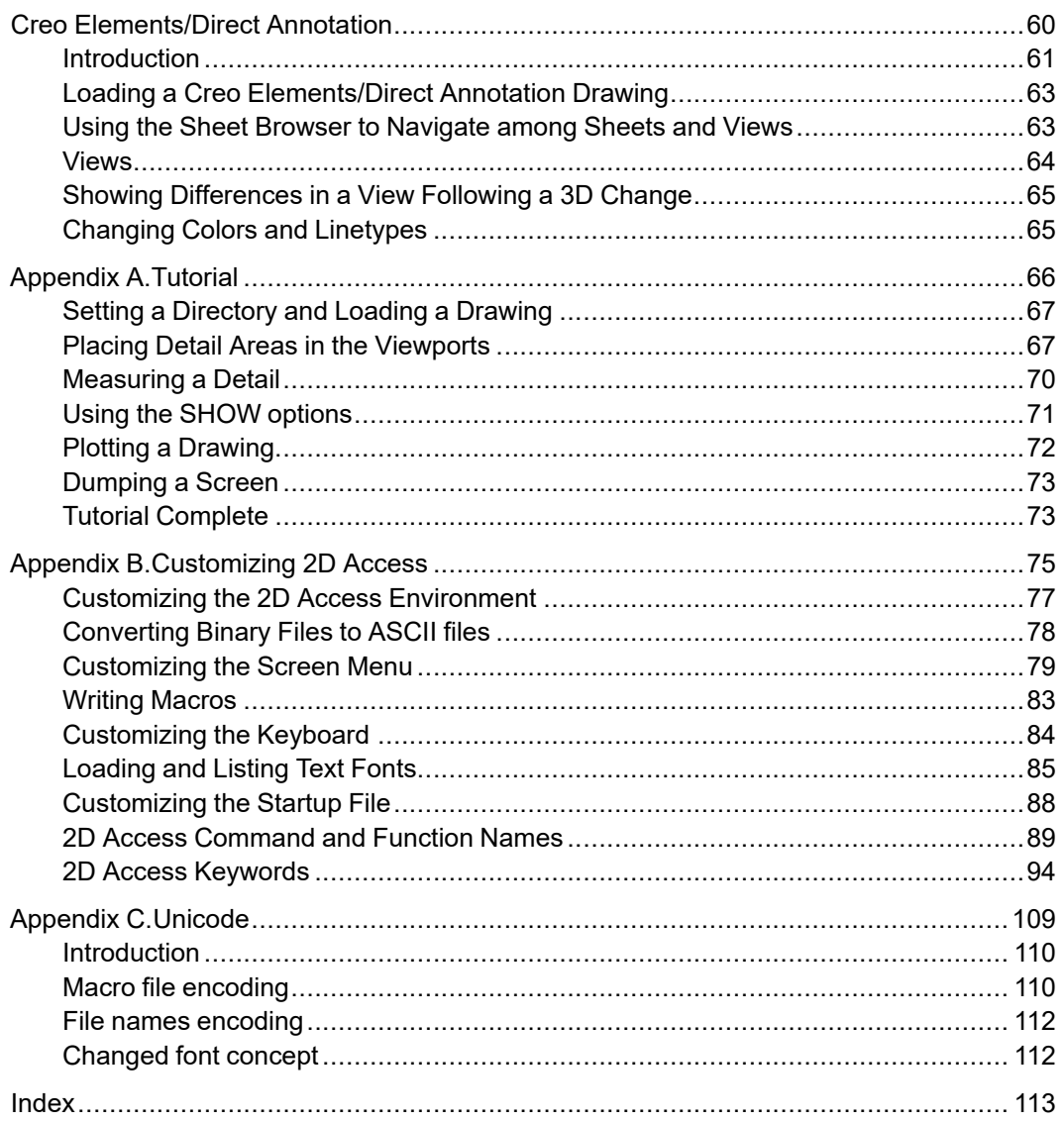

# **Preface**

Creo Elements/Direct 2D Access is a screen-only View and Plot facility for integration within an existing ME-CAD system. The Creo Elements/Direct 2D Access software allows you to easily access any Creo Elements/Direct 2D drawing.

# **1**

# <span id="page-5-0"></span>**Getting Started with Creo Elements/Direct 2D Access**

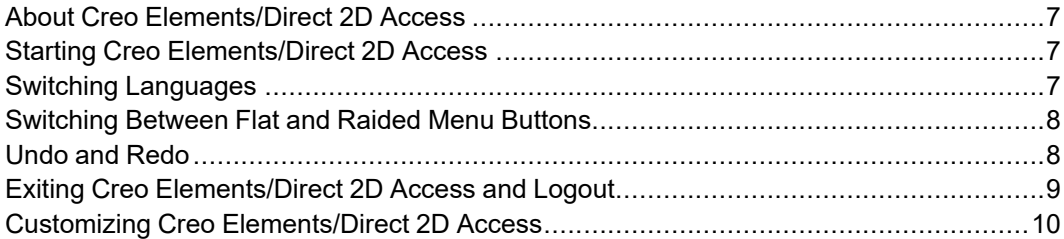

# <span id="page-6-0"></span>**About Creo Elements/Direct 2D Access**

Creo Elements/Direct 2D Access provides a full set of commands for viewing, measuring, and plotting any MI format drawings created in the Creo Elements/ Direct Drafting 2D CAD system. In Creo Elements/Direct 2D Access, you cannot damage or alter such drawings in any way.

To familiarize yourself with Creo Elements/Direct 2D Access, it may be a good idea to complete the tutorial provided in [Tutorial](#page-65-0) on page 66.

The functionality of Creo Elements/Direct 2D Access is a subset of the Drafting functionality. For further details and illustrated examples of this functionality, refer to the Design and Drafting with Creo Elements/Direct Drafting manual supplied on the Creo Elements/Direct Electronic Manuals CD.

# <span id="page-6-1"></span>**Starting Creo Elements/Direct 2D Access**

To start Creo Elements/Direct 2D Access:

On an MS-Windows PC (with Creo Elements/Direct 2D Access set to Classic User Interface) Click: **Start** ▶ **Programs** ▶ **PTC** ▶ **Creo Elements Direct 2D Access [version]**.

#### **Note**

Be sure that the License Server is running before you start Creo Elements/ Direct 2D Access. See your Installing and Configuring Creo Elements/Direct Drafting manual for instructions.

Optionally, you can run multiple Creo Elements/Direct Drafting instances (in separate Drafting windows) at the same time. Refer to [Creating](#page-15-0) a New Instance of Creo [Elements/Direct](#page-15-0) 2D Access on page 16 for further information.

# <span id="page-6-2"></span>**Switching Languages**

By default, the Creo Elements/Direct 2D Access user interface is displayed in English. To switch to the language of your choice, enter the appropriate command in the user input line:

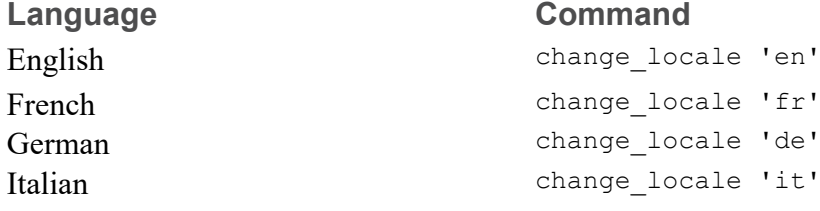

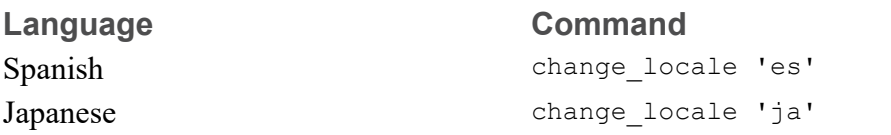

Alternatively, specify this command above the Startup\_menus string in the startup.m file contained in the Creo Elements/Direct  $2\overline{D}$  Access installation directory.

#### **Note**

The Japanese version of Creo Elements/Direct Drafting requires a Japanese operating environment. If you installed Creo Elements/Direct 2D Access in Custom mode, any languages you deselected during installation will not be available at Creo Elements/Direct 2D Access runtime.

# <span id="page-7-0"></span>**Switching Between Flat and Raided Menu Buttons**

The MEPELOOK variable in the me10.ini file (located in the Creo Elements/ Direct Drafting installation directory) enables you to select either the "flat" look or the "raised menu buttons" look of the Creo Elements/Direct Drafting Classic user interface.

# <span id="page-7-1"></span>**Undo and Redo**

In Creo Elements/Direct 2D Access, you can undo mistakes with **UNDO** / **REDO**.

Click **UNDO** to undo an operation (before you click **CONFIRM**).

Click **REDO** to redo an operation (after you have clicked **UNDO**).

Each time you click Undo/Redo, you will undo or redo all the changes that were created by the last command you entered.

You can set a limit on the number of steps to keep in the **UNDO**/**REDO** history in the System Setting dialog.

- 1. In the main menu, click **Setup** ▶ **Edit Environment** ▶ **System**.
- 2. You can select:
	- **-1**: no limit.
	- **0**: disable the Undo/Redo option.

• **+[number]**: the maximum number of steps you can undo or redo when no command is active. If you already have more steps in your history than the number you selected as the limit, Drafting will automatically delete the extra steps.

## **Limitations:**

- You can undo or redo complete macros, but you cannot use **Undo**/**Redo** inside macros.
- **UNDO**/**REDO** cannot undo or redo:
	- Commands related to parametric design, hidden lines, PIXMAPs, or OLEs. Once you have executed one of these commands, you can no longer undo or redo any of your previous commands.
	- The RESET\_SYSTEM command.
	- Commands for default settings (although these commands do not affect the undo/redo history).

## **Undo and Redo with state history**

Each time you enter a command and change your drawing, Creo Elements/Direct Drafting adds a new state to the undo/redo history. Creo Elements/Direct Drafting marks the new state with a unique ID. With this information, you can:

- Use UR\_GET\_CURRENT\_ID to see the ID of the current undo/redo state.
- Use UR ID EXISTS to see if a specified ID exists in the undo/redo history.
- Use UR GET FIRST ID to see the ID of the first state in the undo/redo history.
- Use UR GET LAST ID to see the ID of the last state in the undo/redo history.
- Use UR MOVE to undo/redo the drawing to a specified state.

# <span id="page-8-0"></span>**Exiting Creo Elements/Direct 2D Access and Logout**

To exit Creo Elements/Direct 2D Access:

1. Click **EXIT**.

Creo Elements/Direct 2D Access will prompt for you to confirm your decision. The **CONFRM** slot will now appear in the **EXIT** slot.

2. Click **CONFRM**.

# <span id="page-9-0"></span>**Customizing Creo Elements/Direct 2D Access**

You can quickly and easily customize Creo Elements/Direct 2D Access for your personal requirements. Detailed instructions are provided in the following HTML format document on your Creo Elements/Direct Electronic Manuals CD: Manuals\htm\english\viewer\appb.html

**2**

# <span id="page-10-0"></span>**Finding, Loading, and Handling Files**

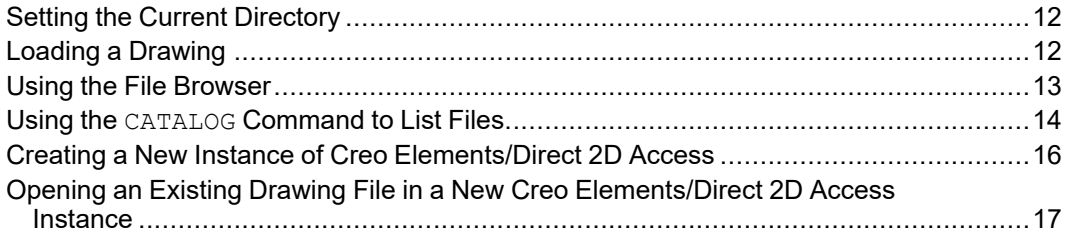

This chapter assumes that you are familiar with the directory structure and general file handling methods of your computer.

# <span id="page-11-0"></span>**Setting the Current Directory**

Setting a directory as current lets you load the files in that directory without having to enter the full path name for each command or filename.

To set a directory as current:

- 1. Pick **SET DIR** from the screen menu.
- 2. Enter the full path name to the directory containing the file.

# <span id="page-11-1"></span>**Loading a Drawing**

To load a drawing in Creo Elements/Direct 2D Access, pick **LOAD**. and specify the name of the drawing file (in single quotation marks). Optionally, repeat this procedure to load additional files in the same Creo Elements/Direct 2D Access session.

If this file is not located in the current directory, enter its full pathname. Alternatively, you can use the File Browser. See Using the File [Browser](#page-12-0) on page [13](#page-12-0) for instructions.

If you want to clear your Creo Elements/Direct 2D Access workspace before you load a drawing file, pick **DELETE ALL** and **CONFRM**.

The following file formats can be loaded in Creo Elements/Direct 2D Access:

- Model Interface Standard (\*.mi)
- Compressed MI (\*.bi) (compressed by means of the Z-lib mechanism)
- Autodesk Drawing Interchange (\*.dxf)
- Initial Graphics Exchange Format (\*.igs)
- AutoCAD File Specification (\*.dwg)
- Creo Elements/Direct Modeling bundle files (\*.bdl) (Note that only the 2D portions of such files are extraced, while any 3D portions are ignored.)
- HP-GL and HP-GL2. Enter LOAD HPGL and then specify the name of the HP-GL or HP-GL2 file you want to load.
- Bitmap files in the formats TIFF (\*.tif), JPEG (\*.jpg) and BMP (\*.bmp).

## **Loading a Subpart**

Optionally, you can use the LOAD SUBPART command to add a drawing as a subpart to a drawing that is already loaded.

Proceed as follows:

- 1. Enter LOAD SUBPART.
- 2. Enter the name of the drawing file you want to load as a subpart drawing.
- 3. Position the reference point of the loaded part relative to the drawing's coordinate system. This can be done in two ways:
	- a. Pick the location of the part's reference point, or
	- b. Enter the qualifier ABSOLUTE to load several drawings onto each other using the standard or absolute coordinates. Creo Elements/Direct 2D Access automatically loads the part back into the same position, relative to the origin, from which it was originally stored.

The system will now load the subpart drawing file beneath the top part. Refer to [Spotlighting](#page-38-0) Parts on page 39 for further information on viewing parts in Creo Elements/Direct 2D Access.

# <span id="page-12-0"></span>**Using the File Browser**

You can load and store drawings quickly and easily by means of the File Browser. You do not need to remember long filenames and subdirectories as these are displayed.

To load a drawing in the File Browser, pick FBROWS and then pick the desired directory. Pick the desired file in that directory. The file is highlighted. Either pick Ok or pick the highlighted file again to load it.

Optionally, repeat this procedure to load additional files in the same Creo Elements/Direct 2D Access session.

## **Using the File Browser Options**

The File Browser lets you set various options to search, sort, and set filters.

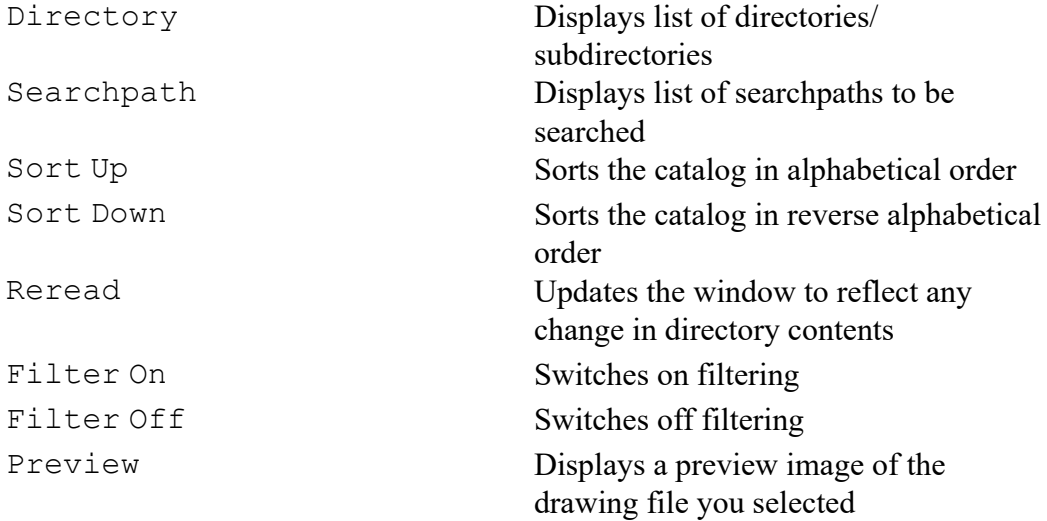

To set a pattern, pick the field marked with an asterisk  $(\star)$  and enter the pattern on the command line.

# <span id="page-13-0"></span>**Using the CATALOG Command to List Files**

The CATALOG command enables you to generate a list of files in a directory:

- 1. Enter CATALOG
- 2. Specify the directory to be listed.
- 3. Specify the applicable output option: SCREEN, APPEND, DEL\_OLD, or prt (printer).
- 4. To return to the Creo Elements/Direct 2D Access screen menu, press [Ctrl]  $[D]$ .

Although this catalog only displays five catalog items, each file has eleven catalog items:

- The filename, "FILE\_NAME".
- The file physical name, "PHYS\_NAME".
- The file size, "FILE SIZE".
- The file type, "FILE TYPE".
- The file description, "FILE DESC".
- The file create date, "CREATE DATE".
- The last file modify date, "MODIFY DATE".
- The last file access date, "ACCESS\_DATE".
- The number of accesses, "NUM\_ACCESS".
- The program name, "PROGRAM".
- The program revision, "REVISION".

# **Generating Sorted Catalogs**

There are many options and methods of producing different types of sorted catalogs. This section describes the main methods. When you have sorted a catalog, you can:

- Display the catalog on the screen.
- Print the catalog using a printer.
- Store the catalog in a file.

The first step in producing a sorted catalog is to enter the CATALOG command and specify the directory you want to catalog. Creo Elements/Direct 2D Access then prompts for the catalog option that will carry out the type of sort you want. The catalog options include:

- Listing Files Contained in the Directory
- Sorting a Directory from Smallest Value to Largest
- Sorting a Directory from Largest Value to Smallest
- Selecting Items to Produce a New Catalog

#### **Relational Operators**

After you define the catalog item to select on, you need to enter a relational operator. This relational operator specifies the sort operation to be performed.

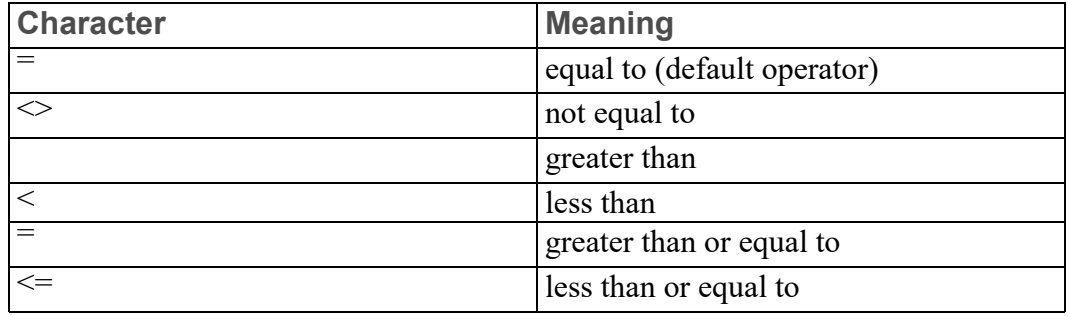

The following relational operators are available:

For example, if you want to find all files whose file size is equal to 3000 bytes, you would enter:

```
"FILE SIZE" = 3000
```
The catalog item is FILE  $SIZE$ , the relational operator is  $=$ , and the item value is 3000.

#### **Item Values**

Item values are necessary when you produce sorted catalogs. You will need to define the catalog item, the relational operator, and the item value for the sort.

When you enter an item value that contains letters, you must enter the item value in 'quotation marks'. This is not necessary for item values consisting of digits only.

#### **Wildcards**

You can use wildcards when you define the item values for your catalog output. Wildcards are special characters that perform additional exclusive selections. Refer to the Creo Elements/Direct 2D Access Help for further details.

# **Sorting a Catalog**

To sort the file catalog from smallest to largest or vice versa:

- 1. Enter CATALOG.
- 2. Enter the name of the directory you want to sort. For the current directory, enter '
- 3. Enter SORT to sort from smallest to largest (sort up) or REVERSE\_SORT to sort from largest to smallest (sort down).
- 4. Enter a catalog item such as "FILE\_SIZE", or "FILE\_NAME".
- 5. Enter output option: SCREEN, DEL\_OLD, APPEND, or prt (printer).

Creo Elements/Direct 2D Access sends the catalog to the defined output.

# <span id="page-15-0"></span>**Creating a New Instance of Creo Elements/Direct 2D Access**

Optionally, you can run multiple instances of Creo Elements/Direct 2D Access at the same time.

To create a new Creo Elements/Direct 2D Access instance:

- 1. In the **FILE 1** menu, pick ToNewInst.
- 2. To open an empty Creo Elements/Direct 2D Access instance (without any drawing file), enter an empty string (two apostrophes) into the user input line:  $\mathbf{r}$

#### **Note**

- Each instance will run in a separate window.
- All Creo Elements/Direct 2D Access instances are independent of each other; there is no master or slave instance.
- Only a single Creo Elements/Direct 2D Access license is required for any number of Creo Elements/Direct Drafting instances run by the same user on the same machine/display
- Newly created Creo Elements/Direct 2D Access instances are initiated without the input customize command. Consequently, any additional applications associated with a given Creo Elements/Direct 2D Access instance are available in that instance only.

# <span id="page-16-0"></span>**Opening an Existing Drawing File in a New Creo Elements/Direct 2D Access Instance**

To open an existing drawing file in a new Creo Elements/Direct 2D Access instance:

- 1. In the **FILE 1** menu, pick **ToNewInst**.
- 2. Specify the filename (complete pathname) of the drawing file you want to load.

# **3**

# <span id="page-17-0"></span>**Viewing and Measuring Drawings with Creo Elements/Direct 2D Access**

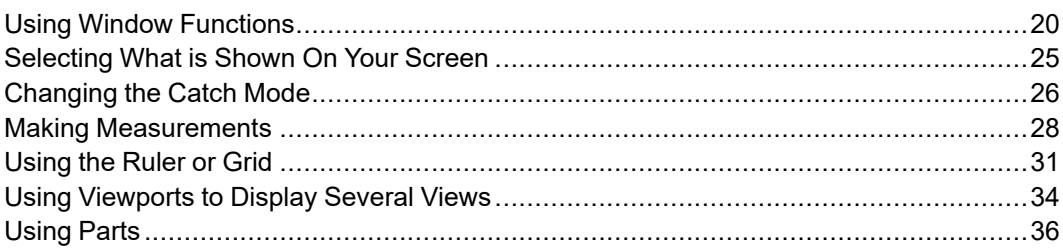

This chapter describes how to view and measure a drawing in Creo Elements/ Direct 2D Access.

Many of the commands and functions described in this chapter can be picked directly from the screen with your mouse. Other command and function names must be entered using the keyboard.

#### **Note**

The following instruction sequences assume that your screen is displaying three smaller viewports (the SM viewport layout). This means that you have to pick a viewport for many commands and functions. If you use the LRG viewport mode (one large viewport), you do not need to pick a viewport. Press LRG/SM to toggle between these two viewport modes.

The Catch, Measure, Show, Window, Viewports, and Ruler or Grid commands serve as "interrupt functions". This means that they can interrupt a command or another function without terminating it. This is helpful because it allows you to use these functions at any time and yet still return to the unfinished command in which you were working.

For example, while using the ANGLE command to measure an angle, you may want to draw a new window to view your drawing in detail. Since NEW in WINDOW is a function, you can draw the new window and then continue measuring the angle.

# <span id="page-19-0"></span>**Using Window Functions**

The window functions help you view your drawing. For example, using NEW, you can place a detail area from your drawing in another viewport and inspect it closer. Other commands allow you to pan, redraw, and fit your drawing.

The window menu is displayed in the lower half of the screen menu. When you first start up Creo Elements/Direct 2D Access, the window menu is automatically displayed. If the lower half of the screen menu displays another menu, pick WINDOW to display the window menu again.

This section describes the default norm (normal) window functions, that is, they are not dynamic. To use dynam window functions, see Using [Dynamic](#page-21-0) Window [Functions](#page-21-0) on page 22.

# **Fitting a Drawing**

Use the FIT function to fit your entire drawing into a picked viewport. To view your entire drawing in a viewport:

- 1. Pick FIT in WINDOW.
- 2. Pick the viewport for your drawing to fill.

Creo Elements/Direct 2D Access fills the picked viewport with the entire drawing.

# **Redrawing**

Use the REDRAW function to redraw the displayed part of your drawing in a picked viewport. This is sometimes necessary if you use a SHOW function, and part of the drawing is obscured. To redraw:

- 1. Pick REDRAW in WINDOW.
- 2. Pick the viewport to be redrawn.

# **Switching Between Large and Small Viewport Layouts**

Use the LRG/SM function in WINDOW to toggle between the large and the small viewport layouts. The LRG (large) viewport layout displays a single viewport using all the viewing area and the SM (small) viewport layout displays three viewports in the viewing area.

# **Making a Window Current or Active**

To make a window current or active:

1. Enter CURRENT\_VIEWPORT.

2. Pick the viewport.

Creo Elements/Direct 2D Access makes the picked window the active viewport.

# **Restoring the Last View in a Viewport**

Use the LAST function to redraw the previous view in a picked viewport. If there is no previous view, the current view is redrawn. To redraw the previous view:

- 1. Pick LAST in WINDOW.
- 2. Pick the viewport for the previous view.

## **Creating a New Window**

Use the NEW function to box a specific area of your drawing (for example, a detail) and place it in a viewport.

To create a new view:

- 1. Pick NEW in WINDOW.
- 2. Pick the bottom left-hand corner and then the top right-hand corner of the detail area you would like to place in the viewport.
- 3. Pick the viewport to place the detail in. You may also enter ALL to place the new view in all viewports.

## **Panning Across a Drawing**

Use the PAN function to move across the drawing. You can pan in any direction. To pan across your drawing:

- 1. Pick PAN in WINDOW.
- 2. Pick the viewport you want to pan across.
- 3. Pick a first point on your drawing.
- 4. Pick a point where you want the first point to go.

Alternatively, press the [Ctrl] key and the left mouse button. Then move the mouse to pan the drawing.

# **Zooming In or Out**

Use the ZOOM function to expand or contract a view by a zoom factor (scale factor). A positive zoom factor zooms in on the view; a negative zoom factor zooms out of the view. To zoom in or out:

1. Pick ZOOM in WINDOW.

- 2. Pick the viewport to be zoomed.
- 3. Enter the zoom factor or pick a point when the box on the screen contains the desired area to be zoomed.

Alternatively, press the  $[Ctrl]$  key and the right mouse button. Move the mouse towards the screen to zoom in, move the mouse away from the screen to zoom out.

# **Creating a New Center Point for Your Drawing**

The following function lets you center the drawing on any point you pick. To center your drawing:

- 1. Pick CENTER in WINDOW.
- 2. Pick a new center point on the drawing.
- 3. Pick the viewport for the new view or enter ALL if you want all viewports to display the new view.

# **Storing and Recalling Windows**

Use the STORE function to store a view you use often so it can be recalled later.

To store your view, enter STORE\_WINDOW.

Use the RECALL function to recall the stored view.

To recall your stored view, enter RECALL\_WINDOW.

# <span id="page-21-0"></span>**Using Dynamic Window Functions**

Dynamic window functions give you immediate feedback on how your drawing will look after you complete the command sequence. These functions are especially useful when you are using accelerated graphics hardware.

You will find that using display lists together with dynamic functions causes your drawing to be displayed faster on the screen.

If you are using accelerated graphics hardware, you can achieve smooth control of your displayed drawing using real-time zooming and panning.

If you are not using accelerated graphics hardware, you may not notice much difference between normal and dynamic window functions. In this case we suggest using the normal window functions as described in the previous sections.

#### **Generating Display Lists**

This subsection describes display lists. Display lists are helpful when using dynamic window functions because they allow the drawing to be quickly redrawn on the screen.

A display list is graphical information that is independent from the main drawing data structure. When display lists are switched on, very fast redraw, zoom, and pan operations are performed using the data in the display list.

#### **Note**

To prevent a decrease in system performance when using display lists we recommend:

- Not changing the spotlight setting for parts when display lists are on.
- If you change the show status (for example, switching off hatching) while display lists are on, regenerate them regularly to reduce their size to a minimum. To regenerate a display list in the current viewport, pick on in DISPL LIST and then pick the viewport.

Because display lists can consume large amounts of memory, selectively choose the viewports in which they should be generated. When you finish using the display list in a viewport, you can switch it off by picking off in DISPL LIST and then picking the viewport.

#### **Note**

Although dynamic window functions can be used without switching display lists on, we recommend using display lists with dynamic functions to produce quick screen redraws.

To generate or regenerate a display list for the current viewport:

- 1. Pick on in DISPL LIST in the WINDOW menu.
- 2. Pick the viewport to generate the display list in.

Creo Elements/Direct 2D Access generates a display list and displays two numbers in the lower left-hand corner of that viewport. The left number is the total size of the display list in bytes. The right number is the size in bytes of the part of the display list used, for example, for turning SHOW functions off or using the move or delete commands. If the right-hand number becomes large, regenerate the display list.

Display list remains active until you switch it off by picking off in DISPL LIST and then picking the viewport. Once the display list is switched on in a viewport, you can use any of the dynamic window functions in that viewport without generating the display list again.

#### **Note**

Be sure that the viewport you choose for dynamic functions always has DISPL LIST on.

#### **Creating a New Window Using the Dynamic Function**

To create a new window using the dynamic function:

- 1. Pick dynam in NEW.
- 2. Pick the viewport for your new window. (Make sure it has DISPL LIST on.)
- 3. Pick the bottom left-hand corner and then the top right-hand corner of the detail area of any viewport you would like to place in your picked viewport.

Creo Elements/Direct 2D Access redraws the detail area to fill the picked viewport.

#### **Panning Your View Using the Dynamic Function**

Dynamic panning gives you immediate feedback of how your drawing will look after you complete the panning function. Use dynamic panning as follows:

- 1. Pick dynam in PAN.
- 2. Pick the viewport you want to pan across.
- 3. Pick a first point on your drawing. (Make sure the viewport has DISPL LIST on.)
- 4. Pick a point where you want the first point to go.

Creo Elements/Direct 2D Access redraws your drawing at the new position in the viewport.

#### **Zooming In or Out Using the Dynamic Function**

The dynamic ZOOM function can be used to expand or contract your view. To use the dynamic ZOOM function:

- 1. Pick dynam in ZOOM.
- 2. Pick viewport to be zoomed. (Make sure it has DISPL LIST on.)
- 3. Enter the zoom factor or pick a point.

Creo Elements/Direct 2D Access expands or contracts the view in the viewport.

### **Creating a New Center Point Using the Dynamic Function**

To create a view of your drawing with a new center point using the dynamic function:

- 1. Pick dynam in CENTER.
- 2. Pick the viewport to be recentered. (Make sure it has DISPL LIST on.)
- 3. Pick a new center point on the drawing.

Creo Elements/Direct 2D Access centers the view in the picked viewport.

# <span id="page-24-0"></span>**Selecting What is Shown On Your Screen**

The SHOW command enables you to hide or display entire item classes in the current viewport.

# **Switching Dimensions, Hatching, Text or Everyting On/Off**

Pick on or off to switch all dimensions (DIM), hatching (HAT), text (TXT) or everything (ALL) on or off in the current viewport.

## **Switching Construction Lines On/Off**

- To switch off all construction lines in the active viewport, enter SHOW GLOBAL C\_GEO ALL OFF.
- To switch on all construction lines in the active viewport, enter SHOW GLOBAL C\_GEO ALL ON.

## **Switching Geometry Lines On/Off**

- To switch off all geometry in the active viewport, enter SHOW GLOBAL GEO ALL OFF.
- To switch on all geometry in the active viewport, enter SHOW GLOBAL GEO ALL ON.

## **Switching Layers On/Off**

Design engineers use layers in complex drawings where it is useful to associate drawing elements with a definable plane of reference. Switching a layer off will remove visually any elements associated with the layer.

After entering the command, enter the layer number you want to switch off. You can use the command several times to turn off several layers.

To switch a layer off in the active viewport:

- 1. Enter I SHOW LAYER OFF.
- 2. Enter the layer number.

To switch a layer on in the active viewport:

- 1. Enter I SHOW LAYER ON.
- 2. Enter the layer number.

### **Switching Vertices On/Off**

You can use SPLIT on for checking whether lines are split or overlapping.

- To switch off vertices in the active viewport, enter SHOW VERTEX OFF.
- To switch on vertices in the active viewport, enter SHOW VERTEX ON.

# **Switching Info On/Off**

An info is a piece of information attributed to an element or group of elements.

- To switch off info in the active viewport, enter  $I$  SHOW INFO ON.
- To switch on info in the active viewport, enter  $I$  SHOW INFO OFF.

# <span id="page-25-0"></span>**Changing the Catch Mode**

Catching allows you to select a point on the screen without having to put the cursor directly on that point. The system will catch to a given point only if the point lies within the (imaginary) circle around the edges of the cursor.

Combining the CATCH and MEASURE functions provides a powerful tool in determining geometrical values.

To change the catch mode so the cursor catches to a specificed point, choose one of the following options:

- Pick **ALL** to set default catch mode as described in the following section.
- Pick **INTERS** for the nearest intersection point.
- Pick **CENTER** for the nearest center point.
- Enter CATCH GRID for the nearest ruler or grid point.
- Enter CATCH VERTEX for the nearest vertex point.
- Enter CATCH ELEM for the nearest element.

The catching modes are active for one catch only, after which the system switches automatically back to **ALL**. If you want the chosen catch mode to remain active until you change it, enter the appropriate permanent option as follows:

- CATCH PERMANENT INTERS
- CATCH PERMANENT CENTER
- CATCH PERMANENT GRID
- CATCH PERMANENT VERTEX
- CATCH PERMANENT ELEM

Creo Elements/Direct 2D Access will set the chosen catch mode active until you choose another catch mode.

## **Resetting the Default Catch Mode**

The default catch mode is **ALL**. Pick **ALL** and the cursor will catch using the following order of priority:

- 1. Vertex
- 2. Inters
- 3. Ruler/Grid
- 4. Elem

If the cursor finds a vertex within the catch range, it catches to the closest such vertex. Otherwise, it searches for intersections and so on. If the cursor can't find any of these, it uses the given input point.

To switch catching off completely, enter CATCH OFF.

The current catch mode is always displayed in the System Status Line towards the bottom of the screen.

## **Setting the Catch Range**

To alter the size of the catch range:

- 1. Enter CATCH RANGE and the current value will be displayed.
- 2. Enter the new value (the size in pixels).
- 3. Press [Return].

The size of the small cursor will change to cover the new catching range. This allows you to visually check if the catching range is suitable for your purposes.

# <span id="page-27-0"></span>**Making Measurements**

You can measure dimensions on your drawing with Creo Elements/Direct 2D Access. This option is useful if a dimension is unclear or missing on an existing drawing feature. You can also use this option to check any existing dimension. Creo Elements/Direct 2D Access displays the geometrical value in the User Input Line at the bottom of the screen. When you have noted the value, press [Return] to continue.

# **Setting the Units of Measurement**

The current linear and angular units of measurement are displayed on the System Status Line at the bottom of the Creo Elements/Direct 2D Access window.

To change these units:

1. Enter UNITS.

Creo Elements/Direct 2D Access prompts for the units you want to set.

- 2. Enter the applicable linear unit:
	- CM, METERS, KM, MM, and UM (micro-meter).
	- INCHES, FEET, YARDS, MILE, MILS, and UINCHES (micro-inch).
- 3. Enter the applicable angular unit:
	- DEG, GRD (gradian), and RAD (radian).

Creo Elements/Direct 2D Access displays the current units in the System Status Line.

The MEASURE functions are dependent on the current catch mode. The catch mode you choose allows you to select a point on the screen without having to put the cursor directly on that point.

# **Measuring Distances (Horizontal and Vertical)**

To measure the distance between two points:

- 1. Pick DIST in MEASURE.
- 2. If the two points are either horizontal or vertical from each other, enter HORIZONTAL or VERTICAL using the keyboard.
- 3. Pick the two points.

# **Measuring Lengths**

Use the LENGTH function to measure the length of an element. An element can be a line, circle, arc, fillet, chamfer, or spline. To measure the length:

- 1. Pick LENGTH in MEASURE.
- 2. Pick an element.

## **Measuring Angles**

Use the ANGLE function to measure the angle between two lines. The angle measured is in degrees and is the counterclockwise value. To measure the angle:

- 1. Pick ANGLE in MEASURE.
- 2. Pick a point on the first line.
- 3. Pick a point on the second line.

## **Measuring a Radius**

Use the RADIUS function to measure the radius of a curved element. A curved element can be a fillet, arc, or circle. To measure the radius:

- 1. Pick RADIUS in MEASURE.
- 2. Pick the curved element.

## **Measuring an Area**

Use the AREA function to calculate the area and area properties of a picked face. The face must be completely bounded by elements. Creo Elements/Direct 2D Access measures the area of both single faces and multiple faces.

For a single face, Creo Elements/Direct 2D Access calculates and displays the following area properties:

- number of holes in the face area
- density of the face
- perimeter length of the face (outer perimeter)
- area
- center of area  $(=$  center of mass)
- principal axes (of inertia through the center of area)
- second moments of area about principal axes
- second moments of area about coordinate system axes
- product of second moment of area about coordinate system axes
- moments of inertia about principal axes
- moments of inertia about coordinate system axes
- product of moment of inertia about coordinate system axes
- section moduli (about principal axes)
- distance from first neutral axis to extreme fiber
- distance from second neutral axis to extreme fiber
- radii of gyration with respect to the center of area
- angle between coordinate system and principal axes

If you identify multiple faces, Creo Elements/Direct 2D Access uses the density values to calculate the common center of mass. The density must be specified before a face is identified, otherwise the default value (1) or the previous density value is used.

For multiple faces, Creo Elements/Direct 2D Access calculates and displays the following total values:

- total area
- center of area (common)
- center of mass (common)
- principal axes through the (common) center of area
- second moments of area about (common) principal axes
- second moments of area about coordinate system axes
- product of second moment of area about coordinate system axes
- moments of inertia about (common) principal axes
- moments of inertia about coordinate system axes
- product of moment of inertia about coordinate system axes
- radii of gyration with respect to the (common)center of area
- angle between coordinate system and (common) principal axes

To measure the area properties:

1. Pick AREA in MEASURE.

Creo Elements/Direct 2D Access prompts you to enter a density (the default is1) or identify a face(s).

- 2. Enter the density value if known. If not, go to the next step.
- 3. Pick a face(s).

Creo Elements/Direct 2D Access prompts for an output option SCREEN, DEL OLD, APPEND, or filename.

4. Enter SCREEN to display the information.

The screen clears and Creo Elements/Direct 2D Access displays the area properties information.

The density value is reset to 1 after using an output option.

5. Pick [Reset] or enter [Ctrl] [D] to return to the Creo Elements/Direct 2D Access screen.

#### **Note**

Creo Elements/Direct 2D Access marks the Center of Mass on the faces you identify. If you identify multiple faces when using Area, then Creo Elements/ Direct 2D Access also marks the Common Center of Area (+) and the Common Center of Mass (o). To remove these marks, pick REDRAW

## **Displaying Point Coordinates**

Use the POINT function to display the exact coordinates of a picked point. The coordinates are relative to your drawing's datum reference point.

To display the coordinates:

- 1. Pick POINT.
- 2. Pick a point.

Creo Elements/Direct 2D Access displays the geometrical value at the bottom of the screen.

# <span id="page-30-0"></span>**Using the Ruler or Grid**

The ruler and grid help you to accurately place drawings onto one another.

The ruler simulates the T-square traditionally used with manual drafting methods. The grid can be displayed either as a dot grid or a line grid. When you use the ruler together with the gridpoint catch mode, the ruler allows you to accurately place drawings with the help of a variable grid.

The commands for the ruler and grid are not included in the screen menu but may be used by entering the command using the keyboard.

## **Displaying the Ruler**

To switch on the ruler in the active viewport, enter RULER ON. To switch it off, enter I RULER GRID OFF.

# **Displaying the Dot Grid**

To display a dot grid in the active viewport, enter DOT\_GRID ON. To switch it off, enter I RULER GRID OFF.

# **Displaying the Line Grid**

To display a line grid in the active viewport, enter  $LINE$  GRID ON. To switch it off, enter I\_RULER\_GRID\_OFF.

# **Switching the Ruler or Grid Off**

To switch off the ruler, the dot grid, or the line grid in the active viewport, enter I RULER GRID OFF.

# **Displaying the Origin**

Use the following command to mark the coordinate axes with an origin symbol.

- To switch on the origin symbol at the axes origin, enter ORIGIN ON.
- To switch off the origin symbol, enter ORIGIN OFF.

# **Setting the Cursor Size**

To toggle from a small to a full-screen cursor or vice versa, enter  $I$  RULER GRID CURSOR LG SMALL. Note that this command does not change the catching range of the cursor.

# **Moving the Ruler**

Use the following command to move the ruler to a new position. The orientation of the ruler axes will remain the same. To move the ruler:

- 1. Enter CS\_REF\_PT.
- 2. Pick the new position for the origin.

# **Rotating the Ruler or Grid with Respect to the X-Axis**

Use the following command to rotate the ruler or grid so that the x-axis is at a given angle to the horizontal. To use this command:

- 1. Enter CS\_ROTATE ABSOLUTE.
- 2. Enter an angle of rotation.

# **Rotating the Ruler or Grid Through a Given Angle**

Use the following command to rotate the ruler or grid through a given angle. A positive angle rotates the ruler or grid counterclockwise. To rotate the ruler or grid:

- 1. Enter CS\_ROTATE RELATIVE.
- 2. Enter an angle of rotation.

# **Setting the Ruler or Grid Spacing**

Use the following command to set how many units are between each stroke marked on the ruler or grid. If the divisions are very small, they are not shown on the screen. Creo Elements/Direct 2D Access will still use the divisions for catching purposes. The current spacing is shown in the System Status Line. To set ruler or grid units:

- 1. Enter GRID\_FACTOR.
- 2. Enter a grid spacing value.

Creo Elements/Direct 2D Access displays the set spacing as an entry in the System Status Line.

## **Drawing an Isometric Ruler or Grid**

Use the following commands to redraw the ruler or grid according to the isometric grid required for positioning top, front, or side views.

For top isometric views:

Enter CS\_AXIS ABSOLUTE 30 1 150 1.

For front isometric views:

• Enter CS AXIS ABSOLUTE 150 1 90 1.

For side isometric views:

Enter CS AXIS ABSOLUTE 30 1 90 1.

## **Resetting the Ruler or Grid**

To reset the ruler or grid, enter I\_RULER\_GRID\_RESET. This command resets the ruler or grid to the default system orientation and origin. This command also resets the ruler axes to a mutually orthogonal position.

# **Placing the Ruler or Grid**

Use the following commands to change the orientation of the x-axis and the yaxis. The cursor cross-hairs will change to the new orientation. Two command options are available: by three points and by relative orientation.

## **By Three Points**

To place the ruler or grid by three points:

- 1. Enter CS\_SET.
- 2. Pick the origin, a point on the x-axis, and a point on the y-axis.

This option changes the axes orientation relative to the current orientation (this may not be the same as the original orientation). To place the ruler or grid by relative orientation:

- 1. Enter CS\_SET RELATIVE.
- 2. Pick two points that coincide with the new x-axis of the ruler.

Creo Elements/Direct 2D Access changes the cross-hairs to the new orientation.

# <span id="page-33-0"></span>**Using Viewports to Display Several Views**

Creo Elements/Direct 2D Access uses viewports to display areas of your drawing. Each viewport has a viewport number. Creo Elements/Direct 2D Access displays the viewport number in the top right-hand corner of the viewport.

If a viewport is partially or totally covered by other viewports, it is made inactive. This means that Creo Elements/Direct 2D Access does not update the viewport's visual contents. If you make a viewport active or you enter the command NEW\_ SCREEN, Creo Elements/Direct 2D Access updates the visual contents of the viewport.

You can divide the viewing area of the screen to contain up to sixteen viewports.

The VIEWPORT commands are not included in the Creo Elements/Direct 2D Access screen menu. You can use the following commands by entering the command name using the keyboard.

# **Creating a Viewport**

Use the following command to create a new viewport. You can also define the color of the viewport and its size. To create a new viewport:

- 1. Enter CREATE\_VIEWPORT.
- 2. Enter a viewport background color. The colors available are: BLACK, WHITE, YELLOW, BLUE, GREEN, RED, MAGENTA, and CYAN.

3. Pick the bottom left-hand corner and then the top right-hand corner of the new viewport.

# **Making a Viewport Active**

Most of the Creo Elements/Direct 2D Access commands not available on the screen only work in the active viewport. The number of the active viewport is always highlighted.

There are two methods of making a viewport active or current.

- Pick the viewport number in the upper right corner of the viewport you want to set as active.
- The second method uses the following command to set a viewport active:
	- 1. Enter CURRENT\_VIEWPORT.
	- 2. Enter the viewport number, or pick the viewport.

## **Deleting a Viewport**

Use the following command to delete a viewport. If you delete the active viewport, you must make another viewport active before you can continue working. To delete a viewport:

- 1. Enter DELETE\_VIEWPORT.
- 2. Enter the viewport number, or pick the viewport. To delete all the viewports enter ALL.

Creo Elements/Direct 2D Access deletes the viewport.

## **Changing the Current Viewport Size**

To change the size of the active viewport:

- 1. Enter CHANGE\_VIEWPORT\_SIZE.
- 2. Pick the bottom left-hand corner and then the top right-hand corner of the new viewport.

Creo Elements/Direct 2D Access alters the size of the active viewport.

## **Changing the Current Viewport Color**

To change the background color of the active viewport:

1. Enter CHANGE\_VIEWPORT\_COLOR.

2. Enter a color. The colors available are: BLACK, WHITE, YELLOW, BLUE, GREEN RED, MAGENTA, and CYAN.

Creo Elements/Direct 2D Access changes the color of the active viewport.

# **Redrawing All Viewports**

To redraw and update all the viewports and the menu areas, enter NEW\_SCREEN.

# <span id="page-35-0"></span>**Using Parts**

To understand how to use the PARTS commands, it is necessary for you to have a basic understanding of parts.

# **Introduction to Parts**

A complex drawing is likely to contain several parts. Design Engineers use parts to simplify the drawing into clearly defined groups of elements. Each part has a partname. It is possible to view or highlight only one part of a complex drawing at a time. This provides a clearer visual representation of the part in relation to the entire drawing.

# **Parts Structure**

The use of parts in a drawing results in a parts structure. A parts structure can be thought of as a family-tree showing the relationships between all the parts. The structure is hierarchical and has many levels, each level containing information about the relationship between each part and its subparts. The highest level of the parts structure is called Top. The lowest level contains parts that cannot be subdivided any further.

If a part has subparts then it is called a parent part.

# **Summary**

- Complex drawings are likely to contain parts.
- Parts are groups of elements.
- Each part has a name (partname).
- Parts containing subparts are called parent parts.
- You can selectively view, or highlight any part or group of parts.
There are several groups of commands for viewing or highlighting an individual part or a group of parts. These commands are called the PARTS commands and they are not included in the Creo Elements/Direct 2D Access screen menu. You can use the commands by entering the command name using the keyboard.

## **Editing Parts**

Three command options are available to edit parts: editing a part, editing a top part, and editing the parent part. Creo Elements/Direct 2D Access displays the active part in normal linetypes and colors while all the other parts are shown in magenta dotted lines.

## **Editing a Part**

To set a part as active:

- 1. Enter EDIT\_PART
- 2. Enter the part name, or pick an element from the part.

Creo Elements/Direct 2D Access sets the picked part as the active part.

## **Editing a Top Part**

To set the highest part in the parts structure as active, enter EDIT\_PART TOP.

### **Editing the Parent Part**

As discussed earlier, parts can contain subparts. To set the parent of the active subpart as the new active part, enter EDIT PART PARENT

## **Producing a Parts List**

Use the PARTS LIST command to produce a list of the parts in your drawing. The list shows the relationship between the active part and all the other parts.

Creo Elements/Direct 2D Access can display the parts list on the screen, or it can print the list on a locally-connected printer. The following instructions are for displaying the list on the screen.

### **Counting Parts**

Use the Count option to list all the parts one level below the active part and all the parts owned by the active part. Before using this command, check that you have the correct active part set. To list these parts:

1. Enter PARTS\_LIST SCREEN.

Creo Elements/Direct 2D Access displays the list of parts.

2. Press [Ctrl] [D] to return to the Creo Elements/Direct 2D Access screen menu.

### **Producing a Parts Tree**

Use the Tree option to produce a full parts list of the parts in your drawing. The active part has a  $\star$  next to it. The list displays the hierarchical relationship between each part. This is shown by indentation of the part name. To produce a full parts list:

1. Enter PART\_LIST TREE SCREEN.

Creo Elements/Direct 2D Access displays the list of parts.

2. Press [Ctrl] [D] to return to the Creo Elements/Direct 2D Access screen menu.

## **Showing Unselected Parts as Boxes**

Use the following commands to look at selected groups of parts. Creo Elements/ Direct 2D Access replaces each part not selected by a box. The command works only in the active viewport. Using boxes is useful when parts overlap.

#### **With Part**

To draw a part as a box representation:

- 1. Enter SHOW\_PART.
- 2. Pick the part.

Creo Elements/Direct 2D Access redraws the part as a box. Also, use this command to draw a boxed part as a normal part.

#### **With All**

To restore all parts to their normal appearance, enter SHOW\_PART ALL.

#### **With Part Boxed**

To change a part and all its subparts to a box representation:

- 1. Enter SHOW\_PART PART\_BOX
- 2. Enter the parent part name, or pick an element of the parent part.

Creo Elements/Direct 2D Access redraws the parent part and all the subparts.

## **Viewing Parts**

Use the VIEW commands to look at individual parts of your drawing. The command works only in the active viewport.

#### **Viewing a Part**

To look at an isolated part:

- 1. Enter VIEW
- 2. Enter the part name, or pick an element of the part.

Creo Elements/Direct 2D Access draws only the picked part. Creo Elements/ Direct 2D Access displays the part name in the top left-hand corner of the active viewport.

### **Viewing All Parts**

To view all parts of a drawing, enter VIEW TOP.

Creo Elements/Direct 2D Access redraws all the parts making up the drawing. Creo Elements/Direct 2D Access redraws the part name in the top left-hand corner of the active viewport. This is useful if you have been viewing a lower level and want to quickly redraw the drawing.

#### **Viewing Parent Part**

To view the parent of the currently viewed part, enter VIEW PARENT.

## **Spotlighting Parts**

You can distinguish between the active part and all other parts by using a spotlight. The command is a simple On/Off switch. The SPOTLIGHT is on when you first load Creo Elements/Direct 2D Access.

- To switch the spotlight off, enter SPOTLIGHT OFF.
- To switch the spotlight on again, enter SPOTLIGHT ON.

# $\overline{\mathbf{4}}$

# **Viewing Hidden Lines**

<span id="page-39-0"></span>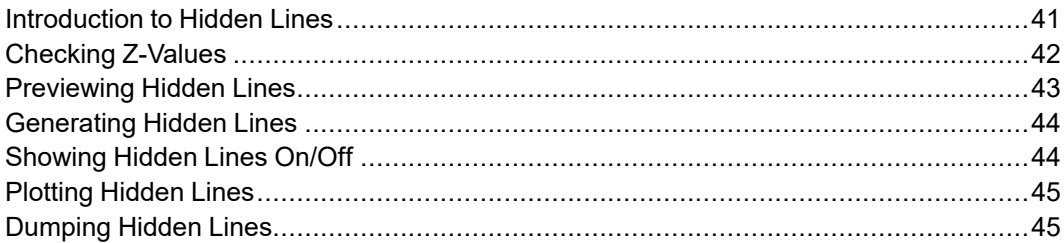

## <span id="page-40-0"></span>**Introduction to Hidden Lines**

This chapter shows how to display hidden lines in assembly drawings.

The 2D hidden line module is used with assembly drawings to automatically display lines that indicate hidden drawing features. In an assembly drawing, these lines are normally shown dashed.

Pick 2DHL to access the hidden line menu.

Before you can display an assembly drawing using the hidden lines mode, you must check to see that the faces of your drawing have been assigned z-values.

## **What are Faces?**

Faces can be thought of as freely definable, infinitely thin, shaped areas that form part of an assembly. Faces can partially obscure or completely cover other faces and geometry lines (depending upon their z-values).

In simple terms, you could imagine faces as pieces of paper, laid one on top of another, thus obscuring elements with a lower z-value.

Figure 1. Faces - With [Z-Values](#page-40-1) 0 and 1 on page 41 shows the faces of two components (one with z-value 0 and the other with z-value 1).

<span id="page-40-1"></span>**Figure 1. Faces - With Z-Values 0 and 1**

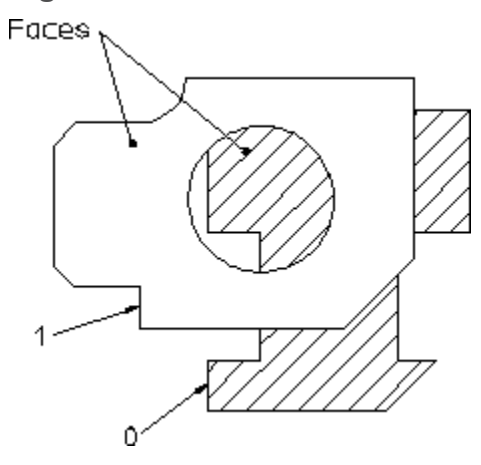

## **What are Z-Values?**

A z-value is the numerical value assigned to an element to position it in the drawing at the appropriate logical level in the z-direction.

See Figure 2. [Visualizing](#page-41-1) Z-Values on page 42.

<span id="page-41-1"></span>**Figure 2. Visualizing Z-Values**

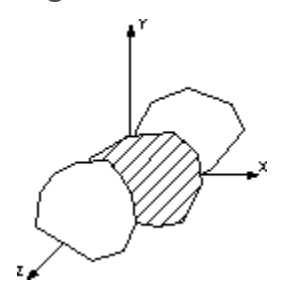

A face or line with a higher z-value covers a face or line with a lower z-value.

Figure 3. [Z-Values](#page-41-2) 0, 1 and 2 on page 42 shows 3 faces assigned the z-values 0, 1 and 2.

#### <span id="page-41-2"></span>**Figure 3. Z-Values 0, 1 and 2**

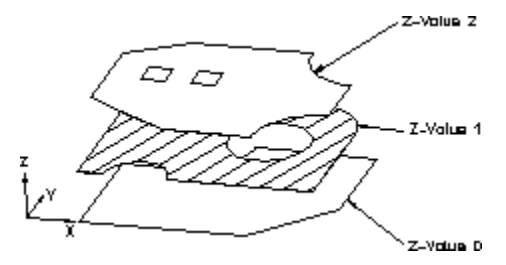

Hatches are treated as faces. This means that hatched areas can cover geometry and faces. Hatches that are partially covered are displayed partially obscured.

Construction geometry, texts, leader lines and dimensions are always visible.

#### **Note**

A face does not necessarily need to have the same z-value as its boundary lines. In this case the boundary lines of the face may be partially covered by the face itself (solid lines may appear dashed in some cases). Note, the linetype of the boundary lines is not changed.

## <span id="page-41-0"></span>**Checking Z-Values**

To check the z-value of an individual element:

- 1. Pick **2DHL**.
- 2. Pick **INQ Z-VAL**.
- 3. Identify the element.

Creo Elements/Direct 2D Access displays the element's z-value in the System Input Line. The value is also written into the System Inquiry Array.

If the specified element has no assigned z-value, an error beep is given. If your assembly drawing has no z-values assigned, you will not be able to generate hidden lines.

## <span id="page-42-0"></span>**Previewing Hidden Lines**

If your assembly drawing has z-values assigned to its faces, you can preview the drawing to see how it will look after you generate hidden lines.

This preview mode redraws your assembly drawing on the screen, removing those lines that will later be generated as hidden.

The preview mode does not compute hidden lines, change the structure of the assembly or alter geometry. It only affects the view.

#### **Note**

HIDD DRAW affects all WINDOW functions as each takes the z-value information into account. You cannot use display lists (Displ List On in WINDOW) together with hidden line preview mode in the same viewport.

To preview your assembly drawing before you actually generate hidden lines:

- 1. Click **2DHL**
- 2. Click **HIDD DRAW**
- 3. Select the viewport

Creo Elements/Direct 2D Access displays the drawing partially covered (depending on the z-values associated with the assembly drawing).

Note that Creo Elements/Direct 2D Access displays -H- in the upper left-hand corner to indicate hidden mode.

#### **Note**

If you try to plot your drawing while in the preview mode, Creo Elements/ Direct 2D Access will plot the normal drawing, not the hidden line view you see on your screen.

To view your drawing the way it normally looks without previewing hidden lines, use the NORM DRAW command. This is the default mode. To redraw normally:

- 1. Pick **2DHL**.
- 2. Pick **NORM DRAW**.
- 3. Identify the appropriate viewport.

Creo Elements/Direct 2D Access redraws your assembly drawing the way it normally looks, without hidden lines displayed.

# <span id="page-43-0"></span>**Generating Hidden Lines**

In contrast to the preview mode, the generation mode actually computes hidden lines and changes the drawing in the Creo Elements/Direct 2D Access workspace as follows:

- Geometry is modified by splitting geometric components if they are covered by faces with a higher z-value.
- Splines are converted if necessary.
- Shared parts are unshared.
- The parts tree, starting from the current part, is completely smashed.

However, note that the original drawing file remains unchanged.

To generate hidden lines:

- 1. Pick **2DHL**
- 2. Pick **GEN HIDDEN**
- 3. Pick **CONFIRM**

Creo Elements/Direct 2D Access generates hidden lines.

#### **Note**

You cannot go back to the preview mode once you have generated hidden lines. Generating hidden lines is not reversible.

# <span id="page-43-1"></span>**Showing Hidden Lines On/Off**

Once you have generated hidden lines, the hidden lines can be switched on and off by picking SHOW ON or SHOW OFF in 2DHL.

To switch hidden lines on or off:

- 1. Pick **2DHL**
- 2. Choose from the following:
- a. Pick **SHOW ON** to display your assembly drawing with hidden lines.
- b. Pick **SHOW OFF** to display your assembly drawing without hidden lines.

# <span id="page-44-0"></span>**Plotting Hidden Lines**

If you are plotting your drawing, note that it is not possible to plot face colors.

In order to suppress plotting of hidden lines you must set the hidden line linetype and color appropriately. For more information, see the PLOT\_ TRANSFORMATION command in the online help.

# <span id="page-44-1"></span>**Dumping Hidden Lines**

You can use the screen dumping commands to produce a copy of your drawing that includes face colors (if you have a color printer). Screen dumps can be made at any stage in the drawing process. Refer to Plotting [Drawings](#page-45-0) and Dumping [Screens](#page-45-0) on page 46.

# **5**

# <span id="page-45-0"></span>**Plotting Drawings and Dumping Screens**

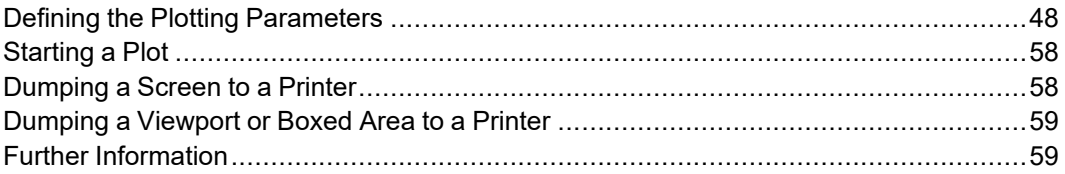

This chapter shows you how to:

- Plot drawings on a plotter.
- Dump screens to a printer.

Pick **PLOT**. The **PLOT** menu appears on the lower half of the screen menu.

Pick **CONFIG** at the bottom of the **PLOT** menu. The **PLOT CONFIGURATION** menu appears on the lower half of the screen menu. It contains a table of predefined plot configurations.

To display the **PLOT** menu again, either pick **MENU 1** from the **CONFIG** menu, or pick **PLOT** from the top of the screen menu.

Depending on the system configuration, the spooler can:

- Continuously send plots to the plotter which plots them automatically.
- Queue up the plots. This means you must initiate each plot.

The spooler can store several drawings at one time so each user can send plots instantly. The plotting queue can, however, cause the drawing not to be plotted for several minutes.

To plot your drawing you must do the following:

1. Pick **PLOT** to display the **PLOT** screen menu.

- 2. Set up the desired plot parameters: **POSITION**, **SCALE**, **ROTATE ANG**, and **SIZE**. (Refer to the appropriate sections in this chapter).
- 3. Select a predefined plot configuration from the **PLOT CONFIGURATION** menu. (Refer to Selecting a Predefined Plot [Configuration](#page-52-0) on page 53.) If your plotter is not on the menu, you can define it by following the instructions in [Selecting](#page-53-0) the Plotter Type on page 54 and Naming the Plot [Destination](#page-54-0) on [page](#page-54-0) 55.
- 4. Start the plot by picking **START PLOT**. Refer to [Starting](#page-57-0) a Plot on page 58.

# <span id="page-47-0"></span>**Defining the Plotting Parameters**

Before plotting a drawing you should define exactly what will be plotted, and how the drawing will be plotted.

The following subsections show you how to do this.

## **Positioning Your Drawing**

This section shows how to position your drawing on the paper before plotting.

The two **POSITION** options are:

- cent
- left

## **Centering the Drawing**

This is the default option.

To position your drawing at the center of the plot limits prior to plotting:

- 1. Pick **PLOT**
- 2. Pick cent in **POSITION**

The subsequent plots will be centered.

To center the drawing, Creo Elements/Direct 2D Access places an unseen box around all outermost dimension text, drawing lines, or text. This box is then centered on the paper.

## **Left Justifying the Drawing**

To position your drawing at the lower left corner of the plot limits prior to plotting:

- 1. Pick **PLOT**
- 2. Pick left in **POSITION**

The subsequent plots will be placed in the lower left corner of the paper.

Creo Elements/Direct 2D Access will place an unseen box around the outermost dimension text, drawing lines, or text. This box is then placed in the lower left corner of the paper.

## **Setting the Plot Scale**

This section shows how to set the plotting scale to be used for the subsequent plots.

You can set a plotting scale factor or choose to scale the drawing to be as large as possible within the limits of your paper.

#### **Entering a Scale Factor**

This is the default option. The entire plot will be scaled. Note that actual dimensions are not affected.

Figure 4. [Operation](#page-48-0) of Plot Scale on page 49 shows the operation of plot scale.

#### <span id="page-48-0"></span>**Figure 4. Operation of Plot Scale**

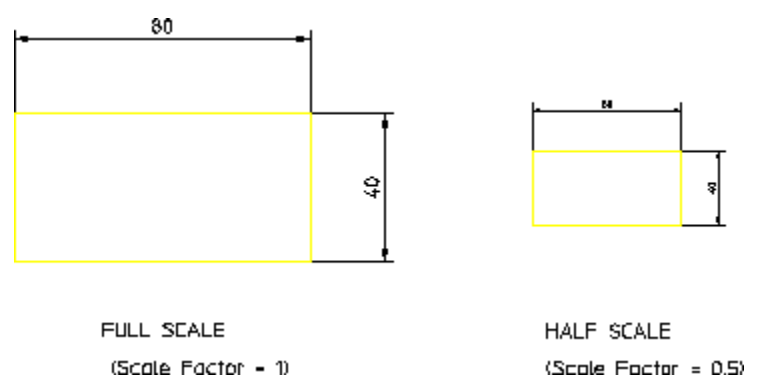

To set the plot scale factor:

- 1. Pick **PLOT**.
- 2. Pick **SCALE**.

The current plotting scale is displayed both:

- In the User Input Line.
- In the menu slot immediately to the right of the SCALE command.
- 3. Enter the required plotting scale.

The new scale factor is displayed in the menu field immediately to the right of the SCALE command.

If you set the plotting scale such that the drawing is too large for the paper, Creo Elements/Direct 2D Access will warn you at the start of a plot by displaying the maximum scale possible. Pressing [BREAK] will abort the plot and allow you to reset the plot scale. Otherwise press the space bar and the plot will continue cutting off elements outside the paper format.

#### **Fitting a Drawing**

To plot your drawing as large as possible within the limits of the paper, pick **PLOT** to display the **PLOT** screen menu and then pick fit.

## **Selecting a Plot Source**

This section shows how to select a source for your plot. The plot source can be the complete drawing, the current viewport, or a boxed area.

## **All the Drawing**

This is the default option.

Enter Set sys plot source ALL and your complete drawing will be plotted irrespective of what is presently displayed in the viewports.

### **The Current Viewport**

Enter Set sys plot source CURRENT WINDOW and the contents of the current viewport will be plotted.

For example, if you are currently viewing a part, only the elements of that part contained within the window of the current viewport will be plotted.

## **A Boxed Area**

Enter Plot enter two pts and update. Creo Elements/Direct 2D Access prompts you to pick the two opposite corners of a box. The contents of the boxed area will be plotted irrespective of what is displayed on the screen.

For example, you are currently viewing a part, and other parts/elements exist in the same area but are not displayed. If you pick Box, all drawing elements existing in the boxed area, both displayed and not displayed, will be plotted.

## **Setting the Plot Appearance**

This section shows how to set the appearance of the plot. You can either use the standard drawing conventions or select your own. These commands only determine how the plot will appear. The plotting area is unaffected.

#### **With Drawing Conventions**

You can plot the drawing using standard drawing conventions. Drawing lines, dimensions, text, and hatching will be plotted. Construction lines, spotlights for parts, and so on are omitted.

The drawing will appear as a normal drawing irrespective of the screen status (that is, the plot is unaffected by the SHOW functions).

Enter Set sys plot as displayed false, and the subsequent plots will conform to standard drawing conventions.

#### **With Current Show Attributes**

You can select the conventions used to plot the drawing. Thus any combination of drawing lines, dimensions, hatching, text, or layers can be plotted.

- 1. Select a viewport in which you want to set up your own drawing conventions.
- 2. Use the SHOW functions to set up the desired attributes.
- 3. Enter Set sys plot as displayed true.

The subsequent plots will contain whatever drawing conventions you have selected in the current viewport.

## **Setting the Rotation Angle**

Use **ROTATE ANG** to rotate the drawing on the plotter paper through 90 degrees. The default angle is 0 degrees.

To set the angle of rotation to zero or 90 degrees:

- 1. Pick **PLOT** to display the PLOT screen menu.
- 2. Pick either 90 to rotate the drawing through 90 degrees at the plotter or pick 0 to reset the angle rotation back to 0 degrees.

The current slot is highlighted in blue.

To rotate the drawing through any angle:

- 1. Enter PLOT\_ENTER\_ROTATE.
- 2. Enter the angle value in the current angular units.

Creo Elements/Direct 2D Access plots your drawing at that angle.

## **Setting the Linetype Length**

You can set the pattern length for any of the seven broken linetypes. Each broken linetype is a pattern repeated many times to produce a line. Using the linetype length command you can specify the length of each pattern and thus alter the fineness of the line. Figure 5. [Different](#page-51-0) Linetype Lengths on page 52 shows two DASH CENTER lines drawn with different linetype lengths. The linetype length is shown arrowed.

#### <span id="page-51-0"></span>**Figure 5. Different Linetype Lengths**

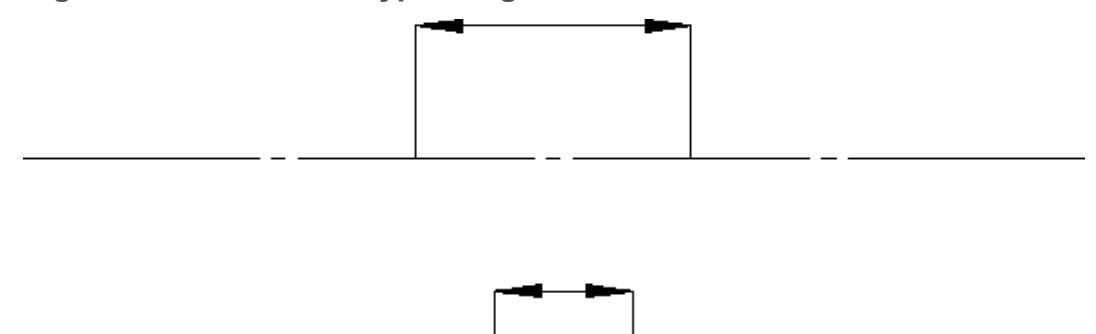

The seven broken linetypes that you can set are:

- DASHED
- LONG DASHED
- DOT CENTER
- DASH CENTER
- PHANTOM
- CENTER DASH DASH
- DOTTED

To set the linetype length:

- 1. Enter PLOT\_LINETYPE\_LENGTH.
- 2. Enter the name of the linetype.
- 3. Enter the required pattern length (the units used are the current length units).

If you wish to change all the linetype lengths:

- 1. Enter PLOT\_LINETYPE\_LENGTH.
- 2. Enter ALL.
- 3. Enter a single value for the linetype and all seven broken linetypes will be set to the required length.

## **Selecting the Paper Size**

This section shows how to tell Creo Elements/Direct 2D Access what size of paper you will be using for your plot.

Each option sets the correct plotter limits for the paper to be loaded in the plotter (a full explanation of hard limits and other plotter terminology can be found in the manual supplied with your plotter.

To set the paper size:

Pick PLOT and pick the required format in SIZE.

[Table](#page-52-1) 2 on page gives the ten paper size options.

<span id="page-52-1"></span>**Table 2. Paper Size Options.**

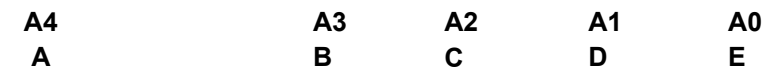

If you want to use paper sizes other than those listed above, pick SIZE and enter the following format information:

- 1. Width
- 2. Height
- 3. X offset
- 4. Y offset

## <span id="page-52-0"></span>**Selecting a Predefined Plot Configuration**

To save time when configuring a plot, you can select from the list of predefined plot configurations. If the plot configuration you need is not in the list, you will need to define it yourself or ask your system administrator for help. To configure a new plotter, follow the instructions in [Selecting](#page-53-0) the Plotter Type on page 54 and Naming the Plot [Destination](#page-54-0) on page 55.

Each predefined configuration contains settings for the following:

- PLOTTER TYPE
- PLOT DESTINATION
- delete old
- gener name

#### **見** Note

If you manually change one of the above settings the new value will overwrite the predefined value (until you restart Creo Elements/Direct 2D Access).

To select a predefined plot configuration:

- 1. Pick **PLOT**.
- 2. Pick **CONFIG**.
- 3. Pick the required configuration in the table of plot configurations.

If you have many entries in the plot configuration table you can scroll through them using the scroll bar to the right of the table. Use the scroll bar:

- To scroll to the next page of the plot configuration table; pick the white square at the bottom of the scroll bar.
- To scroll to the previous page of the plot configuration table; pick the white square at the top of the scroll bar.
- To scroll anywhere between the first and last pages; pick anywhere between the top and bottom white squares. Creo Elements/Direct 2D Access will display the corresponding part of the plot configuration table.

If you scroll up or down one page, there is always one line overlap between one page and the other.

The scroll bar locator shows your position in the table. For example, if the locator is half-way down the scroll bar, then the information you see on the top line of the table is halfway through the plot configuration table.

## <span id="page-53-0"></span>**Selecting the Plotter Type**

If the plotter you want to use is not in the list of predefined plot configurations, you will need to select your plotter as described in this section.

Pick **PLOTTERTYP** to select the type of plotter you want to use. On startup the system default plotter type is '7550'.

When you select a plotter you also define which plotter language Creo Elements/ Direct 2D Access will use:

- Hewlett-Packard Graphics Language HP-GL.
- Hewlett-Packard Graphics Language HP-GL/2.
- PostScript® Language

#### **Note**

The plotter names must be enclosed in quotes.

To select the plotter type:

- 1. Pick **PLOT**
- 2. Pick **CONFIG**
- 3. Pick **PLOTTERTYP**

The present plotter name will be displayed:

• In the User Input Line.

- In the menu field immediately below the PLOTTERTYP menu slot.
- 4. Enter a valid plotter name enclosed in quotes.

Creo Elements/Direct 2D Access now displays the new plotter name below the PLOTTERTYP menu slot.

## <span id="page-54-0"></span>**Naming the Plot Destination**

If you are defining your own plot configuration, you will need to name the destination to which drawings are plotted. On system startup the default plot destination is '/usr/Drafting [version]/spooldir1/p'.

#### **Note**

Plot destination can be a file or the standard input of another process. If the plot destination is a file, Creo Elements/Direct 2D Access automatically derives the extension for the output file according to the selected printer/ plotter.

If you have a multi-sheet drawing, type USE\_SHEET\_SETTINGS ON in the User Input Line to automatically set the format and orientation of each sheet based on the sheet size. Refer to the *Creo Elements/Direct Drafting / Creo Elements/Direct 2D Access Programming Reference Guide* for the details of the command.

To name the plot destination:

- 1. Pick **PLOT** to display the **PLOT** screen menu.
- 2. Pick **CONFIG**.
- 3. Pick **PLOT DESTINATION**.

The present plot destination name will be displayed:

- In the User Input Line.
- In the menu field immediately below the PLOT DESTINATION command.
- 4. Enter the new name then press [RETURN].

The new plot destination name is displayed in the menu field immediately below the PLOT DESTINATION command.

#### **見 Note**

To set the orientation of a plot, use the SET\_PLOT\_ORIENTATION command with option LANDSCAPE or PORTRAIT. If you set the paper size such that the height and width are equal, the orientation is set to landscape by default.

#### **Creating a New Plotfile**

If you send your plot to a file, you can avoid accidently overwriting an existing plotfile:

- 1. Pick **PLOT** to display the **PLOT** screen menu
- 2. Pick **CONFIG** in **PLOT**
- 3. Pick **New File**

When you pick **START PLOT**, Creo Elements/Direct 2D Access informs you that you cannot write to the existing plotfile name unless you first pick **Delete Old**. This option is the system default.

Note that the **New File** option has no effect when piping the plot data.

#### **Deleting the Old Plotfile**

If you send your plot to a file, you can overwrite the existing plotfile each time you plot:

- 1. Pick **PLOT** to display the **PLOT** screen menu.
- 2. Pick **CONFIG** in **PLOT**.
- 3. Pick **Delete Old**.

When you pick **START PLOT**, Creo Elements/Direct 2D Access will overwrite the existing plotfile.

Note that the **Delete Old** option has no effect when piping the plot data.

#### **Plotting with the Original Plot Destination**

To send all subsequent plots to the original user defined plot destination:

- 1. Pick **PLOT**
- 2. Pick **CONFIG** in **PLOT**
- 3. Pick **Orig Name**

When you pick **START PLOT**, Creo Elements/Direct 2D Access sends your plot to the original (existing) plot destination.

#### **Generating Destination Names**

Creo Elements/Direct 2D Access can generate a unique filename for each plot. This option is the default. The name is generated each time you pick **START PLOT** in the **PLOT** menu and consists of:

- The user defined plot name
- The paper format
- Your workstation identification name
- A time stamp

The following example shows how a typical plotfile name might appear: '/usr/PE/Drafting [version]/spooldir1/pA4\_ID\_093723'

To generate plot destination names:

- 1. Pick **PLOT** to display the **PLOT** screen menu
- 2. Pick **CONFIG**
- 3. Pick **Gener Name**

When you pick **START PLOT**, Creo Elements/Direct 2D Access generates a unique plot destination name for your plot.

## **Plotting Pixmap Images**

If a drawing contains pixmaps (imported images) you can specify how they are plotted with the following commands:

IMAGE QA Specifies a high or low resolution.

IMAGE COLO Specifies the output of the image to be either black and white (B & W) or color (Color).

## **Previewing a Print/Plot**

Open the Plot Preview system viewport to see print/plot output on your screen. You see how output will look as you work on your drawing, or after you select all the necessary print settings.

To preview output:

- 1. Click **PLOT**.
- 2. Click a PREVIEW color setting for the viewport only:
	- Original: to preview color printer/plotter output.
- Grey-scaled: to preview black and white printer/plotter with dithering capability output.
- B&W: to preview black and white printer/plotter output.
- 3. The **Plot Preview** viewport appears.

The **Plot Preview** viewport remains open until you uncheck it in the **PLOT** dialog box.

# <span id="page-57-0"></span>**Starting a Plot**

Use the START PLOT command to send your drawing to one of the available spoolers. The spooler queues the drawing and then sends it to a plotter.

To initiate a plot:

- 1. Pick **PLOT** to display the **PLOT** screen menu
- 2. Pick **CONFIG**
- 3. Pick a plot configuration from the table of predefined plot configurations. Refer to Selecting a Predefined Plot [Configuration](#page-52-0) on page 53. If you wish to define your own configuration refer to [Selecting](#page-53-0) the Plotter Type on page 54 and Naming the Plot [Destination](#page-54-0) on page 55.
- 4. Pick **MENU 1**.

The current plot configuration is displayed in the menu field to the right of the START PLOT command.

- 5. Set up the desired plot parameters: **POSITION**, **SCALE**, **ROTATE ANG**, and **SIZE**. (Refer to the appropriate sections in this chapter).
- 6. Pick **START PLOT**

Creo Elements/Direct 2D Access sends the drawing to the spooler, which then queues your plot request and sends your plot data to a plotter.

# <span id="page-57-1"></span>**Dumping a Screen to a Printer**

This section shows how to obtain a printout of your screen on a printer.

To obtain a screen dump:

- 1. Pick **PLOT** to display the **PLOT** screen menu.
- 2. Pick **B & W** in **IMAGE COL** if you want a black and white printout. Pick **COLOR** in **IMAGE COL** if you have a color printer.

Creo Elements/Direct 2D Access will print out the entire screen.

## <span id="page-58-0"></span>**Dumping a Viewport or Boxed Area to a Printer**

This section shows how to obtain a printout of the contents of a viewport or a boxed area of the screen on a printer.

To printout a viewport or boxed area, you will need to make changes in your dump screen parameters. Before you make changes, you will need to know:

- If you want a color or  $\delta \& w$  screen dump.
- If you want a black background on the screen dump.
- The number for printer resolution, paper length, and paper width. (You can find the default values for these numbers by entering HELP DUMP\_SCREEN\_ DEFAULTS. Note the default values for resolution, paper length, and paper width for your specific printer type. You will enter these values when you change your screen dump default file as described below. Press [Ctrl] [D] to return to the Creo Elements/Direct 2D Access screen.)

Now you are ready to print a viewport or a boxed area.

- 1. Enter DUMP SCREEN DEFAULTS. Follow the screen prompts and enter your choices to set up the defaults.
- 2. Enter DUMP\_SCREEN.
- 3. Enter PORT to print the contents of a viewport or BOX to print the contents of a boxed area.
- 4. Pick the viewport you want printed, or pick the lower left-hand corner of the boxed area and then the upper right-hand corner.

Creo Elements/Direct 2D Access will print out the contents of the selected viewport or boxed area.

## <span id="page-58-1"></span>**Further Information**

For further technical information about plotting or dumping, refer to the Creo Elements/Direct 2D Access help system:

- 1. Enter help plot or help dump\_screen.
- 2. Creo Elements/Direct 2D Access will display further information about plotting or dumping.

# **6**

# <span id="page-59-0"></span>**Creo Elements/Direct Annotation**

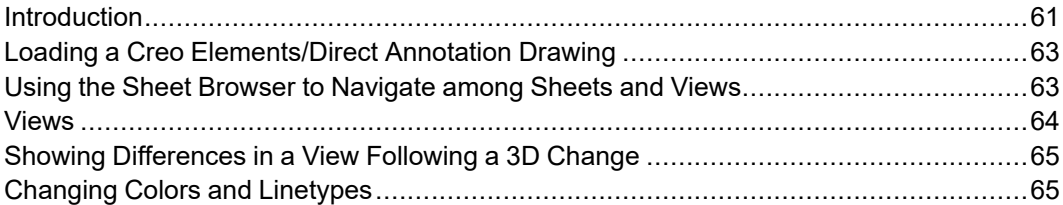

This chapter discusses how Creo Elements/Direct 2D Access handles Creo Elements/Direct Annotation drawings.

# <span id="page-60-0"></span>**Introduction**

The **Sheet** menu included in Creo Elements/Direct 2D Access enables you to visualize MI format drawings generated by Creo Elements/Direct Annotation, an integrated 2D module in Creo Elements/Direct Modeling for the creation and management of associative drawings.

## **General Procedure**

The general Creo Elements/Direct 2D Access Annotation procedure comprises the following steps:

- Prepare the Creo Elements/Direct 2D Access drawing environment for Creo Elements/Direct Annotation.
- Load an MI file generated in Creo Elements/Direct Annotation.
- View, annotate and edit this file as appropriate. For example, you can manipulate views and you can hide or delete elements. Note that a warning message is displayed for any "structurally dangerous" operations that would impair 3D/2D associativity.
- Following changes to the underlying 3D model in Creo Elements/Direct Modeling, update the relevant view(s) to visualize and review the resulting changes in 2D.
- Edit the 2D views as appropriate.

## **Creo Elements/Direct Annotation Rules**

To ensure that the Creo Elements/Direct Annotation MI drawing file retains its 3D/2D associativity for further use in Creo Elements/Direct Annotation, you must observe the following rules when using the Creo Elements/Direct Drafting **Annotation** module:

- Do not copy one drawing into another drawing.
- Do not manually insert one or more sheets into another drawing.
- Do not manually insert views into a sheet (using the view definition commands of Creo Elements/Direct Annotation). Only use the **Sheet** commands provided by the Creo Elements/Direct Drafting **Annotation** module.
- Do not change or delete info texts beginning with SD or DOCU or AM.
- Do not scale view parts or 3D parts below view parts with the command in the **Parts** menu of Creo Elements/Direct 2D Access. Only use the **Scale** command provided by the Creo Elements/Direct Drafting **Annotation** module.

## **Limitations**

Some operations performed in the Creo Elements/Direct Drafting **Annotation** module will not deliver the expected results after reloading and updating in Creo Elements/Direct Annotation.

- Parts created in Creo Elements/Direct Drafting as sub-parts of the TOP part named SD drawing will not be loaded into Creo Elements/Direct Annotation.
- Geometry or any other additional elements created in the TOP part named SD drawing will not be loaded into Creo Elements/Direct Annotation.
- Subparts created in Creo Elements/Direct Drafting (and which are not owned by the TOP part) will not be displayed in the Drawing Browser of Creo Elements/Direct Annotation. However, their geometry is displayed in the viewport.
- Leader lines (or text with leaderlines) created in Creo Elements/Direct Drafting will not behave associatively in Creo Elements/Direct Annotation.
- Hatch holes automatically created in Creo Elements/Direct Drafting (forced by dimensions or texts when Creo Elements/Direct Drafting option TEXT\_ HOLE INSERTION is set to ON by default) do not update associatively in Creo Elements/Direct Annotation.
- Hatch holes automatically created in Creo Elements/Direct Annotation for text do not update associatively in Creo Elements/Direct Drafting when the text is changed in Creo Elements/Direct Drafting.
- Hatches that were automatically created in Creo Elements/Direct Annotation but deleted in Creo Elements/Direct Drafting will re-appear after the next update in Creo Elements/Direct Annotation.
- 2D view parts created in Creo Elements/Direct Annotation that are renamed in Creo Elements/Direct Drafting get their original name during the next update in Creo Elements/Direct Annotation.
- If you split or merge 2D geometry in Creo Elements/Direct Drafting which was derived from the 3D geometry during an update in Creo Elements/Direct Annotation, the geometry will look like the original one after the next update in Creo Elements/Direct Annotation.

## <span id="page-61-0"></span>**Preparing the Creo Elements/Direct 2D Access Drawing Environment**

Before you load an MI file generated in Creo Elements/Direct Annotation, be sure to complete the following steps:

1. To make sure that the top part is empty, enter the following into the user input line: RESET\_SYSTEM

CONFIRM

- 2. Creo Elements/Direct Annotation does not update the preview data in the Creo Elements/Direct Annotation MI file loaded in Creo Elements/Direct Drafting. Therefore, switch off the **Preview** mode by entering the following in the Creo Elements/Direct 2D Access user input line: PRE\_VIEW OFF
- 3. Activate the Creo Elements/Direct 2D Access **Annotation** module by clicking **ANNO**.

# <span id="page-62-0"></span>**Loading a Creo Elements/Direct Annotation Drawing**

When you have prepared the Creo Elements/Direct 2D Access drawing environment as discussed in Preparing the Creo [Elements/Direct](#page-61-0) 2D Access Drawing [Environment](#page-61-0) on page 62, proceed as follows to load an MI file generated in Creo Elements/Direct Annotation.

- 1. In **ANNOTATION SHEETS**, click **OPEN**.
- 2. Select the MI file you want to load from the file browser.

# <span id="page-62-1"></span>**Using the Sheet Browser to Navigate among Sheets and Views**

The Sheet Browser enables you to quickly and easily select a sheet or a view included in a sheet.

## **Displaying the Sheet Browser**

To display the Sheet Browser:

- 1. In **ANNOTATION SHEETS**, click **SHEET BROWSER**.
- 2. Drag the Sheet Browser to where you want to display it.

## **Selecting a Sheet or View from the Sheet Browser**

To select a sheet from the Sheet Browser:

- 1. In the Sheet Browser, click **Curr Sheet**.
- 2. Click on the associated sheet number in the Sheet Browser.

To select a view from the Sheet Browser:

- 1. In the Sheet Browser, select the sheet in which this view is included.
- 2. Click **Curr View**.
- 3. Click on the associated view number in the Sheet Browser.

# <span id="page-63-0"></span>**Views**

The Creo Elements/Direct 2D Access **Annotation** module provides a number of commands for selecting, changing and manipulating views.

## **Modifying Views**

You can change the position of views on a sheet. Also, you can move views between sheets. Note that a warning message is displayed for any "structurally dangerous" operations that would impair 3D/2D associativity.

## **Hiding Hidden Lines**

To hide hidden lines in the Creo Elements/Direct Annotation MI file:

- 1. In **ANNOTATION SHEETS**, click **HIDE** below **HID LINE**.
- 2. Select the view(s) in which you want to hide hidden lines.

## **Hiding Tangent Lines**

To hide tangent lines in the Creo Elements/Direct Annotation MI file:

- 1. In **ANNOTATION SHEETS**, click **HIDE** below **TAN LINE**.
- 2. Select the view(s) in which you want to hide tangent lines.

## **Showing Hidden Lines**

To show (previously hidden) hidden lines in the Creo Elements/Direct Annotation MI file:

- 1. In **ANNOTATION SHEETS**, click **SHOW** below **HID LINE**.
- 2. Select the view(s) in which you want to show hidden lines.

## **Showing Tangent Lines**

To show (previously hidden) tangent lines in the Creo Elements/Direct Annotation MI file:

- 1. In **ANNOTATION SHEETS**, click **SHOW** below **TAN LINE**.
- 2. Select the view(s) in which you want to show tangent lines.

# <span id="page-64-0"></span>**Showing Differences in a View Following a 3D Change**

Any view you see in the **Annotation** module is a 2D derivative of a 3D model view in Modeling. When the underlying 3D model changes in Modeling, you can update the associated view in Creo Elements/Direct 2D Access **Annotation** and check for differences in the view before and after this update.

## **Showing Differences**

To show differences:

- 1. In **ANNOTATION SHEETS**, click **SHOW DIFF**.
- By default, the Creo Elements/Direct Annotation update colors are used to mark differences as well as unchanged elements.
- Any unchanged elements are marked by the equal info text flag.
- Any changed elements are marked by the non-equal info text flag.

## **Hiding Differences**

To hide the differences in a view before and after the update of the underlying 3D model, click **RESET SHOW**. Note that **RESET SHOW** returns the view to the state prior to **SHOW DIFF**.

# <span id="page-64-1"></span>**Changing Colors and Linetypes**

In the **Annotation** module, you can change the color and linetype of hidden lines and tangent lines. Also, you can change the color, angle, and distance of hatches.

1. In **Annotation**, click the option for the change you want to perform:

In **HID LINE** to change the color and/or linetype of hidden lines.

In **TAN LINE** to change the color and/or linetype of tangent lines.

# **A**

# **Tutorial**

<span id="page-65-0"></span>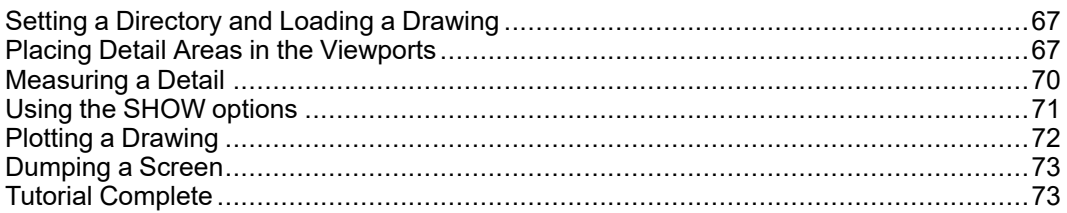

This tutorial provides you with a "step-by-step" guided tour of most of the 2D Access functionality. The example drawing file used in this tutorial is supplied with 2D Access.

### **Note**

In some of the following illustrations the dimensions have been switched off. This is to make the illustrations clearer. It is not necessary for you to switch off the dimensions.

# <span id="page-66-0"></span>**Setting a Directory and Loading a Drawing**

The first step of the tutorial shows you how to set a directory, catalog the directory, and load a drawing onto the screen.

- 1. Start 2D Access.
- 2. Pick FBROWS.
- 3. In the FILE BROWSER DIRECTORIES window, switch to the 2D Access installation directory, for example:

```
<application data path>\PTC\Creo Elements Direct Drafting
[version]\[version]
```

```
or
C:\Program Files\PTC\Creo Elements\Direct Drafting [version]
or
```
C:\Program Files\PTC\Creo Elements\Direct Drafting

Look at the list of files in this directory in this directory.

1. Highlight the example file and pick Ok.

The drawing will now load into viewport 1 as shown below.

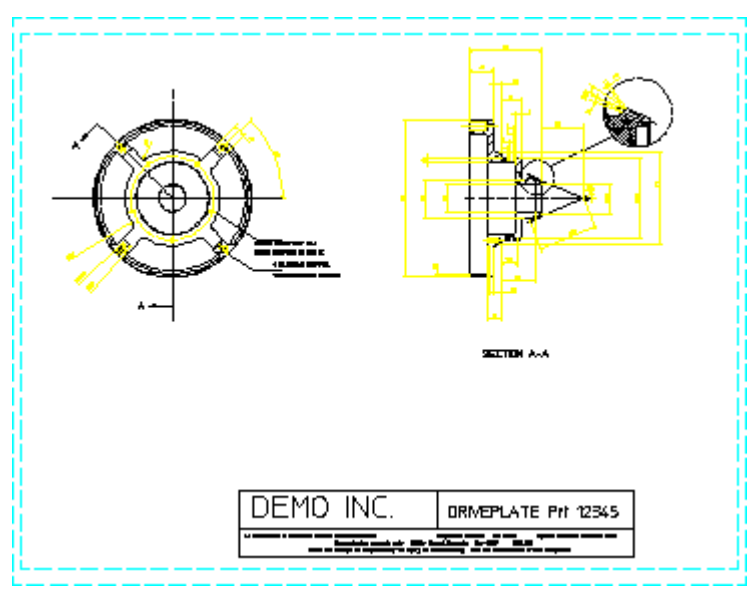

# <span id="page-66-1"></span>**Placing Detail Areas in the Viewports**

As discussed earlier, 2D Access has a large and a small viewport layout. This part of the tutorial shows you how to place detail areas in each viewport.

1. Pick LRG/SM in the WINDOW menu block.

The small viewport layout will appear. There are three pre-defined viewports: viewport 1 , viewport 2, and viewport 3, as shown below.

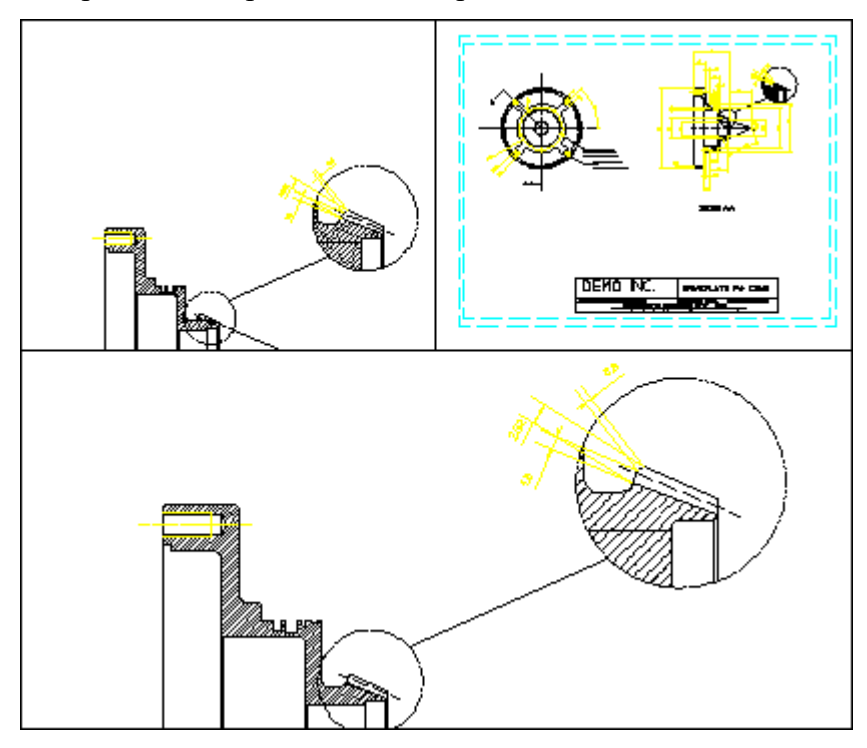

Place a view of the right part of the drawing (viewport 3) into viewport 1. To do this:

- 1. Pick NEW in the WINDOW menu block.
- 2. Box the area (A) as shown below by picking the bottom left-hand corner and the top right-hand corner. Then pick viewport 1 to indicate which viewport you want it drawn in.
- 2D Access displays the boxed area in viewport 1.

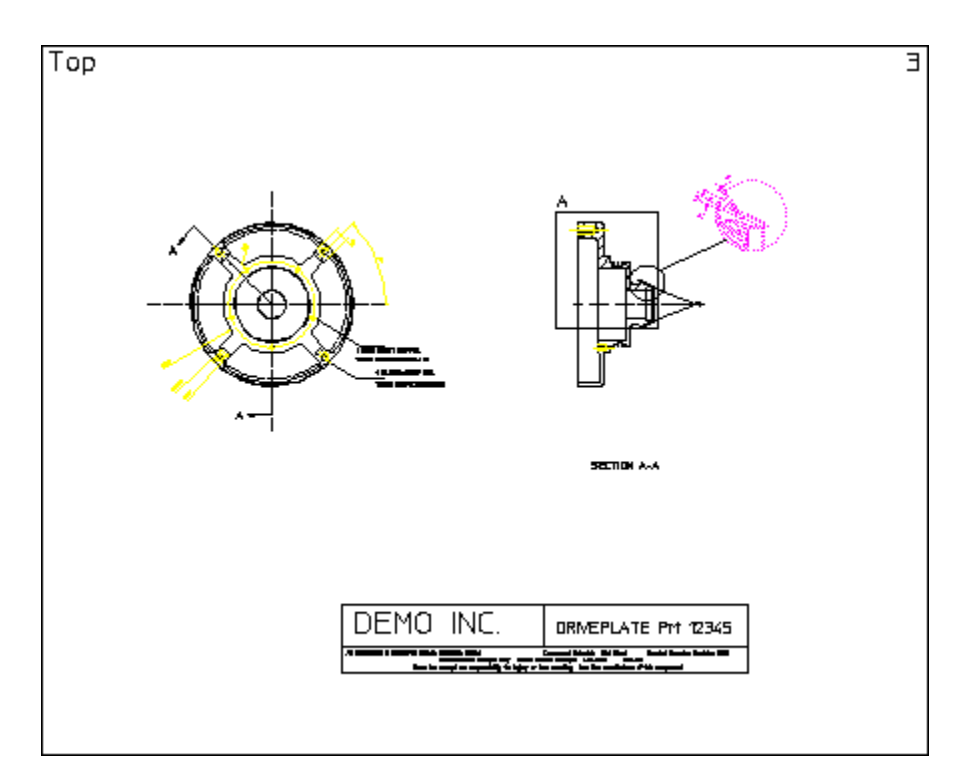

Now place a detail in each viewport:

- 1. Pick NEW in WINDOW menu block.
- 2. Box the detail area (B) as shown below, then pick viewport 3.

2D Access displays the boxed area in viewport 3.

- 3. Pick **NEW**.
- 4. Box the second detail area (C) as shown below, then pick viewport 2.
- 2D Access displays the boxed area in viewport 2.

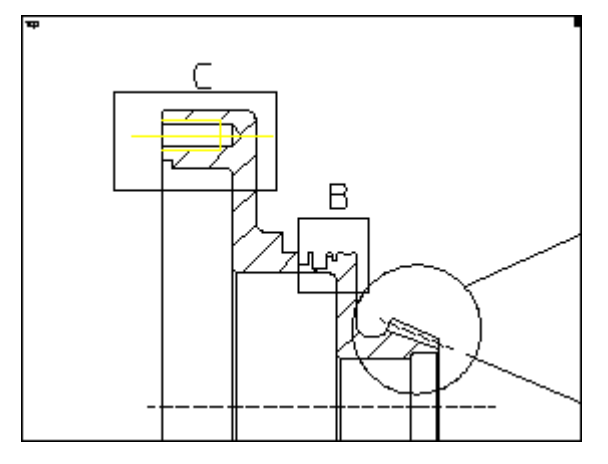

All three viewports will now contain a view as shown below.

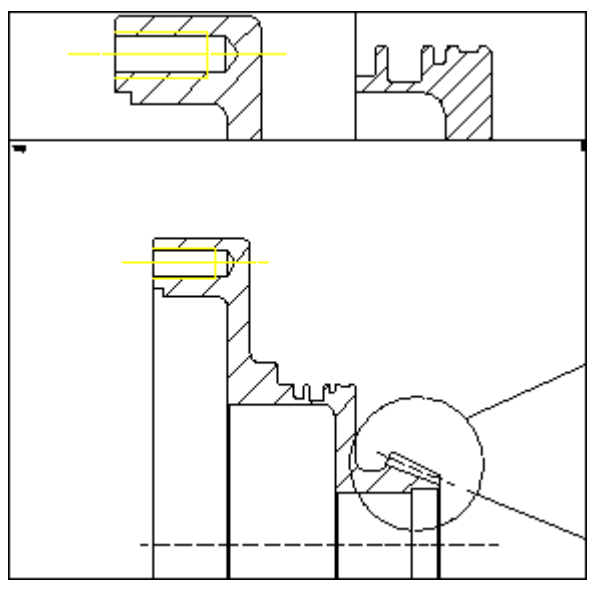

# <span id="page-69-0"></span>**Measuring a Detail**

2D Access has a measuring facility which lets you accurately determine geometrical values from your drawing. The groups **MEASURE** and **CATCH** combine to form a powerful tool in the determination of geometrical values.

This part of the tutorial shows you how to measure basic drawing features.

In the drawing, a dimension has been accidently left out. The detail for this missing dimension is in the top right-hand viewport 3. To measure the length:

- 1. Pick **LENGTH**.
- 2. Pick line D shown in the following screen display.

2D Access displays the value for the length in the User Input Line at the bottom of the screen.

3. Press [Return] to continue.

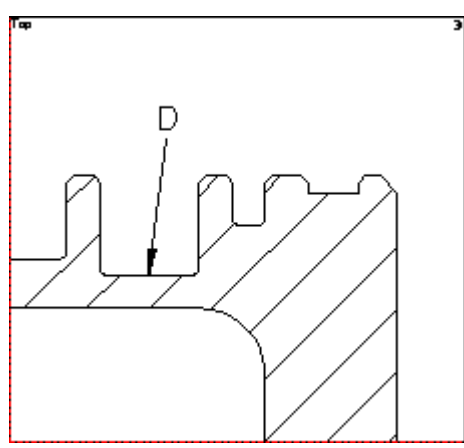

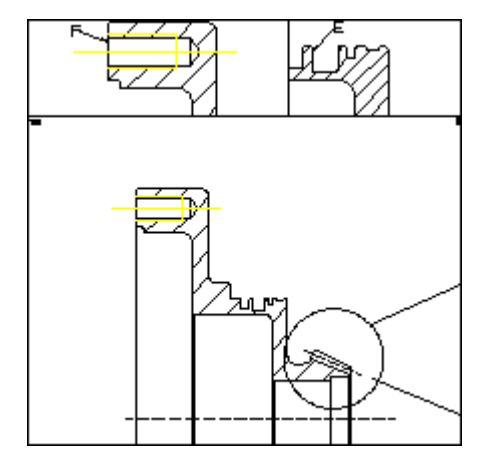

Now you need to find out the horizontal distance from the edge E to the detail edge F. This is shown in the viewports 2, and 3. To do this:

- 1. Pick **DIST**.
- 2. Enter the qualifier HORIZONTAL using the keyboard.
- 3. Pick the two points E and F as shown above.

2D Access displays the distance in the User Input Line.

4. Press [Return] to continue.

# <span id="page-70-0"></span>**Using the SHOW options**

Technical drawings often include large amounts of dimensioning, hatching, and text which can obscure some details. This part of the tutorial shows how you can selectively display what is in each of the viewports.

For this part of the tutorial you need to place a new detail area in two of the viewports. Do the following:

- 1. Pick **FIT**, then pick the top right-hand viewport 3.
- 2. Pick NEW, box the area (G), and pick the bottom viewport 1.

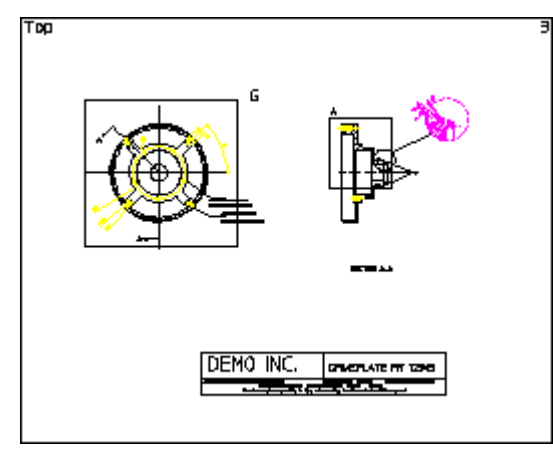

3. Pick NEW, box the area (H) and pick the top left-hand viewport 2.

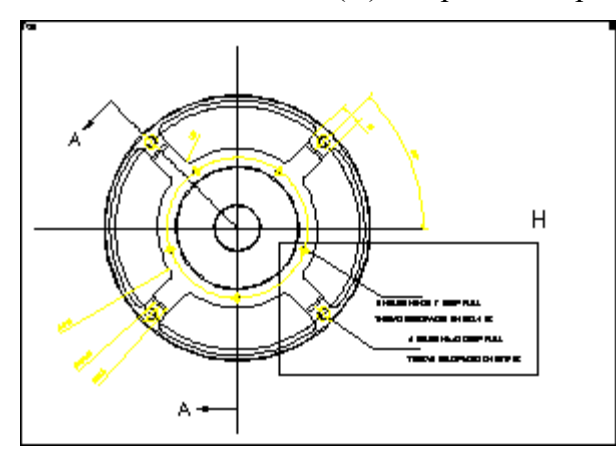

You can selectively view what is in a viewport using the SHOW commands. In this case you can view the area without text. To do this:

- 4. Pick TXT off.
- 5. Pick the viewport.
- 6. Pick REDRAW to see the geometry clearly.

# <span id="page-71-0"></span>**Plotting a Drawing**

You are now ready to plot your drawing. Before you plot, you need to set the plot options. The plot options define how your drawing will be plotted.

- 1. Pick PLOT. The plot menu will appear on the lower half of the screen menu.
- 2. Pick cent in POSITION to place the drawing in the middle of the plotting paper.
- 3. Pick fit in SCALE to scale the drawing to be as large as possible within the limits of the paper.
- 4. Pick 0 in ROTATE ANG if you don't want the plot to be rotated.
- 5. Pick A4 in SIZE to plot the drawing on A4 size paper.

Now you are ready to choose the plotter and begin plotting your drawing:

- 1. Pick **CONFIG** in the **PLOT** menu to access the **CONFIG** menu which appears on the lower half of the screen menu.
- 2. Pick a plot configuration from the table of predefined plot configurations. If your plotter is not yet configured, your system administrator can configure it following the instructions in chapter 5, especially the sections "Selecting the Plotter Type" and "Naming the Plot Destination".
- 3. Pick **MENU 1**. The current plot configuration is displayed in the menu field to the right of the **START PLOT** command.
#### 4. Pick **START PLOT**

2D Access sends the drawing to the spooler, which then queues your plot request and sends your plot data to a plotter.

#### **同** Note

This part of the tutorial depends on your system configuration. If you think 2D Access isn't plotting correctly, contact your system administrator or refer to chapter 5 to make sure your system is configured correctly.

# **Dumping a Screen**

To print what you see on the screen:

- 1. Pick **IMAGE COL** from the **PLOT** menu.
- 2. Pick b & w for a black and white printout, or color if you have a color printer.

2D Access creates a file of the screen display and sends it to a locally connected printer for printing.

#### **同** Note

This part of the tutorial depends on your system configuration. If you think 2D Access isn't printing correctly, contact your system administrator.

# **Tutorial Complete**

You have now finished the tutorial. If you want to, you can practice some further 2D Access operations using the example. You might want to try some commands and operations on your own drawings.

When you have finished with the tutorial example, you need to delete the contents of the viewports:

#### 1. Pick **DEL ALL**.

2D Access prompts you to confirm your decision. A red **CONFRM** slot now appears in place of the **DEL ALL** slot on the screen menu.

2. Pick **CONFRM**.

2D Access deletes the contents of all the viewports.

Now you need to reset the system defaults:

1. Pick **RESET**.

2D Access prompts you to confirm your decision.

2. Pick **CONFRM**.

 $\overline{\mathbf{B}}$ 

# <span id="page-74-0"></span>**Customizing 2D Access**

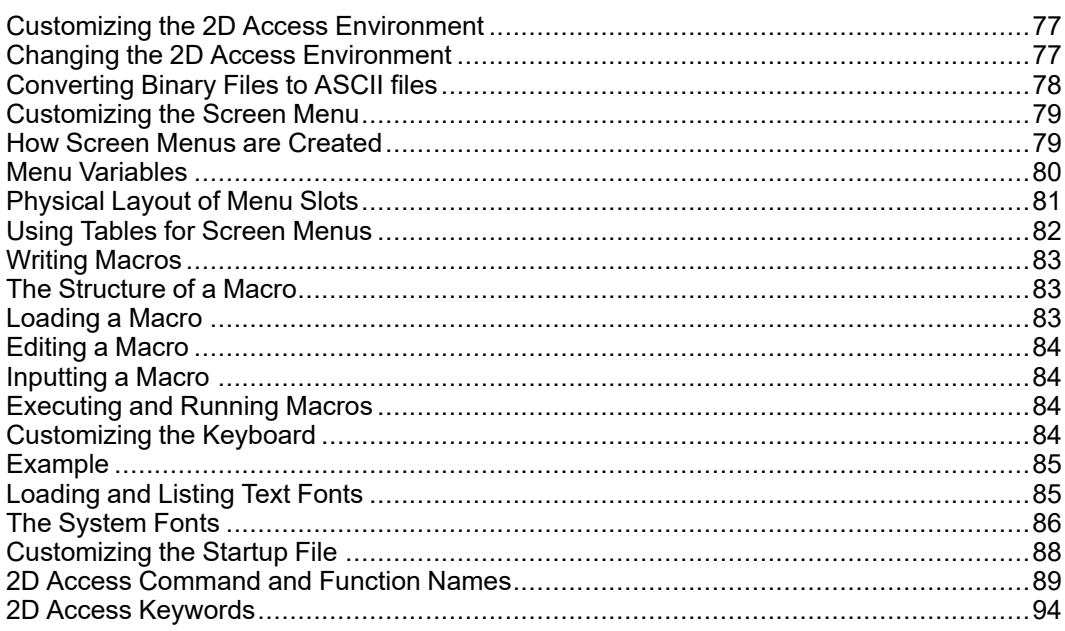

2D Access allows full customization to suit your individual requirements. This chapter describes how to:

- Customize the 2D Access Environment.  $\bullet$
- Customize screen menus.  $\bullet$
- Write macros.
- Customize the keyboard function keys.
- Create and store text fonts.
- Edit the startup file to automatically load any customization.

This chapter also lists the 2D Access command names and keywords.

#### **Note**

You need to be fully conversant with 2D Access before you start customizing 2D Access.

When 2D Access is started up, it reads and executes a number of files which define a variety of functions such as the screen menus and 2D Access environment. These files are executable programs called macros which you can edit and store under your own filenames to be reloaded and used as required. It is therefore possible to create your own alternative definitions for the screen menus and 2D Access environment. This process is known as customizing.

# <span id="page-76-0"></span>**Customizing the 2D Access Environment**

The 2D Access environment consists of such things as the size and color of text, the plot scale, the drawing scale, and units. All these are controlled by the settings of the environment functions, of which there are more than 70 in the system. An example of an environment function is

DIM COLOR. This can be set to produce dimensions with any of the colors available.

The current settings of the environment functions can be stored in a file. Here is a listing of part of a 2D Access environment file:

```
MAX_FEEDBACK 100
CONFIGURE_EDITOR '$' 1 79
UNITS 1 MM
UNITS 1 DEG
CS_REF_PT_0,0
CS_AXIS 1,0 0,1
FOLLOW OFF
GRID_FACTOR 10
CURRENT_FONT 'hp_block_v'
TEXT_FRAME OFF
TEXT_ANGLE 0
TEXT_ADJUST 1
TEXT_LINESPACE 2.2
TEXT_FILL OFF
TEXT_SIZE 1
TEXT_RATIO 1
TEXT_SLANT 0
LINE WHITE SOLID END
C_LINE RED DOTTED END
TEXT WHITE END
```
At startup, the functions are set as shown in the listing to provide a standard environment. During normal use, the settings are changed from the screen menu.

It is also possible to change the function settings by editing the 2D Access environment. This method is useful because it gives an overview of the status of all environment functions at once. It also gives access to those functions that are inaccessible from the screen menus.

A customized environment can be stored in a named file. This file can then be used to restore the same environment whenever it is required.

#### <span id="page-76-1"></span>**Changing the 2D Access Environment**

To display the environment file:

1. Enter edit environment.

The environment will be displayed and the function settings can be changed as required. When you have finished changing the environment, press [CTRL] [D] to implement all the changes on the system.

The current environment can be stored for future use in a named file as follows:

- 1. Enter save environment.
- 2. Enter 'env\_filename'. (The name of your own choice.)

To execute the stored file and redefine the system environment:

1. Enter INPUT 'env\_filename'.

# <span id="page-77-0"></span>**Converting Binary Files to ASCII files**

All the macros that correspond to each block are in the file hp\_macro\_s. We do not recommend that you change any of the macros in this file. However, you can copy the file under a different name, and then edit the copy.

The hp\_macro s file is a binary file. Before you can do any editing, you must create an ASCII copy of the file. Here's how to do it:

1. Enter the command: DELETE\_MACRO ALL

All macros within the workstation's memory will be deleted.

2. Load the macros within the binary file by entering the command: LOAD MACRO 'sys filename'

sys filename is the name of the system file, in this case hp\_macro\_s.

3. Store the macros as an ASCII file on disk by entering the command: SAVE MACRO ALL 'newfile'

newfile is a name of your choice. We recommend that this name be different from the system filename.

4. To restore all the macros that were previously deleted from the system, enter the command: INPUT 'startup'

You can now edit the file new file that you created previously. To load the macros in this file, input the file. This will overwrite any macros of the same name that were loaded during startup.

There are two ways to ensure that your macro is loaded at startup:

- Keep the macro in a separate file. If this file is called newfile, then include the following line in a file called customize: INPUT 'newfile'
- Copy the altered macro to the file called customize. This file can be used to overwrite any of the system macros that you want to alter.

With both of these methods, you must remove the braces from the following line in the startup file:

{INPUT 'customize'}

Now the customize file will be input at startup. Any macros in this file will be loaded. Any INPUT statements will be executed, so macros in other files can also be loaded.

# <span id="page-78-0"></span>**Customizing the Screen Menu**

Here are some of the ways that you can customize the screen menus:

- New commands can be made available in the existing menus. Add the display text, and insert the new command as the action text.
- You can activate one of your macros from an empty menu slot. Add the display text, and insert the name of your macro as the action text.
- New menus can be created using the existing menu layout.
- New menus can be created using a new menu layout.
- Customized viewport arrangements can be defined and called when wanted.

#### <span id="page-78-1"></span>**How Screen Menus are Created**

The screen layout consists of a menu from which commands can be given and a working area in which drawings are produced. The purpose of the menu layout is to provide active areas called slots so that commands can be called directly from them. Names and mnemonics associated with these commands can be displayed in the slots. A slot is selected by positioning the cursor on it and pressing the mouse button.

The lines of a typical menu listing are shown below. If you study this listing, you can see that, for each row and column, the "display" text appears first and then the "action text".

```
DEFINE Sm window menu layout
 IF (Data_management_menu_activ)
   LET Data management menu activ 0
   Sm data management reset main
 END_IF
 LET H1 active 0
 CURRENT_MENU 'Window_menu'
 Sm_screen_main_use_current
 MENU
 BLACK
 YELLOW ' WINDOW ' 13 1
 MENU
 WHITE
 BLACK 'FIT' 'Window_fit' 14 1
END_DEFINE
```
The names of the system macros that display the screen menus can by found by entering EDIT\_MACRO and picking one of the screen menu slots. The display will become as follows:

```
DEFINE action_text
  action
END_DEFINE
```
In this case action will be the name of the macro that displays the screen menu. Each of these macros can be edited and stored in a file for future use.

Here is how to save the macro that displays a screen menu. Let's use the WINDOW menu again as an example:

- 1. Enter EDIT\_MACRO and pick the WINDOW slot on the screen menu. You will find that the macro for the WINDOW menu is Sm\_window\_menu\_layout.
- 2. Enter SAVE MACRO Sm window menu layout 'filename'.

filename is a name of your choice.

Now you can edit the file. You may want to add the contents of the file to your customize file.

### <span id="page-79-0"></span>**Menu Variables**

Here are the first few lines of a sample menu, showing the menu variables:

```
DEFINE Sm window menu layout
 IF (Data_management_menu_activ)
   LET Data management menu activ 0
   Sm data management reset main
 END_IF
 LET Hl active 0
 CURRENT_MENU 'Window_menu'
 S clear menu
 Sm_screen_main_use_current
 MENU
 BLACK
 YELLOW ' WINDOW ' 13 1
 MENU
 WHITE
 BLACK 'FIT' 'Window_fit' 14 1
```
The meaning of each of these variables is as follows:

• CURRENT\_MENU ''

This sets the name of the current screen menu to a default empty string. All menu layouts and menu commands will be related to this current menu, until a current menu having a different name is used.

#### • S\_clear\_menu

This macro clears all text from the menu, so that new text can be entered.

#### <span id="page-80-0"></span>**Physical Layout of Menu Slots**

You have probably noticed that, with only a few exceptions, all your screen menus have the same layout of rows and columns. This is because most of the menus use the same "template". This template is created using a macro called Scr\_men view\_layout. This macro is called once during startup, and is not used again. The macro defines the layout of CURRENT MENU ' Here is a listing of the macro:

The screen consists of a screen menu from which you can pick commands and a viewing area in which you view your drawing.

The screen menu is made up of active areas called slots. When you pick a slot the corresponding command is activated. Names and mnemonics related to the command are displayed in each slot.

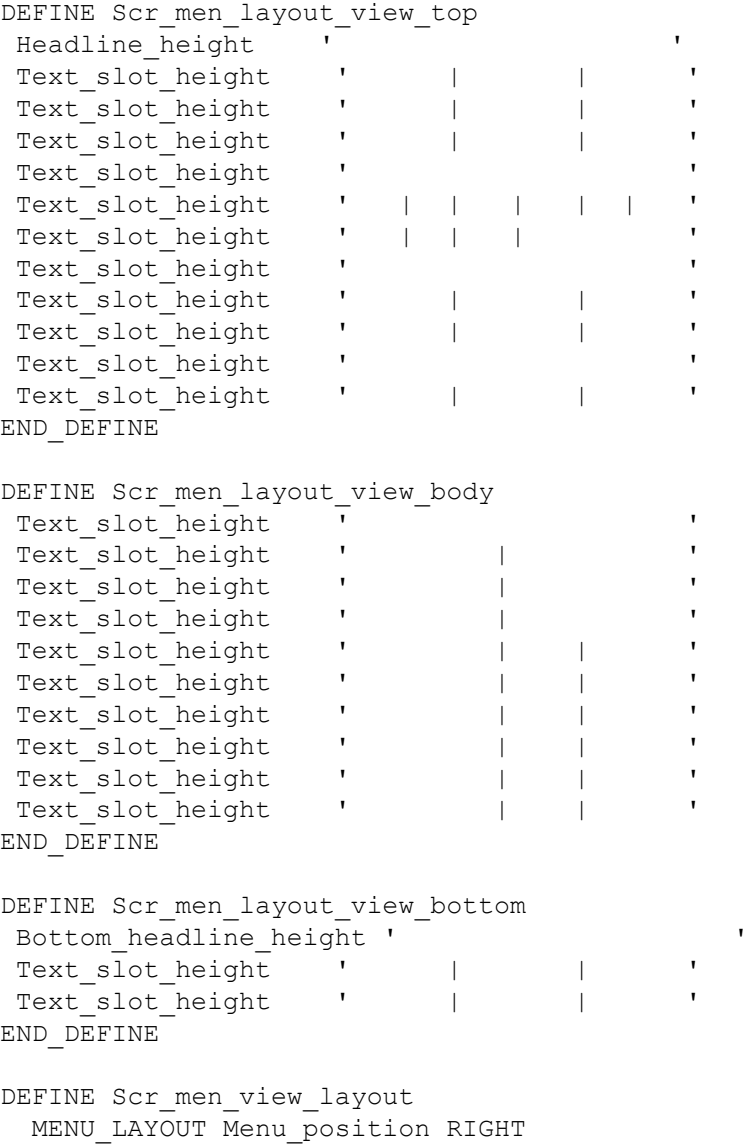

```
Scr_men_layout_view_top
    Scr_men_layout_view_body
    Scr_men_layout_view_bottom
 END
END_DEFINE
```
The MENU\_LAYOUT command causes the menu to be displayed at the right of the screen. The MENU LAYOUT command is terminated by END.

Here is an explanation of the variables used in the above macro:

- Menu position This is a macro containing the qualifier UPPER. This can be set to LOWER, LEFT, RIGHT , or combinations of these, such as LOWER LEFT, if required.
- Headline height This is the height of the menu title slot.
- Text slot heightThis is the height of the slots containing the display text.
- Bottom slot height is the height of the small boxes at the bottom of each menu.

The slot height values are calculated during startup. This allows the menu size to be adapted to suit the window or display size in which 2D Access was started. The values are defined in the hp\_macro file. These definitions can be used as examples of how the slot sizes can be made self-adapting for different window or display sizes.

## <span id="page-81-0"></span>**Using Tables for Screen Menus**

Some of the screen menus are defined using the TABLE series of commands, such as TABLE\_LAYOUT and SHOW\_TABLE. Tables are used because they allow the display of system status variables. Table scrolling allows long lists to be displayed. The PLOT CONFIGURATION menu uses tables. This menu is created using MENU and TABLE commands.

The definition of these menus can be seen in ASCII versions of the files hp\_ macro s, and hp menu s.

If you want to change these menus, use copies of the existing menus to make changes or additions.

Menus that are defined using tables are secured against deletion or overwriting. This avoids potential problems caused by commands such as DELETE\_TABLE\_ ALL.

If you want to use your own menu tables, you should move the SECURE\_TABLE statements in the previously mentioned files to the end of your table definitions. The logical tables for the default menus should not be changed because they are accessed by the 2D Access code.

# <span id="page-82-0"></span>**Writing Macros**

A macro is a series of commands, executed sequentially, which are stored in a file. You can write macros to minimize the amount of time you spend on commonly used command sequences. You can use macros for activating commands that are not on the screen menu.

To create a macro enter EDIT\_FILE and your filename, using 'single' or "double" quotation marks. If the file does not already exist, 2D Access creates a new one, the screen clears with the text cursor at the top of the screen. Type in your macro and save it by pressing [Ctrl] [D]. The 2D Access screen will then reappear.

### <span id="page-82-1"></span>**The Structure of a Macro**

The first line of a macro is mandatory and defines the name of the macro. The macroname does not have to be the name of the file in which you store the macro, it is possible to have any number of macros within the same file. For example, the system file /Drafting [version]/hp\_macro\_s contains several macros that 2D Access uses.

The first line of a macro looks like this:

• DEFINE macronameInstructions about choosing a suitable macroname are in the HELP file under the keyword NAME.

Now you can define your macro. It can consist of:

2D Access commands.

Macro operators, the help file describes these operators.

Other macros.

An example of a macro could be: DEFINE deload DELETE ALL CONFIRM LOAD END\_DEFINE

This macro deletes the current part and then prompts for the name of another drawing file that you want to load.

The last line (END\_DEFINE) is also mandatory and marks the end of the macro.

### <span id="page-82-2"></span>**Loading a Macro**

You use the LOAD MACRO command to load a macro onto the system. The macro must have been stored using the STORE\_MACRO command. To use this command:

1. Enter LOAD\_MACRO.

2. Enter the name of the macro you want to load.

2D Access loads the macro. To execute the macro, enter the macroname.

## <span id="page-83-0"></span>**Editing a Macro**

You can use the EDIT MACRO command to:

- Edit, or list an existing macro.
- Create a macro by entering a new macroname.

To use this command:

- 1. Enter EDIT\_MACRO.
- 2. Enter the name of the macro you want to edit, list, or create. If you enter a new macroname, 2D Access creates a new macro.

2D Access displays the macro. If you have entered a new macroname then the screen will be blank as the macro is empty.

### <span id="page-83-1"></span>**Inputting a Macro**

Use the INPUT command to load a macro from an ASCII file. Once a macro is active, you can execute the macro by entering the macroname. For example, the example macro will be executed whenever deload is entered.

## <span id="page-83-2"></span>**Executing and Running Macros**

You now have a file that contains one or more macros. If you want to use any of these macros you can either enter INPUT filename or enter LOAD\_MACRO. After this, you can execute the macro by typing in the appropriate macroname.

# <span id="page-83-3"></span>**Customizing the Keyboard**

When working with 2D Access, you may carry out some operations more frequently than others. This section describes how you can customize the keyboard to reduce the time you spend on these operations.

At the top of your keyboard there are normally eight function keys labeled [f1] to [f8] that you can customize.

For example, you may set several directories as current during a 2D Access session. To save time, you can customize the function keys to set each directory as current. Once you have done this, you only need to press this key, then press [Return] and the named directory will be set to current.

Any command can be implemented in this way and eight examples are given in this section.

You use the DEFINE KEY command to customize the function keys.

The syntax for this command is described below.

DEFINE KEY key number 'command name'

The key number defines which function key you are customizing  $(1 \text{ to } 8)$ .

The command name is the command name.

#### <span id="page-84-0"></span>**Example**

The following example describes how to customize the eight function keys:

- 1. Enter EDIT FILE. The system will prompt for a filename.
- 2. Enter "customize".

Unless you have previously stored some customized files or macros in the file, the screen will now go blank (because the file is empty at the moment). Type in your first command line. An example could be:

```
DEFINE KEY 1 "CURRENT DIRECTORY '/users/alan/proj1'"
```
In the above line, 1 is the defined function key and CURRENT DIRECTORY '/users/alan/proj1' is the text to be displayed in the User Input Line.

You can define the other function keys in exactly the same way. An example of all eight defined keys is shown below.

```
DEFINE KEY 1 "CURRENT DIRECTORY '/users/alan/proj1'"
DEFINE_KEY 2 "CURRENT_DIRECTORY '/users/larry/proj2'"
DEFINE KEY 3 "CURRENT DIRECTORY '/users/mary/proj3'"
DEFINE KEY 4 "CURRENT DIRECTORY '/users/geoff/proj4'"
DEFINE KEY 5 "CURRENT DIRECTORY '/users/steve/proj5'"
DEFINE KEY 6 "CHANGE VIEWPORT SIZE"
DEFINE KEY 7 "CHANGE VIEWPORT COLOR"
DEFINE KEY 8 "EDIT PART POINT"
```
The first five function keys set the named directories as current. Function keys 6 and 7 are used for altering the viewports. Function key 8 is used, in a drawing that contains parts, to make a picked part active.

- 1. After entering the command lines, press [Ctrl] [D] to store your changes in the file.
- 2. Input the file customize by entering INPUT customize.

The function keys will be defined and ready for your use.

# <span id="page-84-1"></span>**Loading and Listing Text Fonts**

A text font is a group of pre-defined geometrical patterns that can be placed on a drawing. Each pattern in a font is made up of straight lines joining points on a grid, and is associated with a keyboard character so that it can be easily called.

Although normally used for text (the standard system annotation and dimensioning texts are produced this way), text fonts can also produce special symbols. Because there can be many points in the grid, highly detailed symbols can be defined.

If you need special text or symbols, you can create them with your own customized text fonts and store them on disk ready for use. A good example of text font us is for producing company trademarks, logos, etc.

Text fonts are very versatile - these are some of the main features:

- Characters can be filled or unfilled
- The character width-to-height ratio can be set
- The character slant angle can be set (forwards or backwards)
- The line angle can be set (0 to 360 degrees)

## <span id="page-85-0"></span>**The System Fonts**

When the system is started up, a number of font files are loaded into memory, but only one of them is the current font and immediately available for use.

Creo Elements/Direct Drafting's different internal and external encoding schemes were [Unicode](#page-108-0) on page 109 incorporated for version 2007.

You can find out which fonts are in memory by entering LIST FONTS. If no new fonts have been defined since system startup, the display will become as follows, and then you can return to the menu usingESC.

```
Fonts loaded:
   osd_default2
   osd_default3
   osd_default
   hp_def_font
 Font used:
   osd_default
 Current font:
   osd_default
```
This table gives the names of fonts that are in memory and has nothing to do with the files from which they are created. The fonts hp  $Y14.5$  and hp i3098 v are loaded from files with the same names, but hp\_def\_font is created within the system and displays a box on the screen to represent the space that will be occupied by characters before they are drawn.

There are files available on the disk that create fonts when they are loaded. The complete list is:

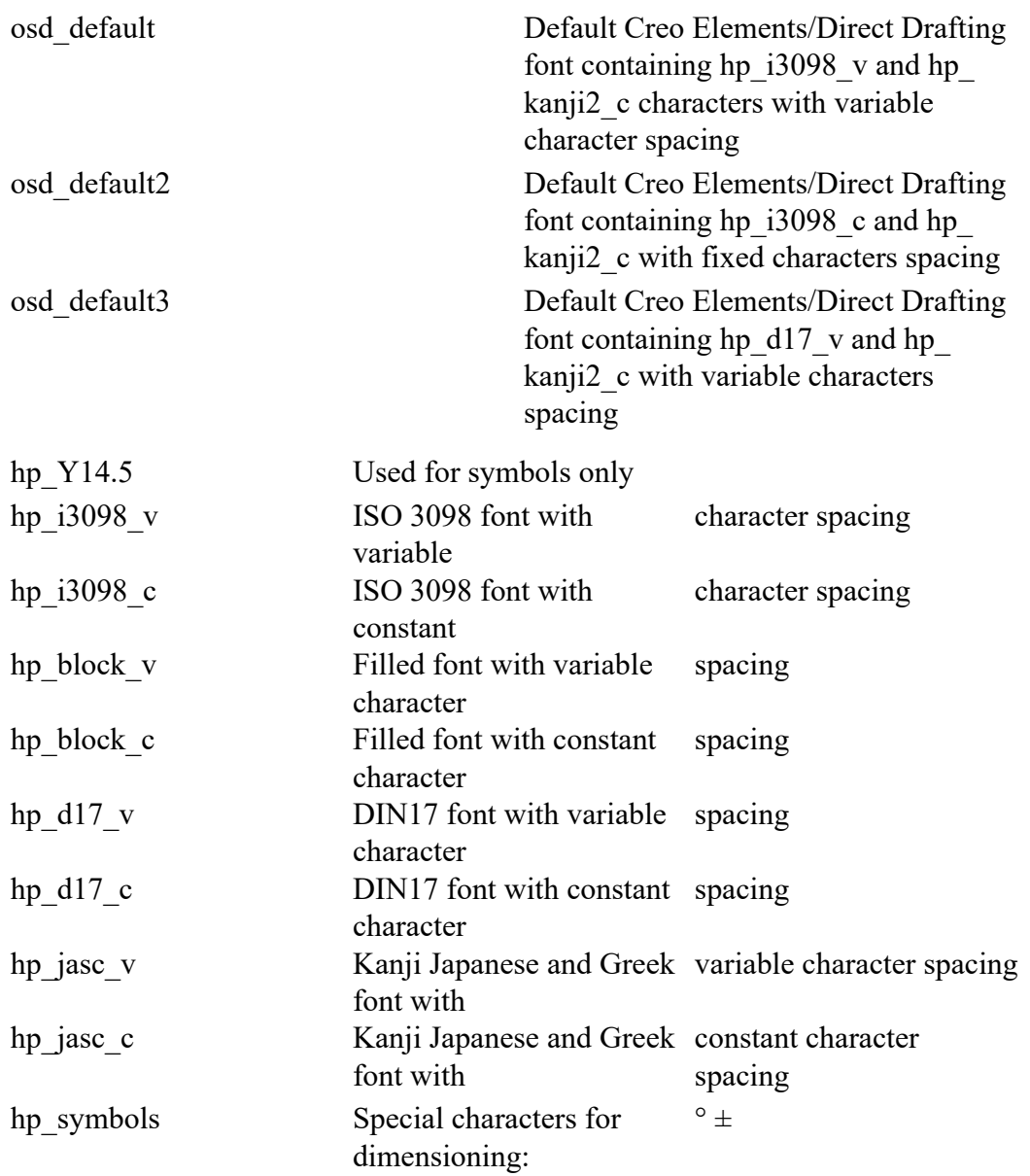

To increase the speed of access, all the files listed above are stored as binary files on the disk and cannot be input. They have to be loaded using: LOAD\_FONT

bin filename is the name of the binary file. It is possible for a binary file to contain more than one font, in which case they will all be loaded. Each of the system files contains only one font that has the same name as the filename. The LOAD FONT command will not change the current font.

# <span id="page-87-0"></span>**Customizing the Startup File**

#### **Note**

To edit the 2D Access startup file, you need to be logged in as root. Your system administrator knows the root password for your workstation.

If you exit 2D Access, any customized features that you have entered, although stored in files, are not defined when you start 2D Access. To redefine the customization, the files containing the customization must be input again.

If you want your customization automatically defined whenever you start 2D Access, you should edit the 2D Access startup file. The startup file contains the commands that load the system files when you start 2D Access. To edit the /usr/PE/Drafting [version]/startup file do the following:

1. Enter:

• EDIT FILE '/usr/PE/Drafting [version]/startup' and press [Return]

A listing of the /usr/PE/Drafting [version]/startup file will be displayed on the screen. The listing of the file is shown below. INPUT 'passwords' LOAD\_MODULE 'VIEW' LOAD\_FONT 'hp\_i3098\_v' LOAD\_FONT 'hp\_Y14.5' LOAD\_FONT 'hp\_symbols' CURRENT\_FONT 'hp\_i3098\_v' LET Menu slot border distance y 0 LET Fill up menu 0 LET Menu position LOWER LOAD\_MACRO 'hp\_macro' INPUT 'defaults' Configure\_system LOAD\_MACRO Sys\_macro\_filename LOAD\_MACRO Sys\_tmacro\_filename LOAD MACRO Sys menu filename INPUT Sys\_tmenu\_filename {Enable\_data\_management} {Enable\_dm\_classification} {Enable\_dm\_bom} Startup\_menus {INPUT 'customize'}

- 2. Remove the braces {} from around {INPUT 'customize'} so that it reads:
	- INPUT 'customize'

3. Press [Ctrl] [D] to store your changes.

Check that all your files containing customized features are in the file called customize. If they are not, INPUT the filenames as described below.

For example, if you had two customized files: Custm  $f_k$ , and Sm menu 1 you would include the following lines at the end of the customize file:

- INPUT 'Custm\_fk'
- INPUT 'Sm\_menu\_1'

During startup, the /usr/PE/Drafting [version]/startup file automatically loads customize which in turn will load the customized files: Custm\_fk and Sm\_menu\_1.

# <span id="page-88-0"></span>**2D Access Command and Function Names**

The command or function name tells the system which operation to carry out. Each command or function has a unique name. The names for all of the 2D Access commands, functions, and macros are listed below. Some commands require Qualifiers, for example SCREEN Qualifiers provide additional information about the specific operation that is to be carried out. Some commands precede others. For example, to use the LIST ITEMScommand you first have to enter CATALOG.

Commands differ slightly from functions. Commands immediately terminate any previous command (or function). Function, however, can interrupt a command (or another function) without terminating it. Once a function has been executed, control is automatically returned to the previously unfinished command (or function) in which you were working.

General Commands/Functions

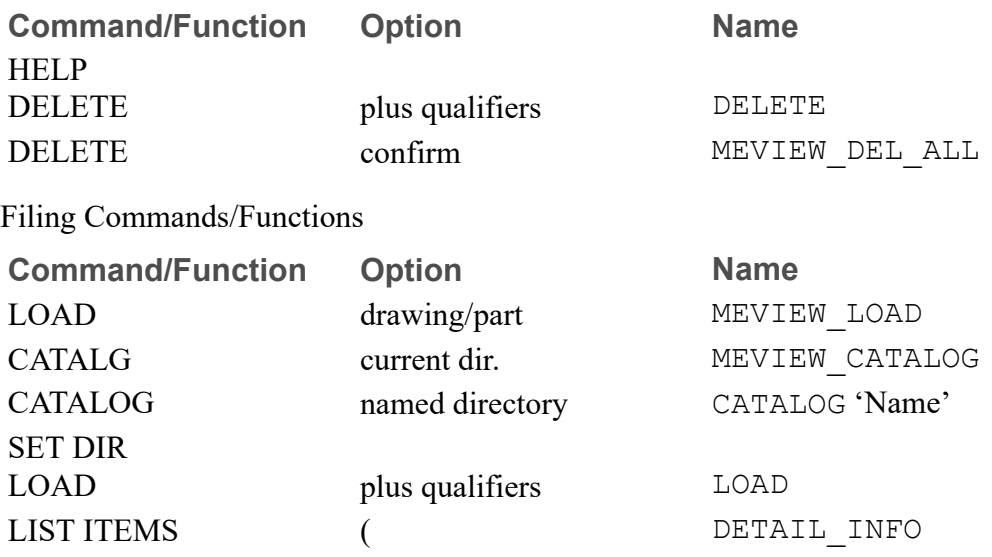

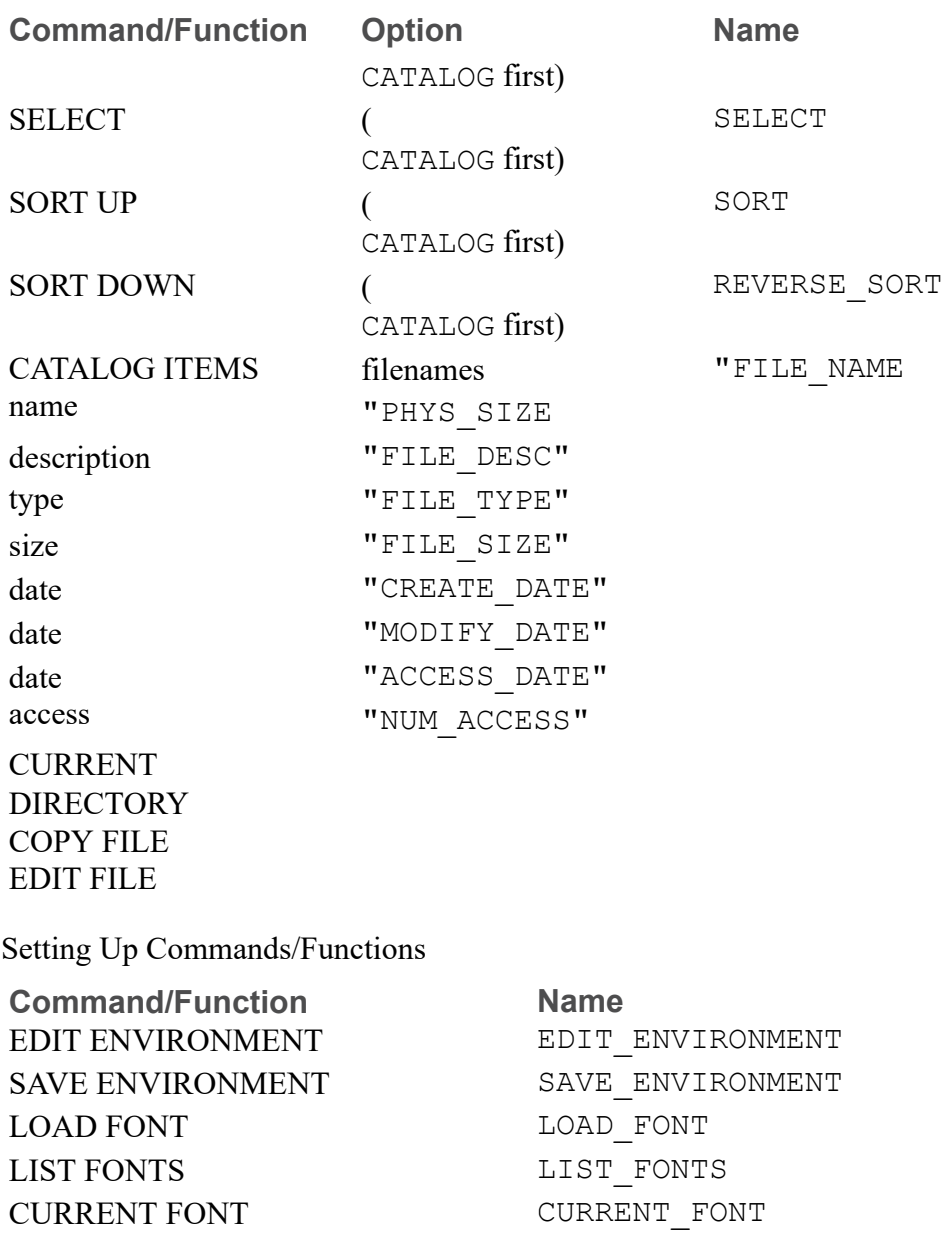

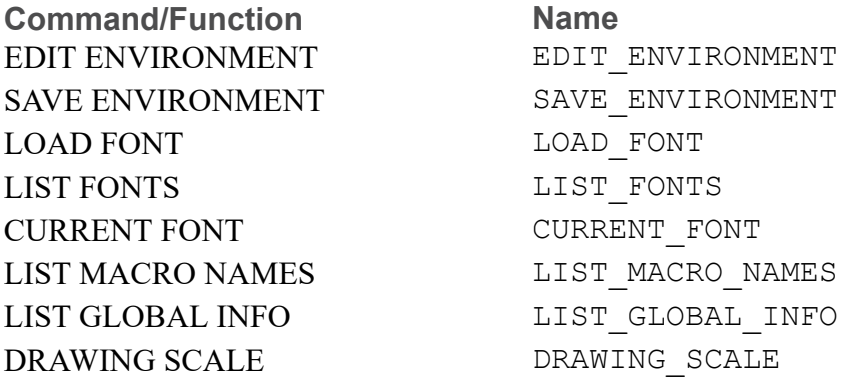

Hidden Line Commands/Functions

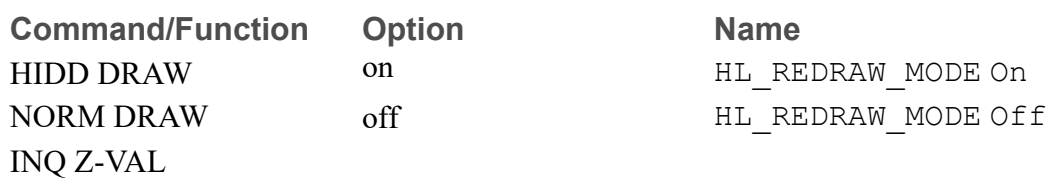

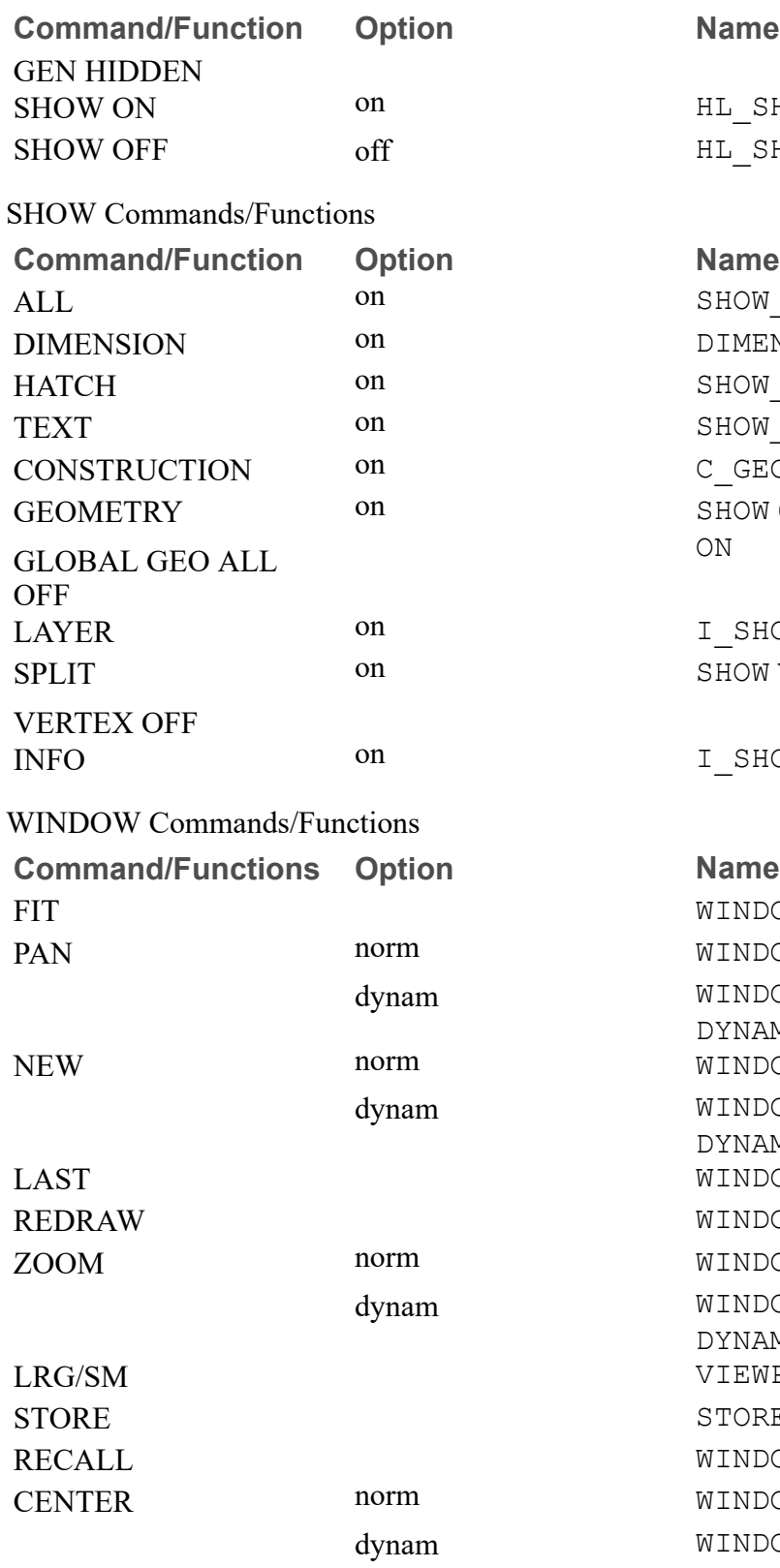

**Name** 

HL\_SHOW\_HIDDEN On HL\_SHOW\_HIDDEN Off

SHOW\_ALL\_ON DIMENSION ON SHOW HATCH ON SHOW TEXT ON  $C$ <sub>GEO</sub> SHOW GLOBAL GEO ALL ON

LAYER on I\_SHOW\_LAYER\_ON SHOW VERTEX ON

I\_SHOW\_INFO\_ON

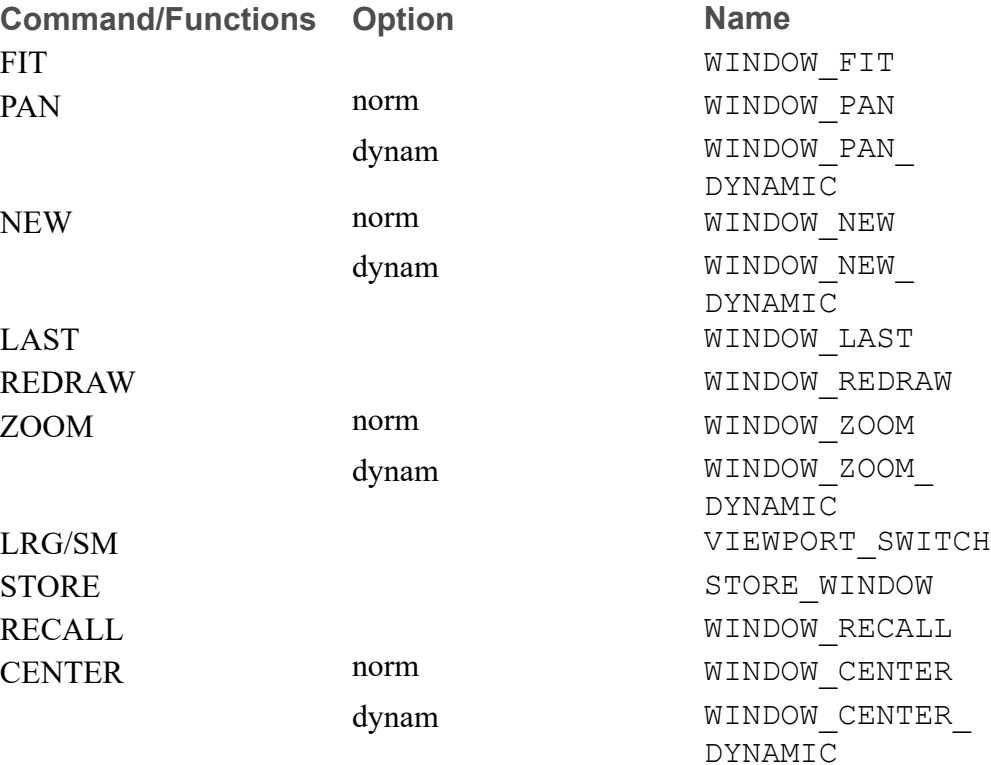

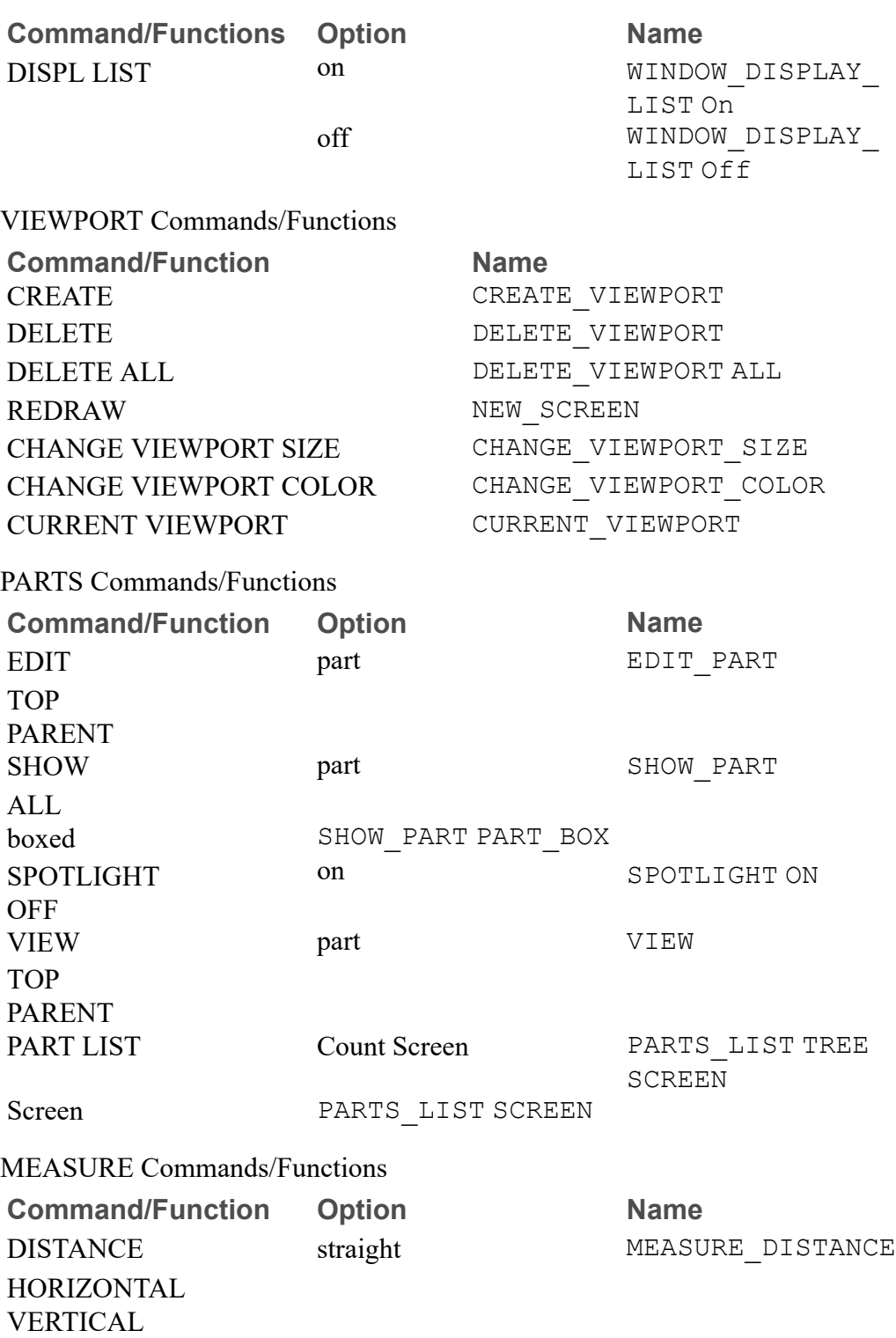

LENGTH ANGLE RADIUS

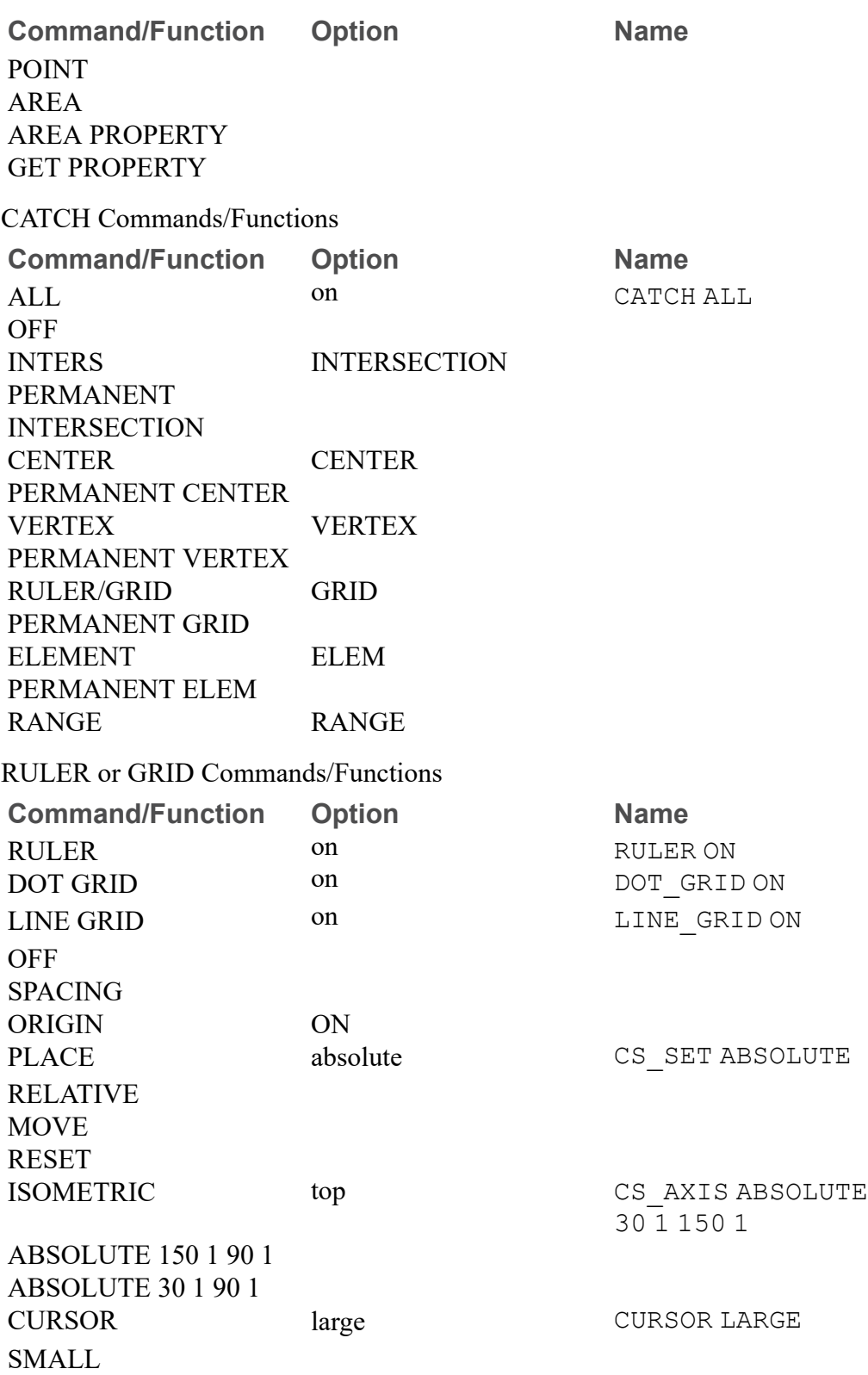

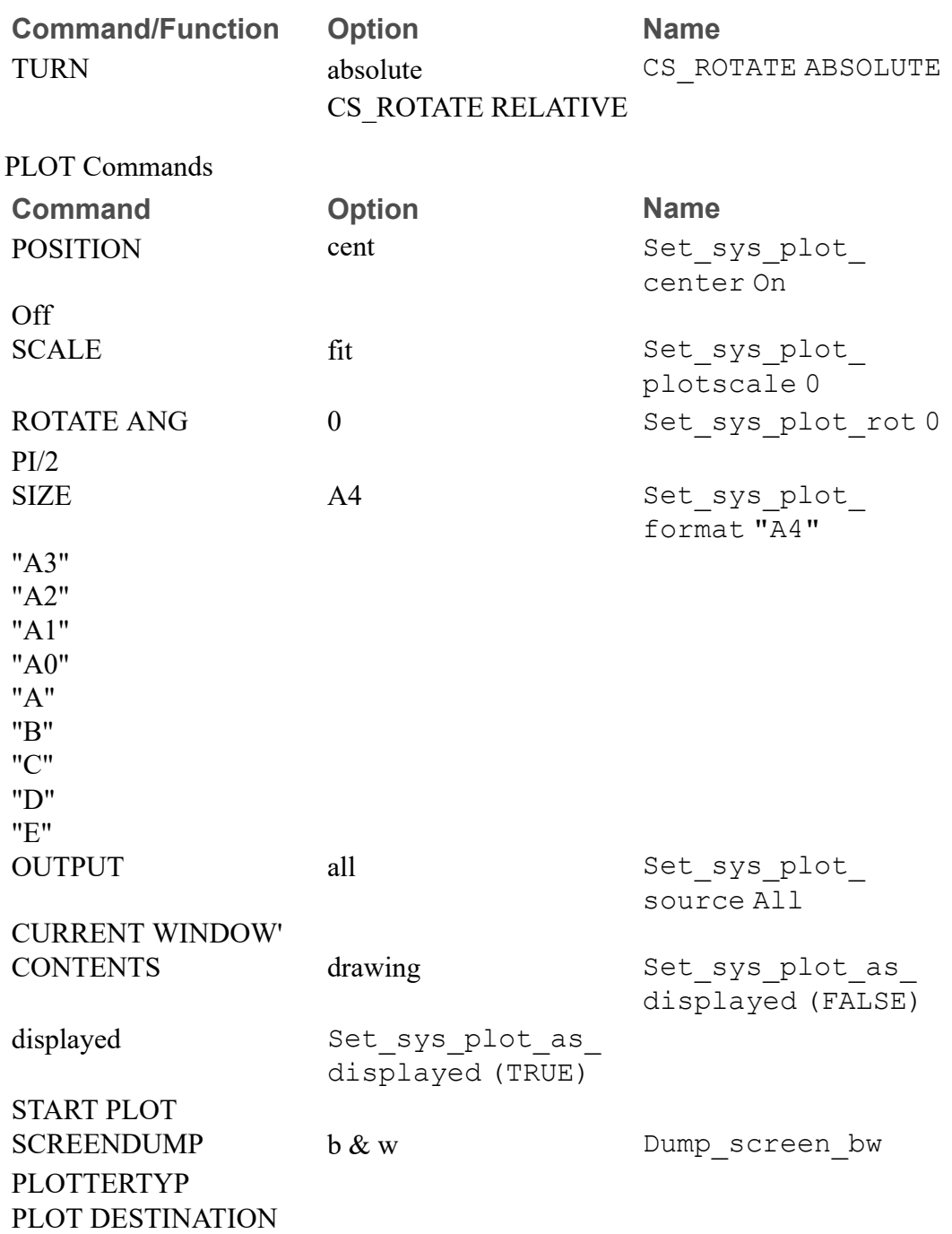

# <span id="page-93-0"></span>**2D Access Keywords**

Keywords are reserved words within 2D Access used to access relevant technical information from the help file.

Each keyword in the list is followed by an abbreviation indicating which type of keyword it is. (Enter help list\_keywords to display the list.)

There are four types of keywords:

• COMMANDS and FUNCTIONS (Cmd) or (Fnc): Command and function keywords such as DOT\_GRID and REDRAW will start their corresponding action routine when typed by the user.

Keep in mind that functions can interrupt a command (or another function) without terminating it. Once a function has been executed, control is automatically returned to the previously unfinished command in which you were working.

- QUALIFIERS (Qua): Qualifiers such as DEL\_OLD and THREE\_POINTS do not have an action routine of their own. They are used by other commands and functions to select one of the many options available to that command or function.
- PSEUDO COMMANDS (Psc): Pseudo commands such as IF and END\_LOOP are only used internally. They control the execution of macros.
- ARITHMETIC FUNCTIONS (Afn): Arithmetic functions such as SIN and SQRT are used within expressions. Their associated C function has to pick up the necessary parameters and calculate the function result.

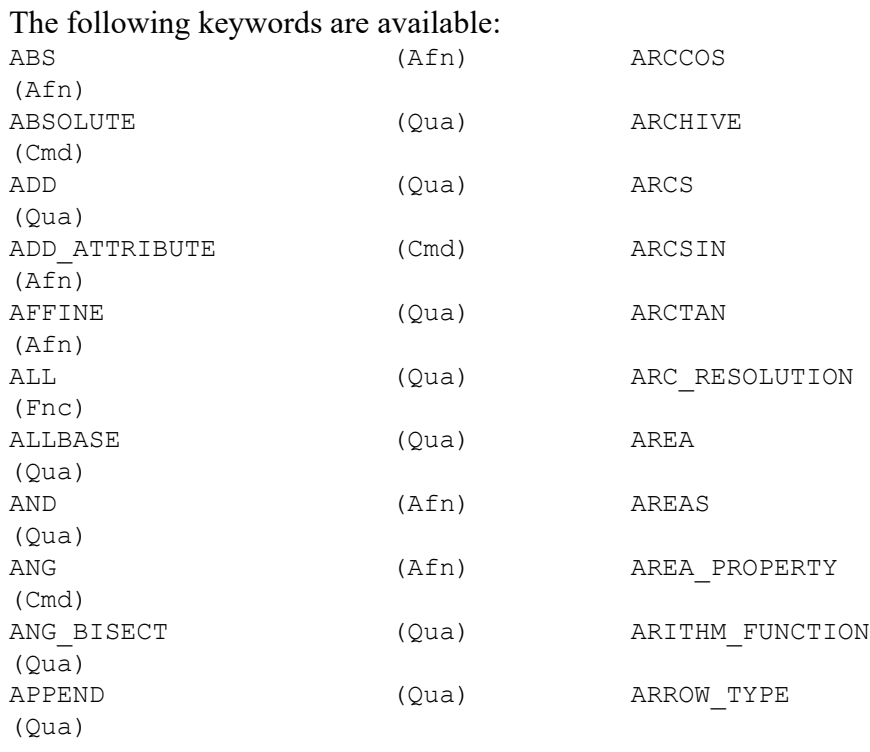

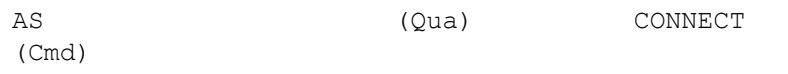

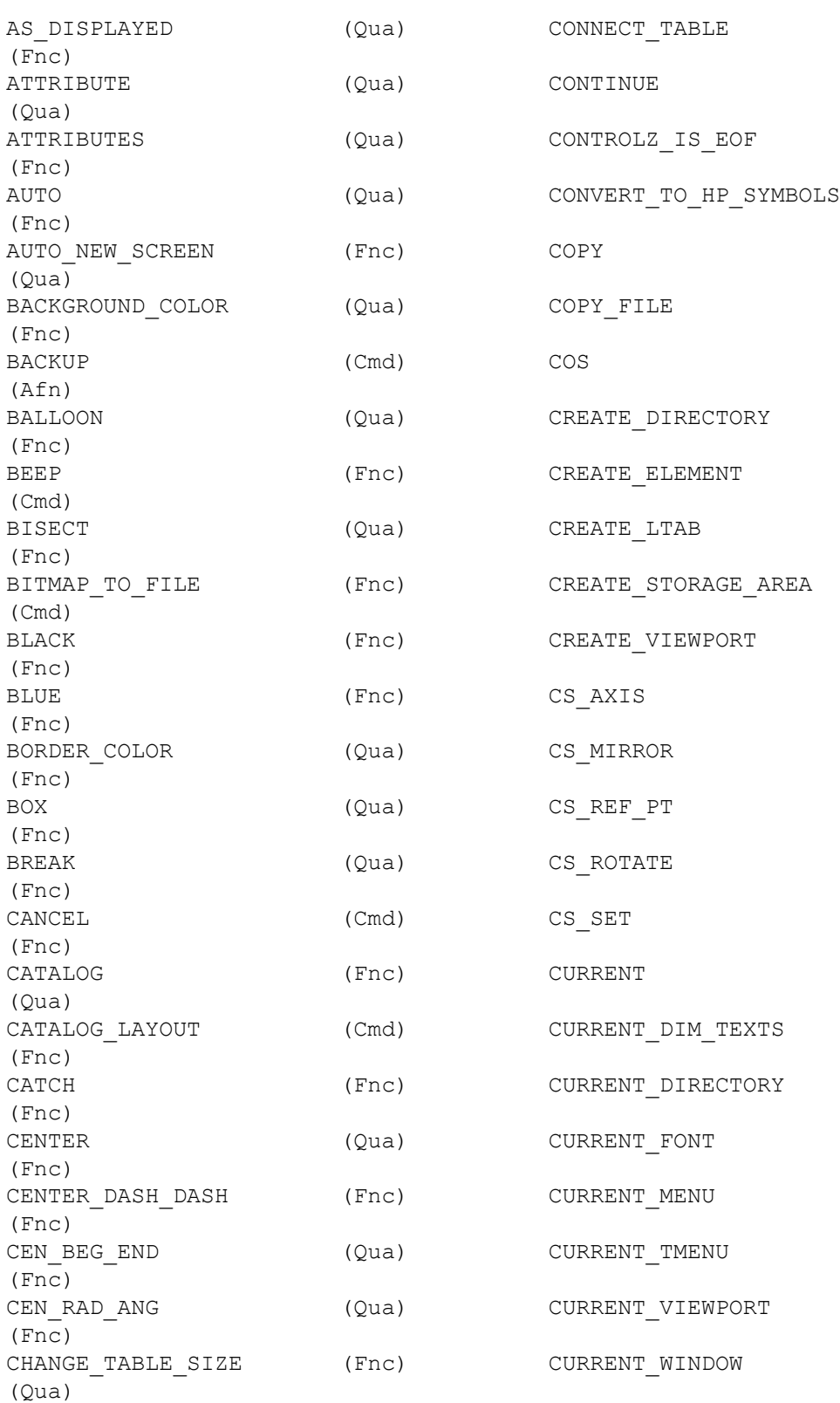

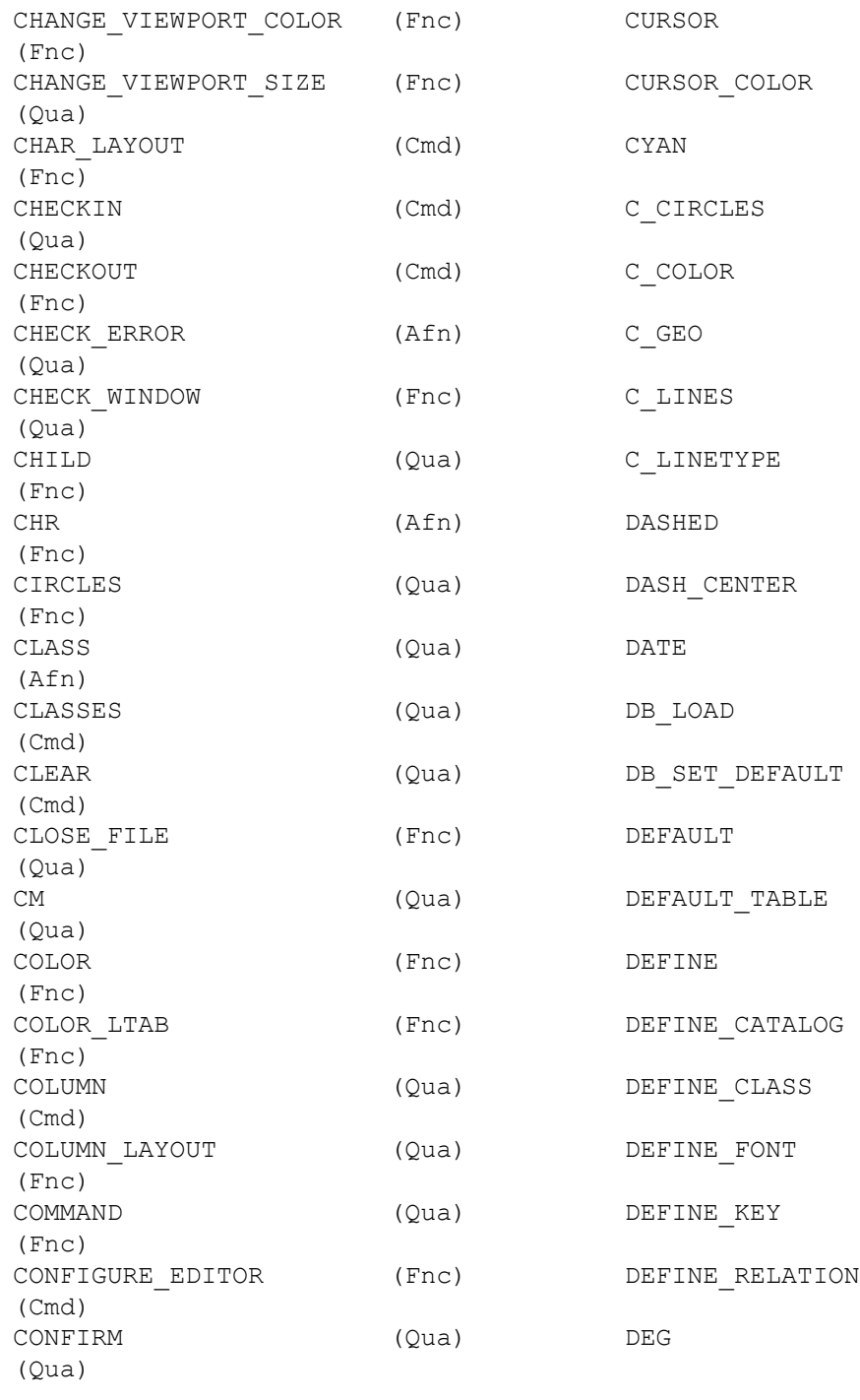

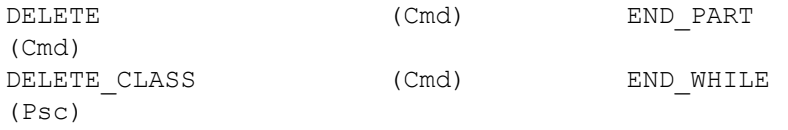

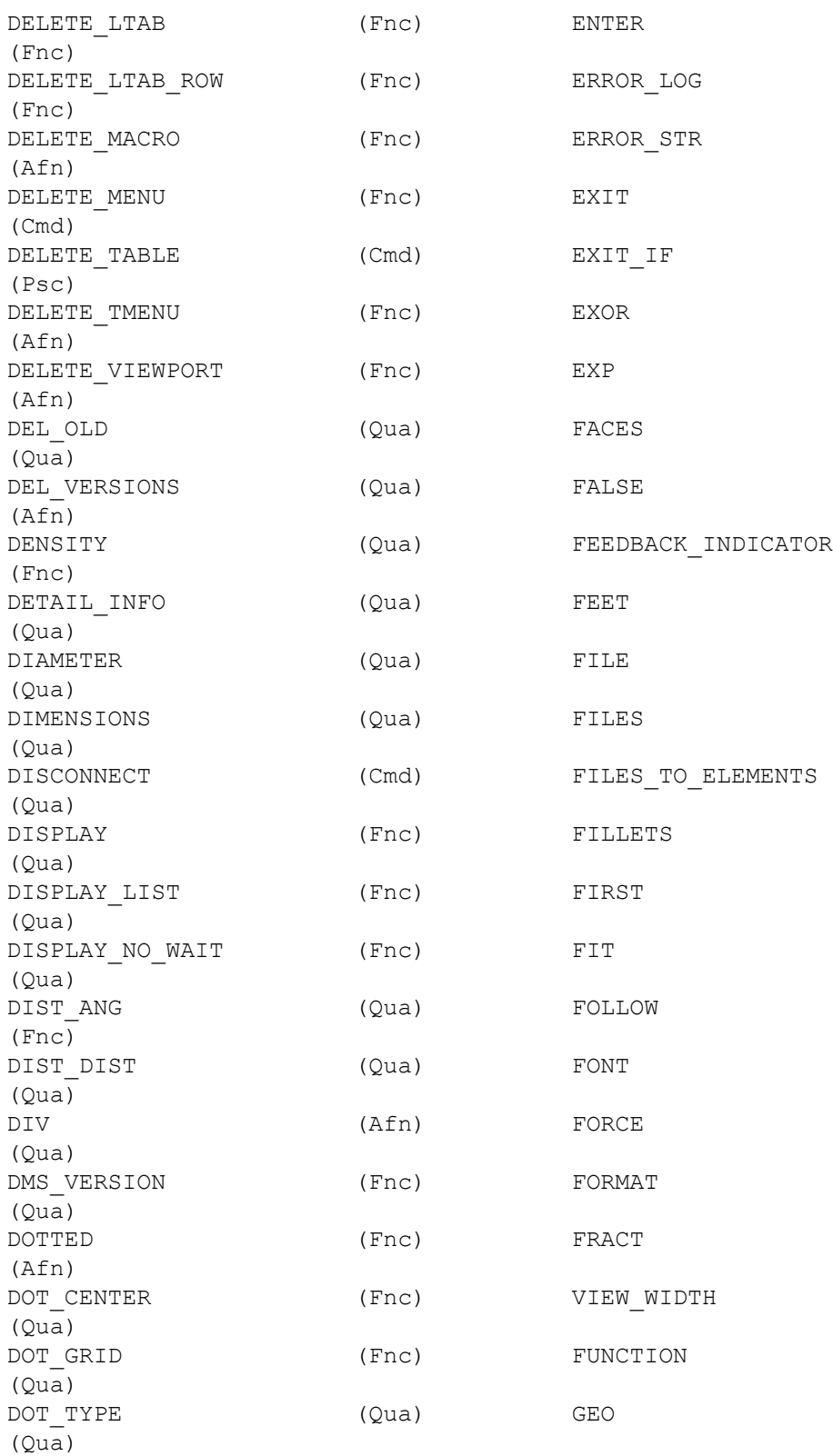

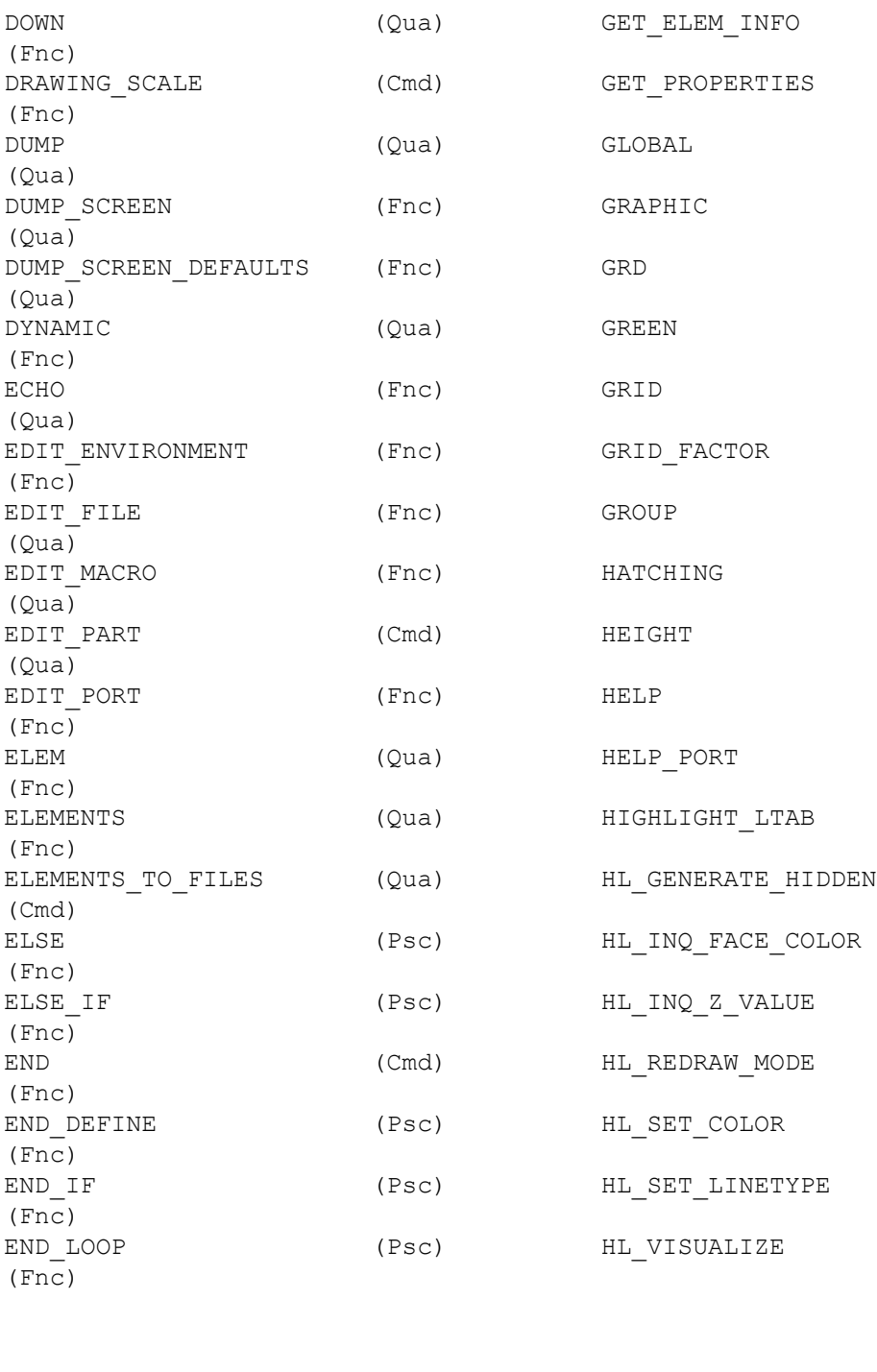

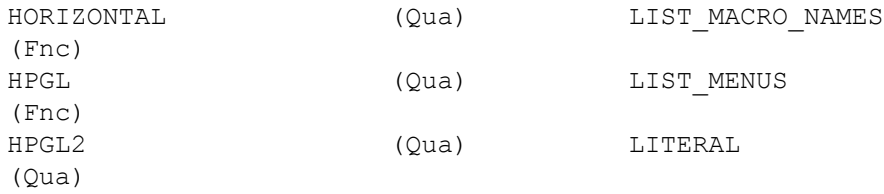

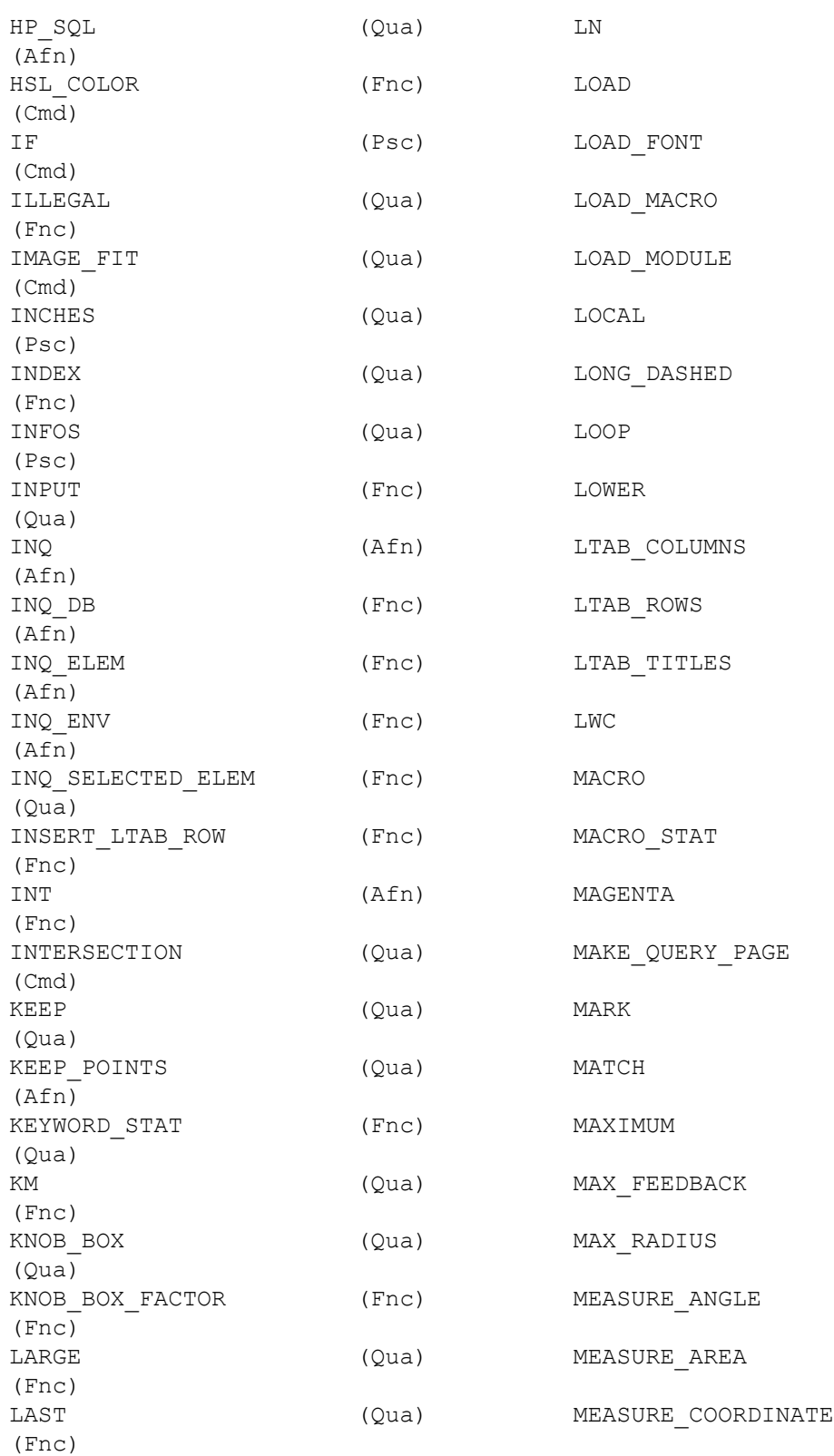

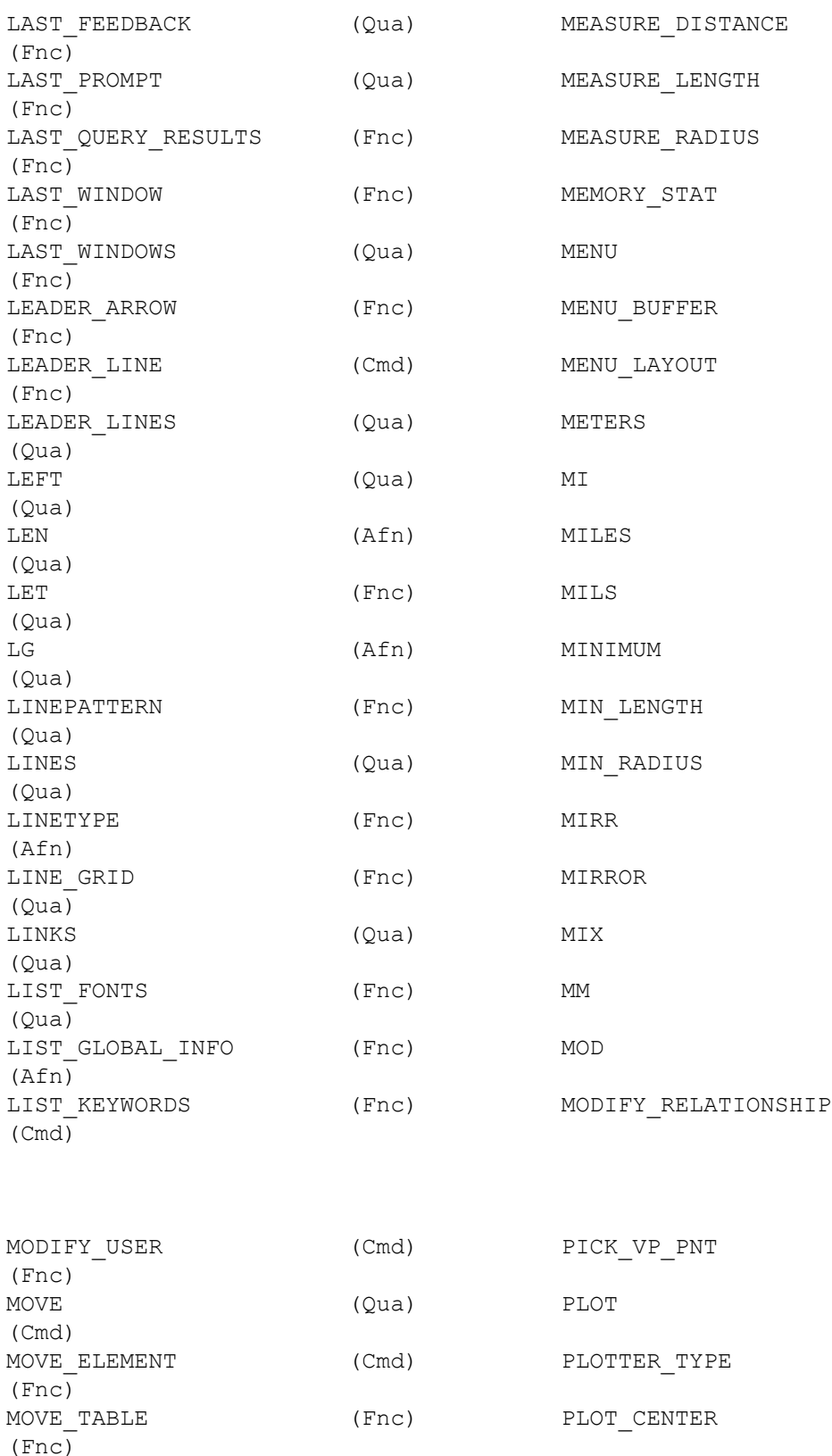

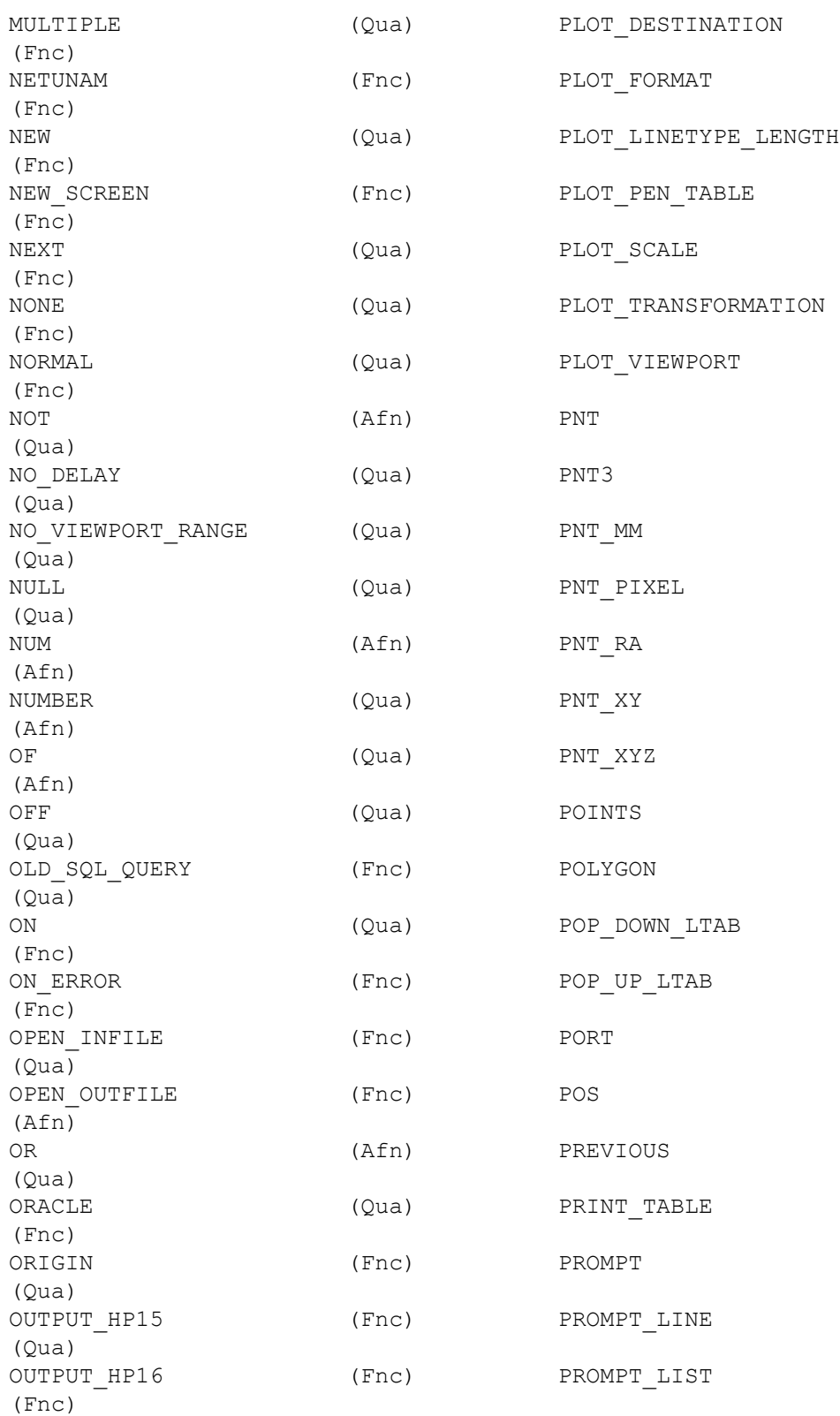

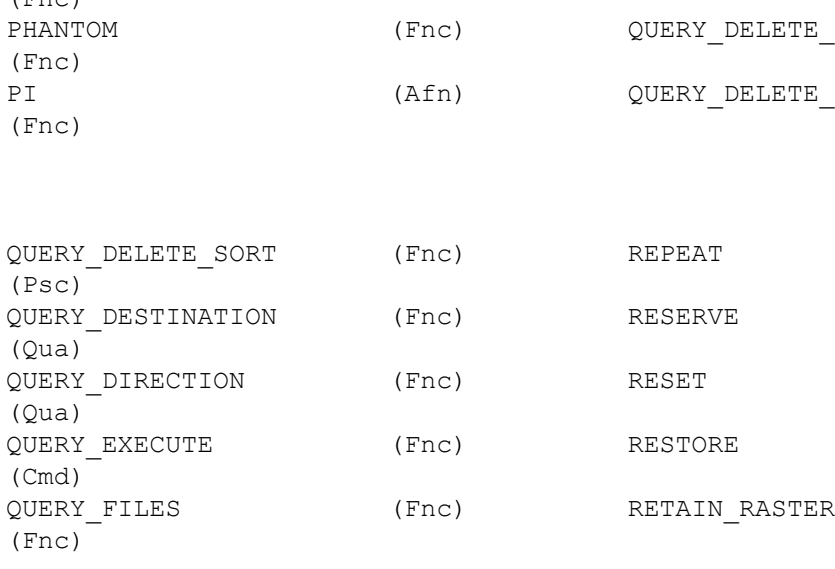

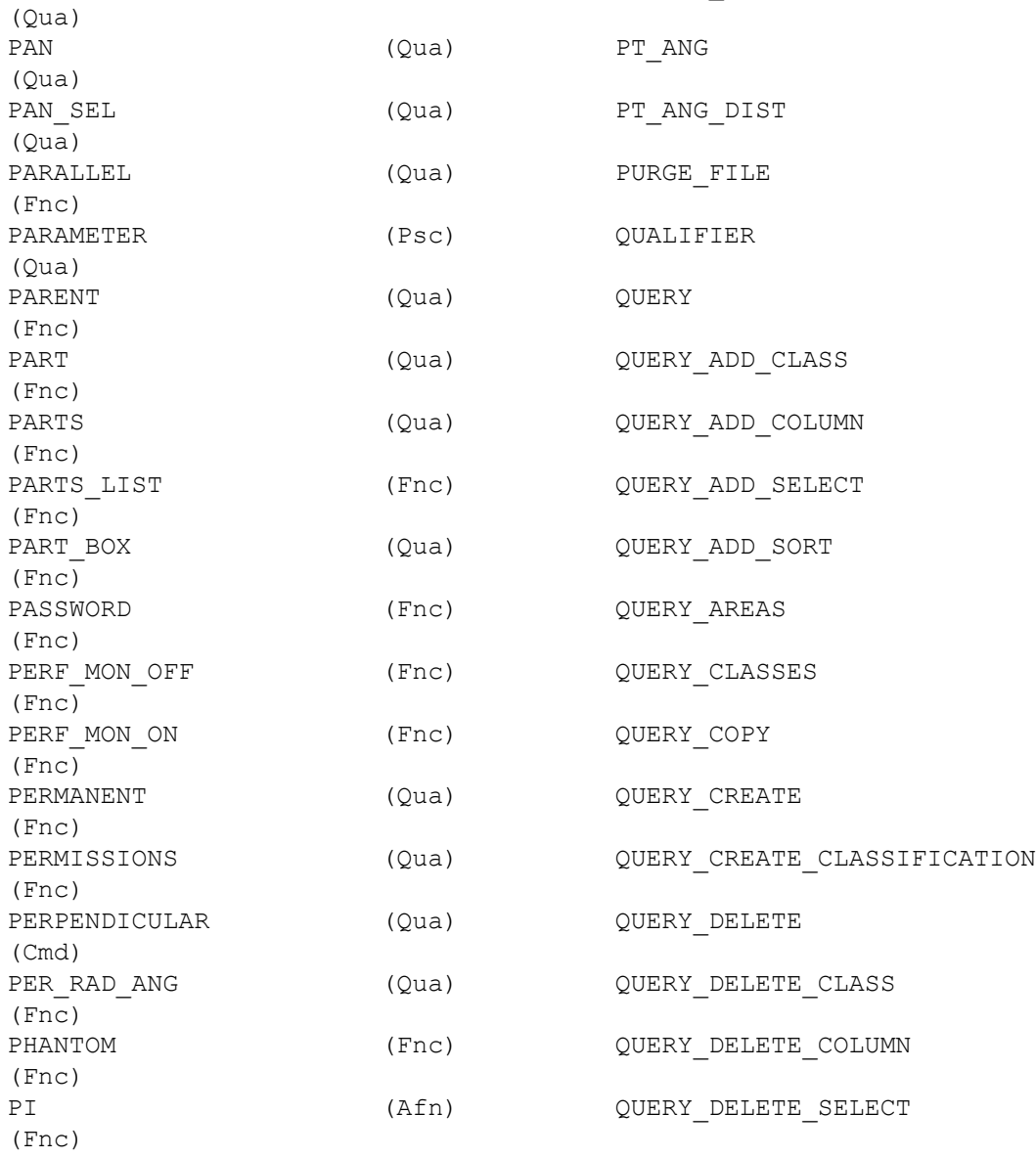

OWNER (Qua) PSEUDO\_COMMAND

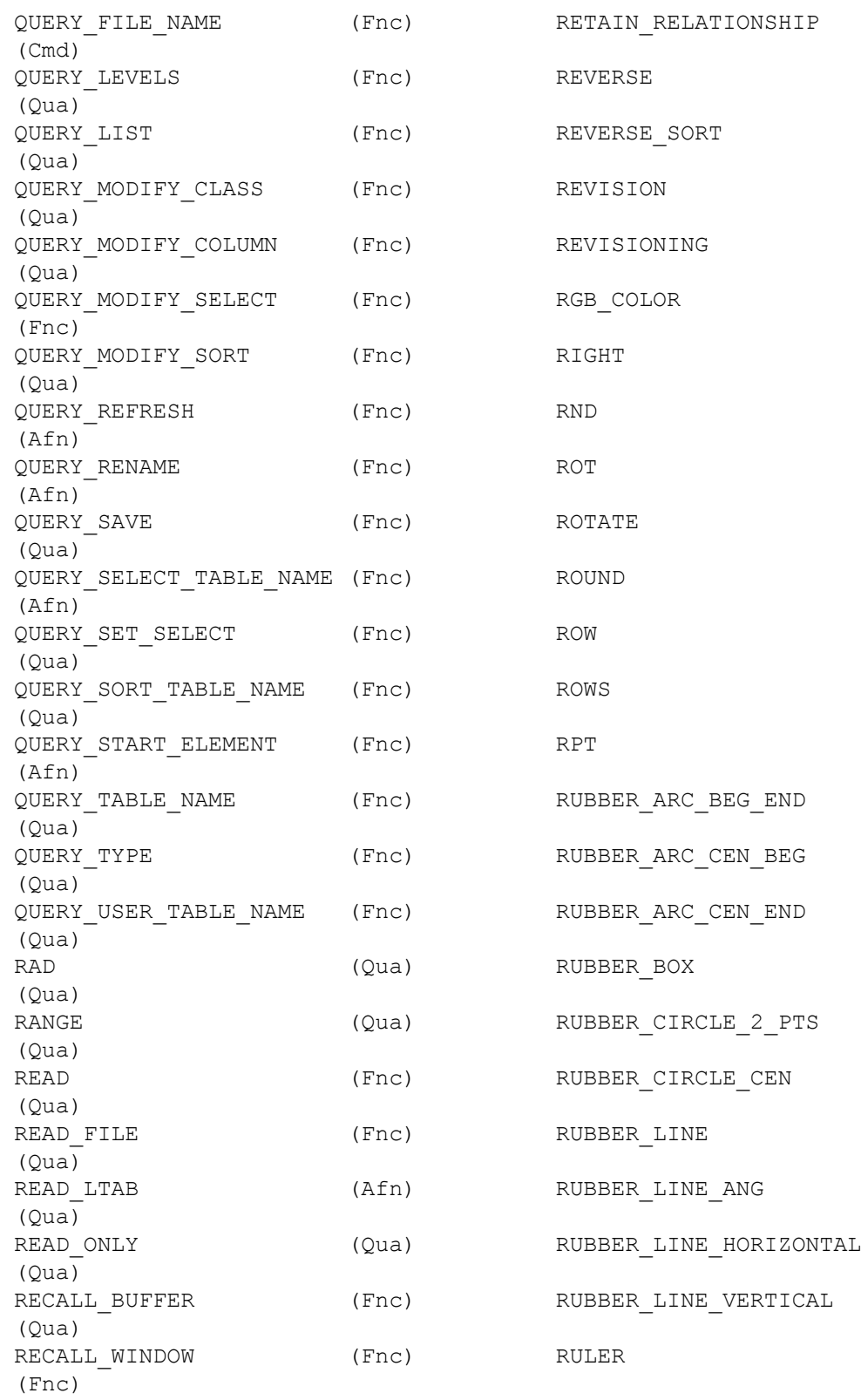

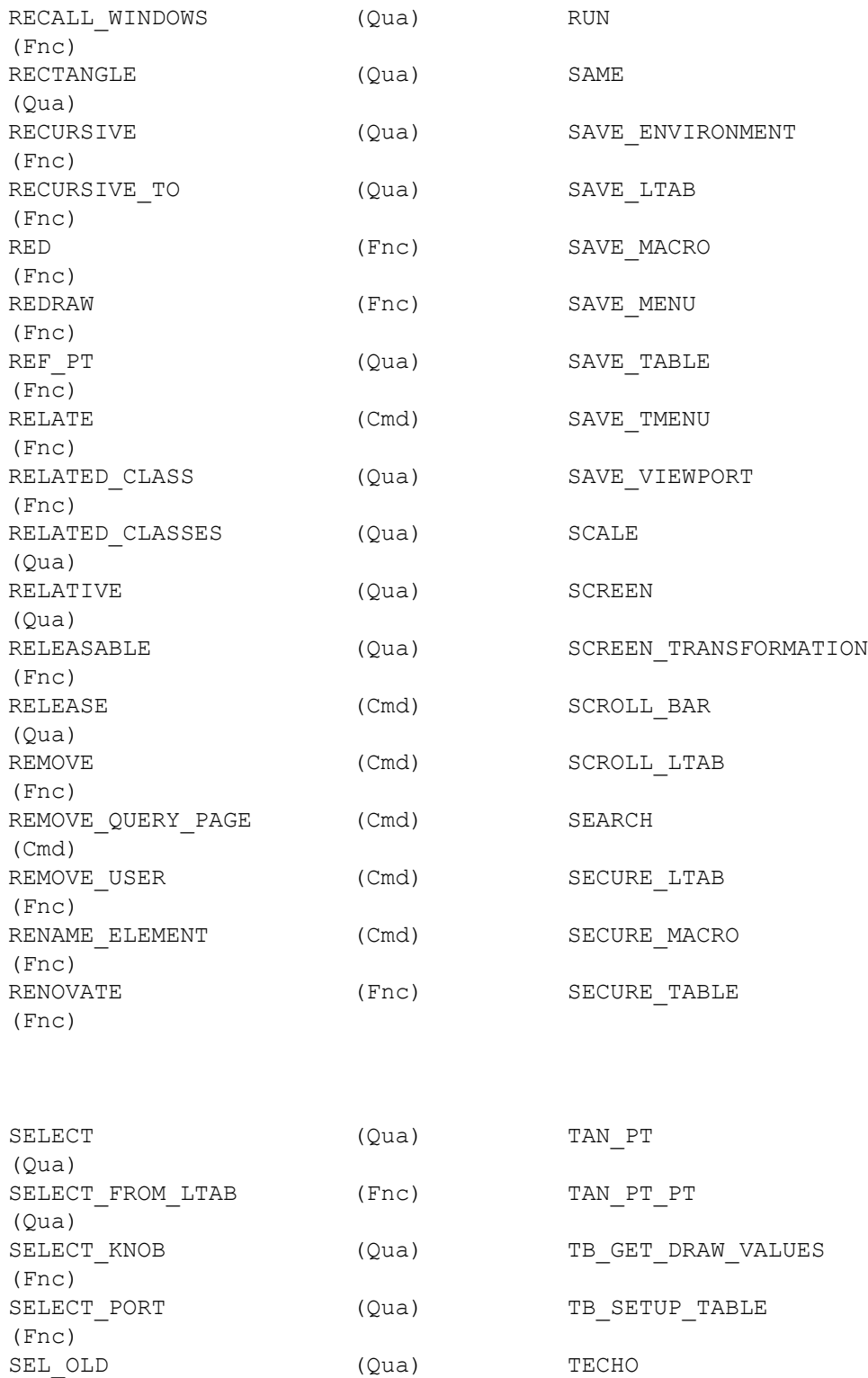

(Afn) TEXT

(Fnc)

(Cmd)

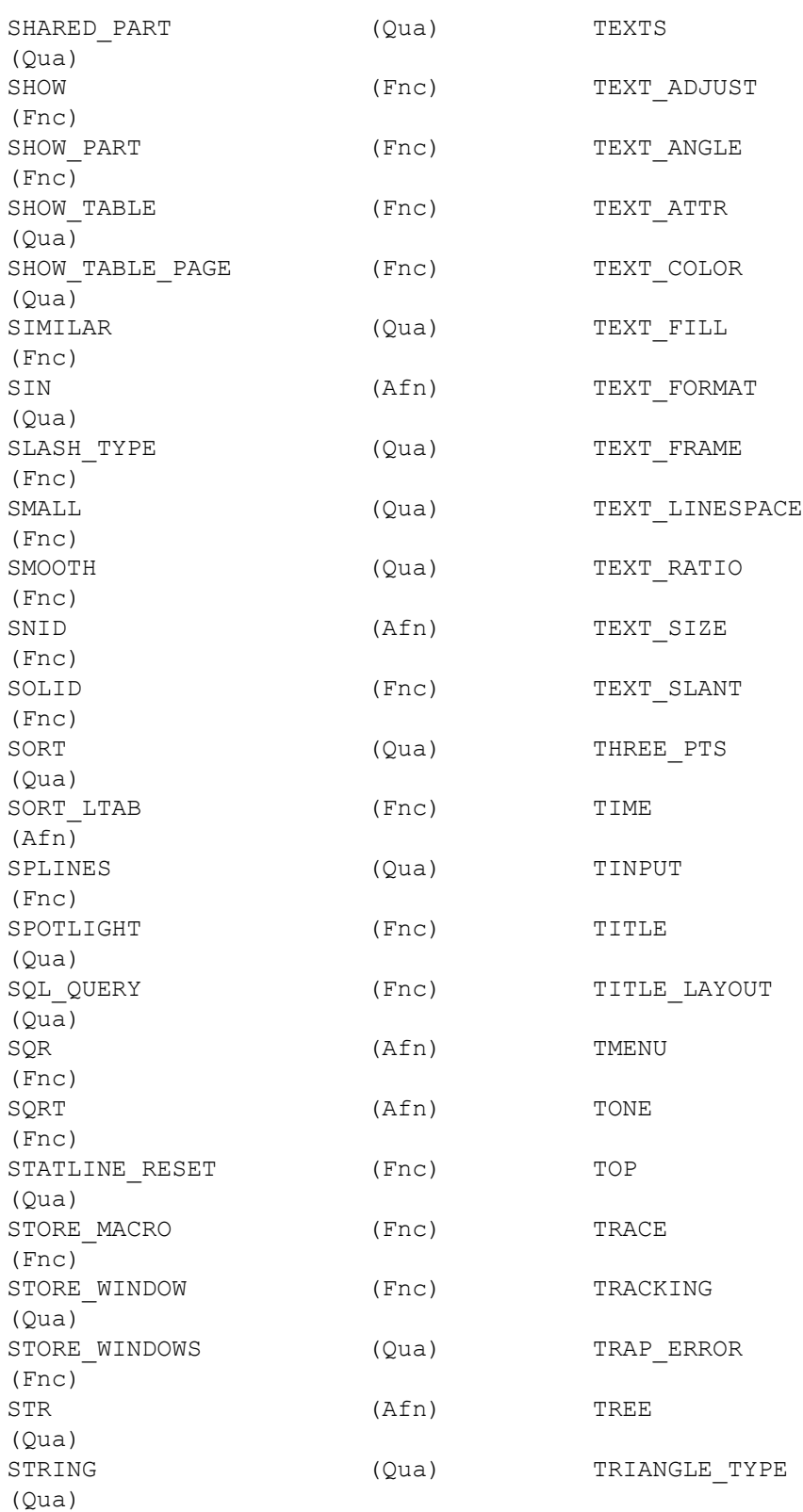

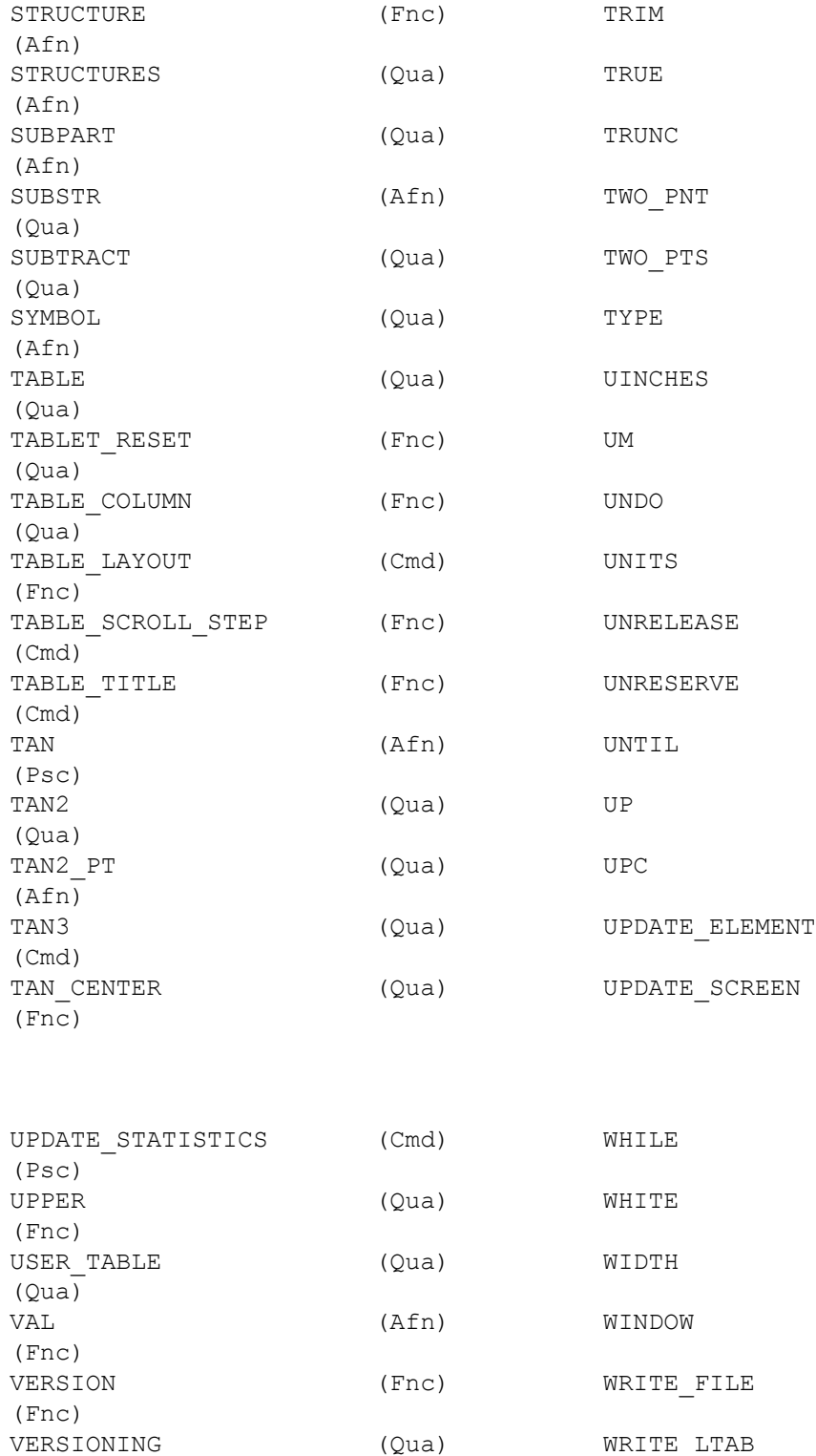

VERTEX (Qua)  $X_OF$ 

[Customizing](#page-74-0) 2D Access 107

(Fnc)

(Afn)

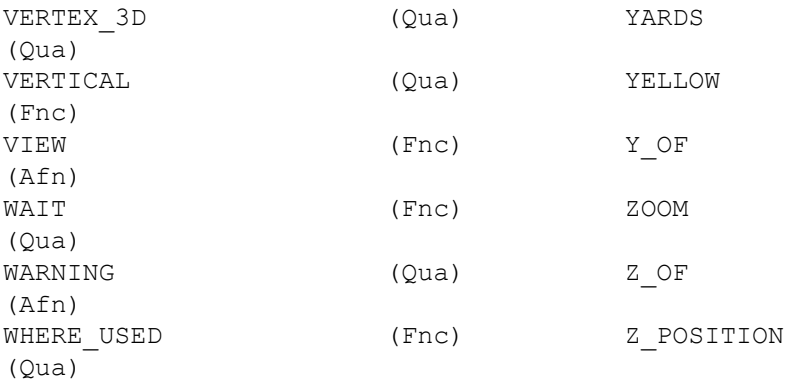
# C

# **Unicode**

<span id="page-108-0"></span>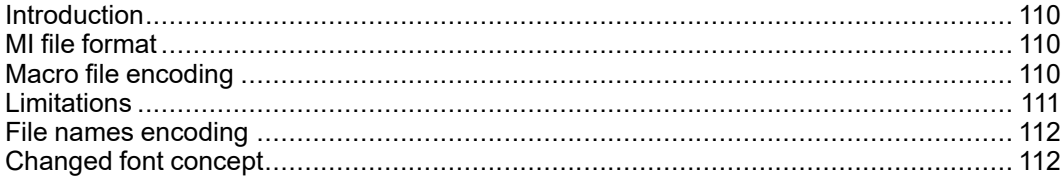

# <span id="page-109-0"></span>**Introduction**

<span id="page-109-5"></span>Creo Elements/Direct Drafting's different internal and external encoding schemes were Unicode incorporated for version 2007. Unicode allows text and symbols from all languages to be consistently represented and manipulated by computers.

All textual and string data processed by Creo Elements/Direct Drafting is held internally in Unicode (UTF-8) encoding. That means most of Creo Elements/ Direct Drafting 's functionality processes user input from almost any language, and string data from different languages can be mixed. For example, it is now possible to have German, Japanese, and Russian characters within a single string, such as a part name.

Drafting's font list contains all the Creo Elements/Direct true type fonts that are dynamically converted to internal font format when referenced. An appropriate font that contains all desired characters must be selected to display texts and dimension texts correctly. Fonts containing characters from the whole Unicode range are relatively rare, and they usually contain the word Unicode in their name (for example, Arial Unicode MS).

Symbols are a special Creo Elements/Direct Drafting feature and display with hp symbols and hp symbols2 fonts. They can still be composed in old-style escape sequences (#15 $\#XY#16$ ) but for compatibility with Unicode are mapped to a private-use Unicode area [E000-E1FF]:

- $15\#XY\#16 \longrightarrow 0xE000 + XY$
- $30\#XY\#31 \rightarrow 0xE100 + XY$

# <span id="page-109-1"></span>**MI file format**

<span id="page-109-4"></span>Vesion 3.20 MI files are encoded in Unicode (UTF-8). Files stored to older MI versions are encoded as before, depending on the current locale. When loading older MI formats, the Creo Elements/Direct Drafting loader uses the information recorded in the info section  $(\sim l)$  of the MI file. MI formats without encoding information in their info sections are treated as if encoded in ROMAN8 or SJIS (Japanese locale).

# <span id="page-109-2"></span>**Macro file encoding**

<span id="page-109-3"></span>Old macro files did not contain any encoding information. They were assumed to be encoded for current locales (e.g. ROMAN8 for English and SJIS for Japanese locales). However, this causes problems when using the same macros in different locales.

Version 2007 supports macro Unicode but maintains backward compatibility. We recommend you change old macro files such that their encoding is explicitly specified with the DEFINE\_ENCODING directive.

Text macro files containing Unicode UTF-8 or UTF-16 BOMs (Byte Order Markers), supported by most popular Windows text editors, are read as Unicode. Files containing the DEFINE\_ENCODING directive are always read in the specified encoding. Otherwise they are treated as old macro files and encodings are locale dependent:

- SJIS for Japanese
- BIG5 for traditional Chinese
- GB2312 for simplified Chinese
- ROMAN8 for all else

# <span id="page-110-0"></span>**Limitations**

<span id="page-110-1"></span>The displaying of Unicode texts is limited. Features such as combining characters, Arabic cursive connection, and bidirectional algorithm are not fully implemented.

CHR, NUM and # still work in old locale-dependent internal encodings (ROMAN8 & SJIS). They return different results in different locales. They are obsolete; their use is only for maintaining backward compatibility. For example, ((CHR 154)+(CHR 223)) or its equivalent  $(\text{\#154\#223})$  displays a Japanese character with Unicode code 22756 (hex 58E4) on a Japanese locale and two Latin characters on other locales. To avoid problems and to display the same character regardless of locale, use Unicode versions of these functions: (UCHR 22756), (UCHR '58E4'), #u22756, or #ux58E4.

Combinations of # and CHR to compose 2-byte characters and symbols are not allowed. For example, ((CHR 154)+#223) does not work.

Strings that begin with (CHR 255) are icons and are not encoded in UTF-8. Pre-2007 CoCreate Drafting versions let you compose icons using a large variety of combinations (for example #255'abc'#212+CHR 12). In version 2007, only CHRs can be used to compose icons.

MI files of versions prior to 2.90 that do not contain encoding information in their info section  $(\sim 1)$  load correctly only if loaded in the same locale as they were drawn. For example, you have 2 options to correctly load a Japanese MI file of version 2.80 in English Creo Elements/Direct Drafting:

- 1. Load the file in japanese locale and store it back in new format:
	- CHANGE LOCALE 'ja'
	- LOAD 'japanese.mi'
	- STORE MI ALL DEL\_OLD 'japanese.mi'
	- CHANGE\_LOCALE 'en'
- 2. Load the MI file in a text editor and manually add section  $\sim$  1 at the beginning of MI file:
	- $#~1$
	- ENCODING:SJIS

• Such files load correctly in any locale.

AI modules call internal Creo Elements/Direct Drafting functions and use strings in internal encoding. Before CoCreate Drafting 15.00 (2007) these strings were encoded in ROMAN8 or SJIS, depending on locale. Compatibility is maintained only for characters in range [0, 127]. If AI modules use characters in a different range, they must be changed and recompiled to support UTF-8.

# <span id="page-111-0"></span>**File names encoding**

<span id="page-111-2"></span>In CoCreate Drafting 2007, file names display in the same fashion as other Windows applications. Prior to 2007 they were shown in the internal encoding, which was different and dependant on locale. Files names were consequently shown differently if extended characters were used.

You can set the MEEXTFN option in the .ini file to zero to keep the old behavior.

# <span id="page-111-1"></span>**Changed font concept**

CoCreate Drafting 2007 does not distinguish between 1-byte and 2-byte fonts (in terms of default settings or text properties). Because Drafting now has Unicode support, there is just one current font at a time and each text and dimension text has just one assigned font.

CoCreate Drafting 2007 inlcudes new default fonts which have been combined from the old 1- and 2-byte definitions:

- osd default combines hp\_i3098\_v and hp\_kanj2\_c
- osd default2 combines hp\_i3098\_c and hp\_kanj2\_c
- osd default3 combines hp\_d17\_v and hp\_kanj2\_c

When loading old 2D files with texts or dimension texts using characters from 1 and 2-byte fonts (fonts that are not already included in any of the osd\_default fonts), Drafting automatically combines the 2 fonts into a single font containing the character definitions from both fonts. It names them "1-byte=font name"#"1 byte=font name".

You can combine those fonts (1- and 2-byte fonts) into a single font using a new command MERGE\_TWO\_FONTS.

True Type fonts converted to CoCreate Drafting fonts contain all defined characters. Separate symbol fonts are used

# **Index**

2DHL menu, [40](#page-39-0)

## **A**

accelerated graphics dynamic windows, [23](#page-22-0) active viewport, [20](#page-19-0) angle measure, [29](#page-28-0) setting rotation, [51](#page-50-0) ANGLE Command, [29](#page-28-0) AREA Command, [29](#page-28-1) area measure, [29](#page-28-1) arithmetic functions, [94](#page-93-0) axes, coordinates, [32](#page-31-0)

## **B**

b & w screen dumping, [73](#page-72-0) boxes, parts as, [38](#page-37-0)

# **C**

catalog sorted, [14](#page-13-0) catalog command, [14](#page-13-1) CATCH Command, [26](#page-25-0) catch mode default, [27](#page-26-0) catch range setting the, [27](#page-26-1) cent command, [48](#page-47-0) **CENTER** command, [22](#page-21-0) dynamic window, [24](#page-23-0) centering

the drawing, [48](#page-47-0) changing Creo Elements/Direct 2D access, [75](#page-74-0) the size of a viewport, [35](#page-34-0) color screen dumping, [73](#page-72-0) color, viewport background, [35](#page-34-1) Command group CATCH, [26](#page-25-0) MEASURE, [28](#page-27-0) PARTS, [36](#page-35-0) RULER/GRID, [31](#page-30-0) VIEWPORTS, [34](#page-33-0) command names, [89](#page-88-0) commands vs functions, [94](#page-93-0) commands vs. functions, [20](#page-19-1) CONFIG menu, [46](#page-45-0) configuration plot, [53](#page-52-0) construction on/off, [25](#page-24-0) CONTENTS command, [50](#page-49-0) coordinates axes, [32](#page-31-0) coordinates of point, [31](#page-30-1) creating viewports, [34](#page-33-1) Creo Elements/Direct 2D Access instance creating, [16](#page-15-0) Creo Elements/Direct Annotation changing colors and linetypes, [65](#page-64-0) hidden lines, [64](#page-63-0) introduction, [61](#page-60-0) limitations, [62](#page-61-0) loading a drawing, [63](#page-62-0) Preparing, [62](#page-61-1) rules, [61](#page-60-1) selecting a sheet view, [63](#page-62-1) sheet browser, [63](#page-62-2)

showing difference, [65](#page-64-0) tangent lines, [64](#page-63-1) views, [64](#page-63-2) current viewport, [35](#page-34-2) CURSOR LARGE/SMALL command, [32](#page-31-1) cursor size, [32](#page-31-1) customizing Creo Elements/Direct 2D access, [75](#page-74-0) the keyboard, [84](#page-83-0) the screen menu, [79](#page-78-0) the startup file, [88](#page-87-0) Customizing Creo Elements/Direct 2D Access, [10](#page-9-0)

## **D**

DEFINE KEY command, [84](#page-83-0) defining plotting parameters, [48](#page-47-1) deleting old option, [56](#page-55-0) deleting viewports, [35](#page-34-3) destination names for the plot, [57](#page-56-0) plot, [55](#page-54-0) directory setting, [67](#page-66-0) DISPL LIST on/off, [23](#page-22-0) display lists, [23](#page-22-0) distance measuring, [28,](#page-27-1) [70](#page-69-0) DISTANCE horizontal option, [28](#page-27-1) straight option, [28](#page-27-1) vertical option, [28](#page-27-1) DOT GRID command, [32](#page-31-2) drawing loading, [67](#page-66-0) positioning, [48](#page-47-2) drawing file opening in a new Creo Elements/ Direct 2D Access instance, [17](#page-16-0) dumping a screen, [58](#page-57-0), [73](#page-72-0)

dumping a viewport, [59](#page-58-0) dynamic window functions, [22](#page-21-1)

#### **E**

EDIT Parent option, [37](#page-36-0) Part option, [37](#page-36-1) Top option, [37](#page-36-2) EDIT\_MACRO command, [84](#page-83-1) enlarge view, [21](#page-20-0) environment changing, [77](#page-76-0) customizing, [77](#page-76-1) exiting Creo Elements/Direct 2D Access, [9](#page-8-0)

# **F**

faces,what are they?, [41](#page-40-0) factor, plot scale, [49](#page-48-0) FBROWS command, [13](#page-12-0) file browser, [67](#page-66-0) File browser, [13](#page-12-1) file names encoding, [112](#page-111-2) file plot, [55](#page-54-0) files how to find, [11](#page-10-0) filing introduction, [11](#page-10-0) FIT command, [20](#page-19-2) fonts system, [86](#page-85-0) text, [85](#page-84-0) function names, [89](#page-88-0) functions vs. commands, [20](#page-19-1)

#### **G**

GEN HIDDEN command, [44](#page-43-0) gener name option, [57](#page-56-0) generating

plot destination names, [57](#page-56-0) generating hidden lines, [44](#page-43-0) generating mode, [44](#page-43-0) geometry on/off, [25](#page-24-1) grid displaying, [32](#page-31-2) grid off, [32](#page-31-3) grid or ruler, [31](#page-30-0) grid/ruler rotating, [33](#page-32-0)

#### **H**

HIDD DRAW command, [43](#page-42-0) Hidden line show on/off, [44](#page-43-1) hidden lines introduction, [41](#page-40-1) Hidden lines generating, [44](#page-43-0) graphics acceleration, [43](#page-42-0) plotting, [45](#page-44-0) previewing, [43](#page-42-0) Hidden lines view mode, [43](#page-42-0)

## **I**

IMAGE COLO, [57](#page-56-1) IMAGE QA, [57](#page-56-1) images, see pixmaps, [57](#page-56-1) Info on/off, [26](#page-25-1) INPUT MACRO command, [84](#page-83-2) INQ Z-VAL command, [42](#page-41-0) ISOM command, [33](#page-32-1) ISOMETRIC Front option, [33](#page-32-1) Side option, [33](#page-32-1) Top option, [33](#page-32-1) item value, [15](#page-14-0)

#### **J**

justifying when plotting, [48](#page-47-3)

#### **K**

keyboard commands and functions, [84](#page-83-0)

# **L**

Language switching, [7](#page-6-0) Large/Small viewport switch, [20](#page-19-3) LAST window function, [21](#page-20-1) layer on/off, [25](#page-24-2) left command, [48](#page-47-3) left justifying, [48](#page-47-3) LENGTH command, [28](#page-27-2) LINE GRID command, [32](#page-31-4) linetype setting the length, [51](#page-50-1) LOAD MACRO command, [83](#page-82-0) loading, [12](#page-11-0) a drawing, [67](#page-66-0) introduction, [11](#page-10-0) loading and listing text & font, [85](#page-84-0) loading drawings in a new Creo Elements/Direct 2D Access instance, [17](#page-16-0) LRG/SM command, [20](#page-19-3) LRG/SM viewports, [67](#page-66-1) LTYPE LEN command, [51](#page-50-1)

## **M**

Macro commands, [83](#page-82-1) EDIT\_MACRO command, [84](#page-83-1) editing, [84](#page-83-1) INPUT\_MACRO command, [84](#page-83-2) LOAD MACRO command, [83](#page-82-0) loading, [83](#page-82-0) running, [84](#page-83-3) structure, [83](#page-82-2) what are they?, [83](#page-82-1) writing, [83](#page-82-1)

macro file encoding, [110](#page-109-3) measure angle, [29](#page-28-0) area properties, [29](#page-28-1) distance, [28](#page-27-1) length, [28](#page-27-2) radius, [29](#page-28-2) MEASURE command, [28](#page-27-0) measuring an example, [70](#page-69-0) measuring a detail, [70](#page-69-0) measuring a distance, [70](#page-69-0) measuring length an example, [70](#page-69-0) measuring units, [28](#page-27-3) menu slots layout, [81](#page-80-0) menu variables, [80](#page-79-0) MI file format, [110](#page-109-4) modifying M10v, [75](#page-74-0) multiple Creo Elements/Direct 2D Access instances, [16](#page-15-0)

#### **N**

names commands and functions, [89](#page-88-0) NEW dynamic window, [24](#page-23-0) window function, [21](#page-20-2) NEW command, [67](#page-66-1) newfile option, [56](#page-55-1) NORM DRAW command, [43](#page-42-0) norm window functions, [20](#page-19-1) normal redrawing, [43](#page-42-0)

# **O**

orig name option, [56](#page-55-2) ORIGIN command, [32](#page-31-0) OUTPUT command, [50](#page-49-1)

#### **P**

PAN dynamic window, [24](#page-23-1) pan across drawing, [21](#page-20-3) PAN window function, [21](#page-20-3) paper size, [52](#page-51-0) PAPER SIZE command, [52](#page-51-0) parameters, plotting, [48](#page-47-1) parent part, [36](#page-35-1) PART command, [36](#page-35-0) PART LIST command, [37](#page-36-3) Count option, [37](#page-36-4) Tree option, [38](#page-37-1) part, parent, [36](#page-35-1) parts editing, [37](#page-36-5) viewing, [39](#page-38-0) PARTS general summary, [36](#page-35-2) introduction, [36](#page-35-3) structure, [36](#page-35-1) parts as boxes, [38](#page-37-0) pixmaps color plotting, [57](#page-56-1) image quality, [57](#page-56-1) PLACE relative option, [34](#page-33-2) three points option, [34](#page-33-2) PLACE command, [34](#page-33-3) placing a detail in a viewport, [67](#page-66-1) plot deleting old option, [56](#page-55-0) destination, [55](#page-54-0) fitting, [49](#page-48-1) help, [59](#page-58-1) original destination, [56](#page-55-2) predefined configuration, [53](#page-52-0) previewing plot output, [57](#page-56-2) scale factor, [49](#page-48-0) setting the appearance, [50](#page-49-0)

starting, [58](#page-57-1) PLOT command, [46](#page-45-0) plot configuration, [46](#page-45-0) plot defaults linetype length, [51](#page-50-1) new name for plotting, [56](#page-55-1) plot destination command, [55](#page-54-0) plot scale, [48](#page-47-4) plot source, [50](#page-49-1) plot with rotated angle, [51](#page-50-0) plotfile, deleting old, [56](#page-55-0) plotspooler, [48](#page-47-1) plotter setting the type, [54](#page-53-0) PLOTTER TYPE command, [54](#page-53-0) plotting, [59](#page-58-0) a boxed area, [50](#page-49-2) an example, [72](#page-71-0) centering, [48](#page-47-0) drawings, [46](#page-45-0) hidden lines, [45](#page-44-0) preview plot output, [57](#page-56-2) the complete drawing, [50](#page-49-3) the current viewport, [50](#page-49-4) with current show attributes, [51](#page-50-2) with standard drawing conventions, [50](#page-49-5) plotting a drawing, [72](#page-71-0) POINT command, [31](#page-30-1) positioning your drawing, [48](#page-47-2) POSITIONING command, [48](#page-47-2) predefined plot configuration, [53](#page-52-0) preview plot output, [57](#page-56-2) previewing hidden lines, [43](#page-42-0) printing a drawing, [73](#page-72-0) a screen, [59](#page-58-0) pseudo commands, [94](#page-93-0)

#### **Q**

Qualifiers, [94](#page-93-0)

# **R**

RADIUS command, [29](#page-28-2) radius measure, [29](#page-28-2) RECALL command, [22](#page-21-2) REDRAW command, [20](#page-19-4) redrawing normal or hidden, [43](#page-42-0) redrawing viewports, [36](#page-35-4) Relational Operators, [15](#page-14-1) RESET command, [33](#page-32-2) ROTATE ANGLE command, [51](#page-50-0) rotating ruler/grid, [32](#page-31-5) rotation, setting the angle, [51](#page-50-0) ruler displaying, [31](#page-30-2) moving, [32](#page-31-6) ruler/grid commands, [31](#page-30-0) Isometric, [33](#page-32-1) resetting, [33](#page-32-2) rotating, [32](#page-31-5) ruler/grid spacing, [33](#page-32-3)

## **S**

scale factor for plot, [49](#page-48-0) setting, [48](#page-47-4) SCALE command, [48](#page-47-4) screen dumping, [46](#page-45-0) screen menu customizing, [79](#page-78-0) SCREENDUMP command, [58](#page-57-0) SET DIR command, [12](#page-11-1) set directory, [12](#page-11-1) setting a directory, [67](#page-66-0) setting the units of measurement, [28](#page-27-3) sheet browser, [63](#page-62-2)

**SHOW** All option, [38](#page-37-2) Boxed option, [38](#page-37-3) Part option, [38](#page-37-4) SHOW command, [25](#page-24-3) SHOW OFF command, [44](#page-43-1) SHOW ON command, [44](#page-43-1) show, using, [71](#page-70-0) SIZE command, [52](#page-51-0) sorted catalog, [14](#page-13-0) sorting drawings, [13](#page-12-0) source plot, [50](#page-49-1) SPACING grid/ruler, [33](#page-32-3) spooler plot, [46](#page-45-0) SPOTLIGHT on/off command, [39](#page-38-1) spotlighting, [39](#page-38-1) START PLOT command, [58](#page-57-1) Starting Creo Elements/Direct 2D Access, [7](#page-6-1) startup file customizing, [88](#page-87-0) editing, [88](#page-87-0) STORE function, [22](#page-21-2) structure macro, [83](#page-82-2) system fonts, [86](#page-85-0)

## **T**

tables for screen menus, [82](#page-81-0) text font loading and listing, [85](#page-84-0) TURN ABSOLUTE command, [32](#page-31-5) TURN RELATIVE command, [33](#page-32-0) tutorial finish, [73](#page-72-1) using Creo Elements/Direct 2D access, [66](#page-65-0) TXT off example, [71](#page-70-0)

#### **U**

unicode limitations, [111](#page-110-1) Unicode, [110](#page-109-5) units of measurement, [28](#page-27-3) user interface classic, [8](#page-7-0) using SHOW commands, [71](#page-70-0) viewports, [67](#page-66-1)

# **V**

Values Z, [41](#page-40-2) Vertices On/Off, [26](#page-25-2) View Parent option, [39](#page-38-2) Part option, [39](#page-38-3) Top option, [39](#page-38-4) VIEW command, [39](#page-38-0) view mode hidden lines, [43](#page-42-0) viewing hidden lines, [40](#page-39-0) viewport changing color, [35](#page-34-1) changing size, [35](#page-34-0) current or active, [20](#page-19-0) deleting, [35](#page-34-3) dumping, [59](#page-58-0) making active, [35](#page-34-2) placing a detail, [67](#page-66-1) redrawing, [36](#page-35-4) VIEWPORT commands, [34](#page-33-0) viewport switch LRG/SM command, [20](#page-19-3)

#### **W**

what are macros?, [83](#page-82-1) wildcards, [15](#page-14-2) window

command, [20](#page-19-1) dynamic, [22](#page-21-1) multiple Creo Elements/Direct 2D instances, [16](#page-15-0) Writting macros, [83](#page-82-1)

# **Z**

z-value checking, [42](#page-41-0) what is it?, [41](#page-40-2) ZOOM dynamic function, [24](#page-23-2) window function, [21](#page-20-0)